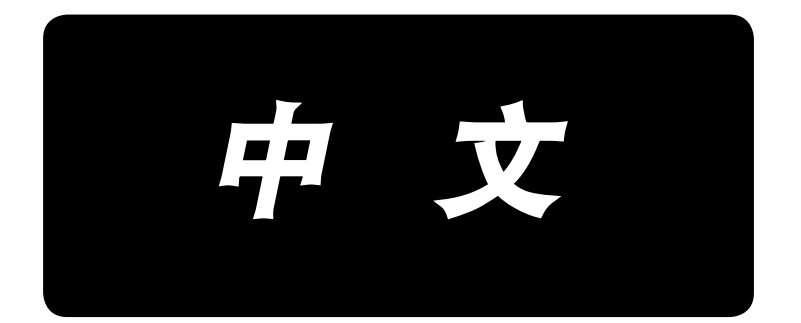

# **AE-200A** 使用说明书

# 目录

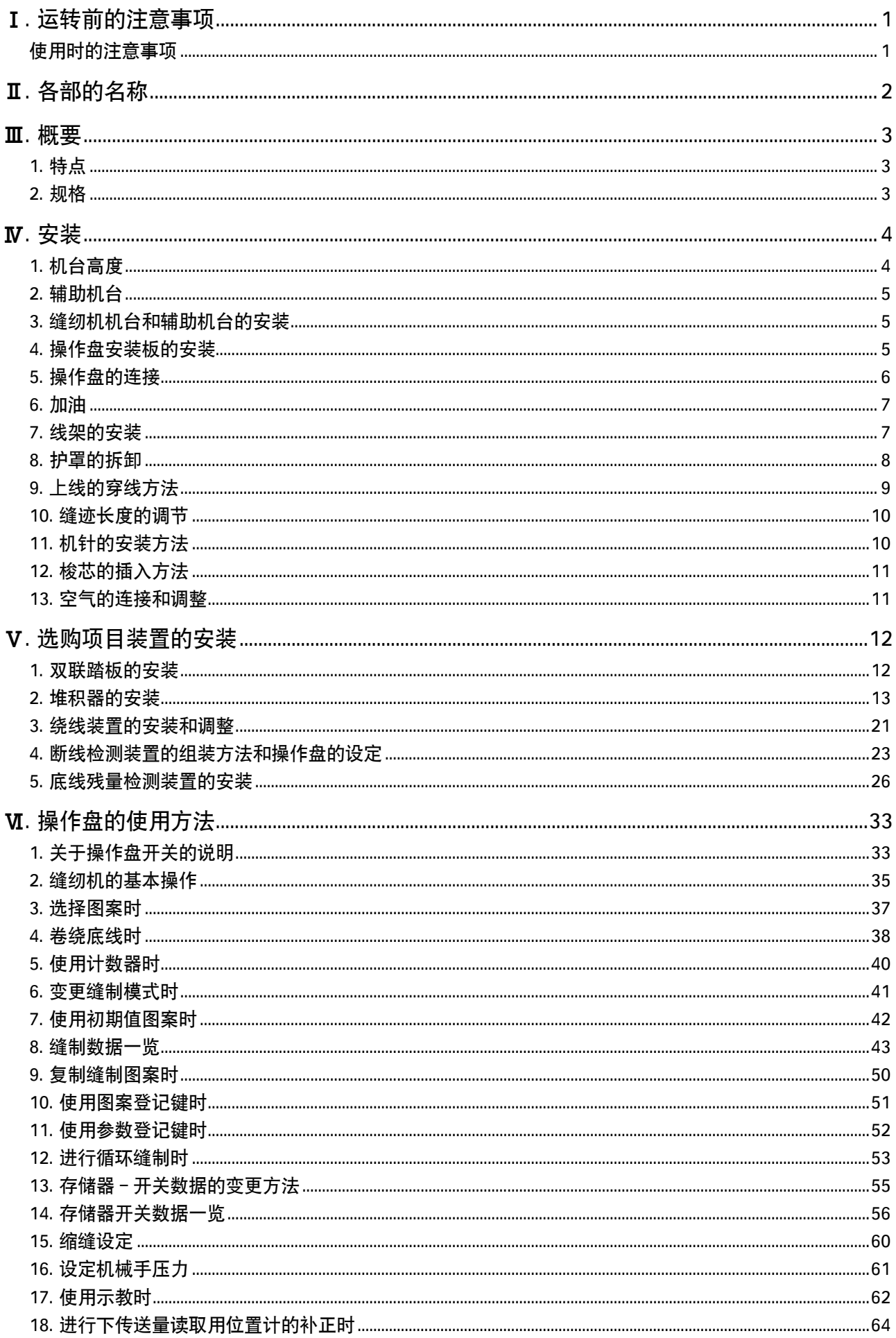

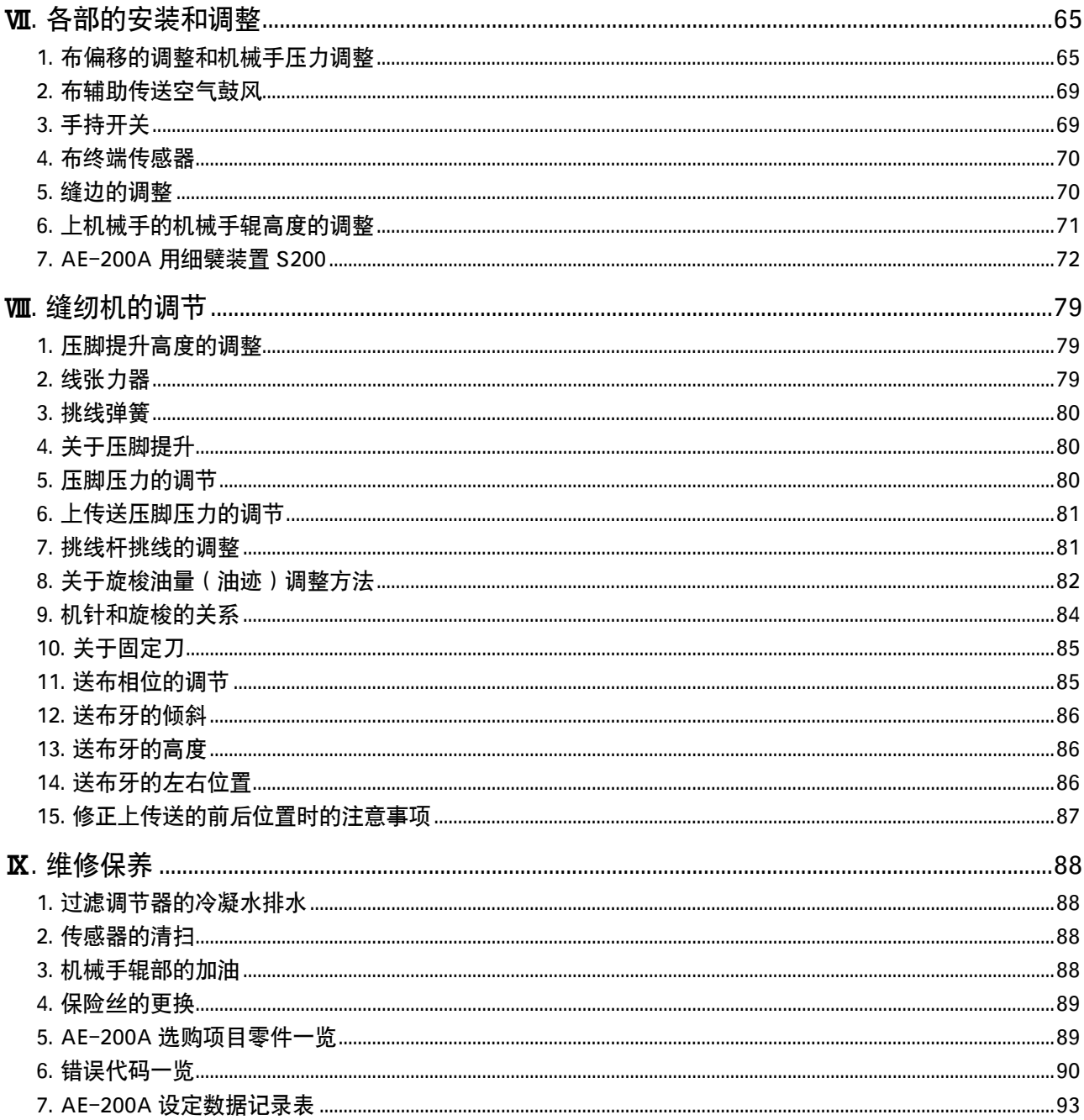

# <span id="page-3-0"></span>I. 运转前的注意事项

运转前和每日开始工作前,请一定确认以下项目。

- 1. 请确认机油槽里的机油是否加油到规定量。
- 2. 没有往机油槽里加机油的状态下,请绝对不要运转缝纫机。
- 3. 请确认空气压力表的读数是否为 0.5MPa。
	- ※ ( 特别是中午午休等停止了空气压缩机后,请一定进行确认。) 空气压力在规定值以下时,有发生零件碰撞等危险,请加以注意。
- 4. 请确认缝纫机的上线、底线是否需要补充。
- 5. 打开电源开关开始缝制时,请一定进行试缝之后再正式缝制产品。
- 6. 为了防止传感器发生检测不良故障,请每日用空气喷枪清扫 1 次以上传感器四周的线屑。

### 使用时的注意事项

- 1. 宽幅布料时,请用手把布料折到面前。如果不用手帮助的话,缝制最后部分会出现小小的弯曲。
- 2. 有的图案在缝制最后的部分也需要用手帮助。
- 3. 关于压脚杆座固定螺丝

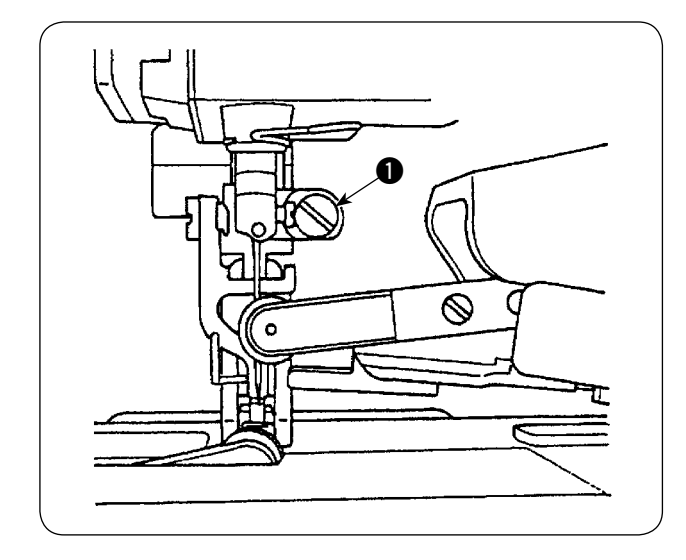

- 1) 请不要拧松压脚杆座固定螺丝 1, 否则会使上 传送相位发生偏差。
- 2) 无论如何也需要拧松固定螺丝 1 时, 请把上 1 传送器降落到针板面之后在进行操作。

# <span id="page-4-0"></span>Ⅱ. 各部的名称

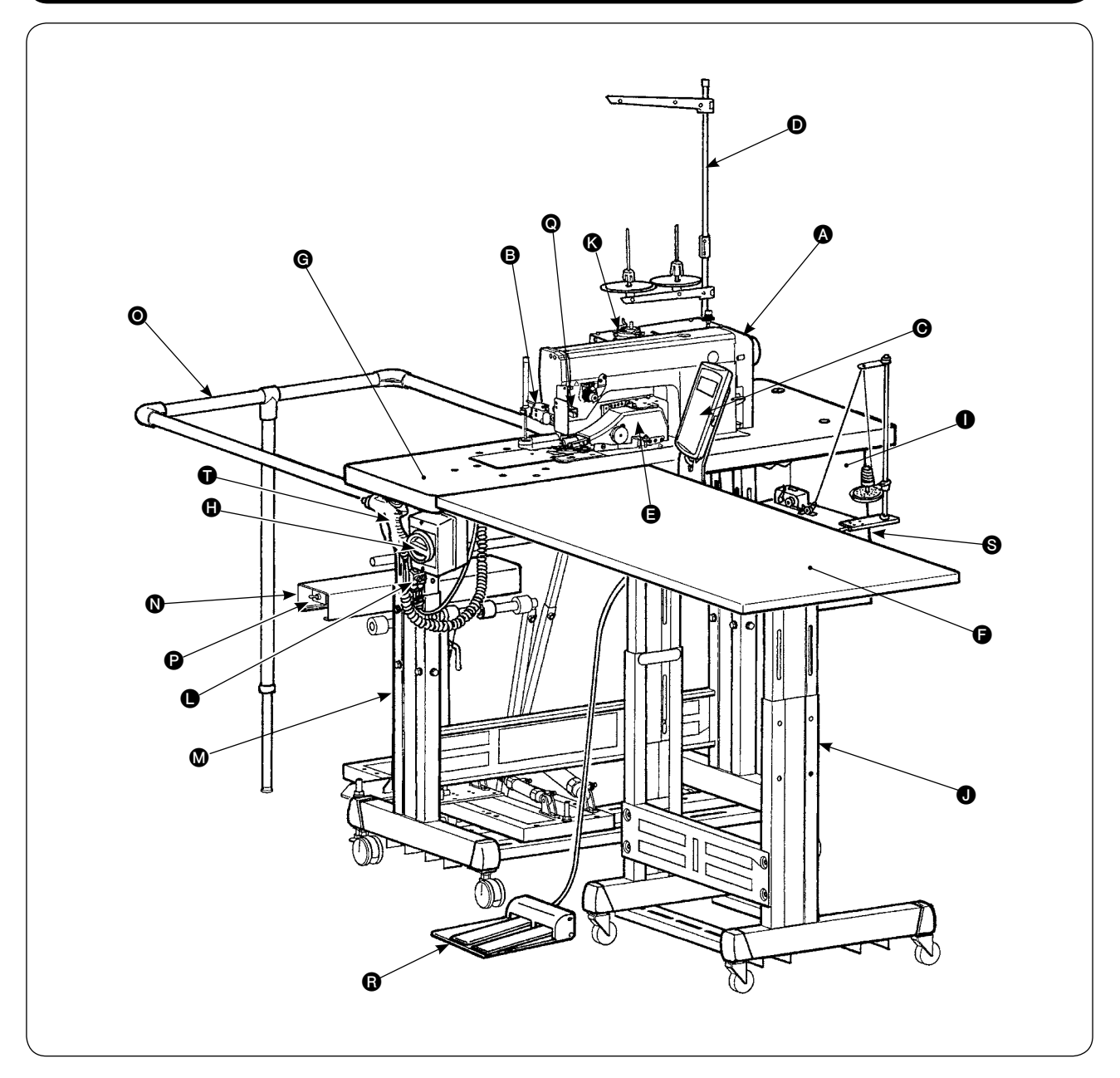

**▲ 机头 (DLU-5498N-7) B** 起动开关 **图 操作盘 D** 线架 **<sup>△</sup>**上机械手 **日**辅助机台 G 缝纫机机台 **4 电源开关(兼用紧急停止开关)**  电气箱  $\bullet$  T形脚

6 绕线装置

- **■** 鼓风器 SC (速度控制器)
- $\bullet$  T形脚
- $\bigcirc$  SS52 堆积器(选购项目)
- O 安全杆(选购项目)
- **●** 空气阀门开关
- Q 布终端传感器
- **B** 双联踏板(选购项目)
- **S** 绕线装置(选购项目)
- **■**空气喷枪

# <span id="page-5-0"></span>■. 概要

本自动缝纫机是由平缝差动上下传送自动切线缝纫机、自动压脚提升装置、正确地控制布端的上下机械 手、控制整体的控制箱、操作盘、辅助机台组成的。 (缝纫机安装 DLU-5498N-7、AE-200A 专用机头)

作为选购项目装置,还可以安装堆积器 (SS52)、双联踏板、绕线装置、底线残量检测装置。

### 1. 特点

1)可以脱技能化。(未熟练者也可以完成熟练者一样的缝制工作)

2)可以提高工作效率。(不用一般手工操作时需要的纠正对布等操作,可以缩短缝制时间)

3)可以确保高质量,提高信誉。(缝制布边宽度一致,商品质量均一)

4)使用范围非常大。(可以站立、坐位、侧面、自动、手动、使用踏板进行缝制工作)

5)使用 2 级脚踏板,布料安放准确。

6)缝边宽度可以在 1 〜 30mm 的范围内进行设定。

7)可以简单地进行缝线皱折的调整。

2. 规格

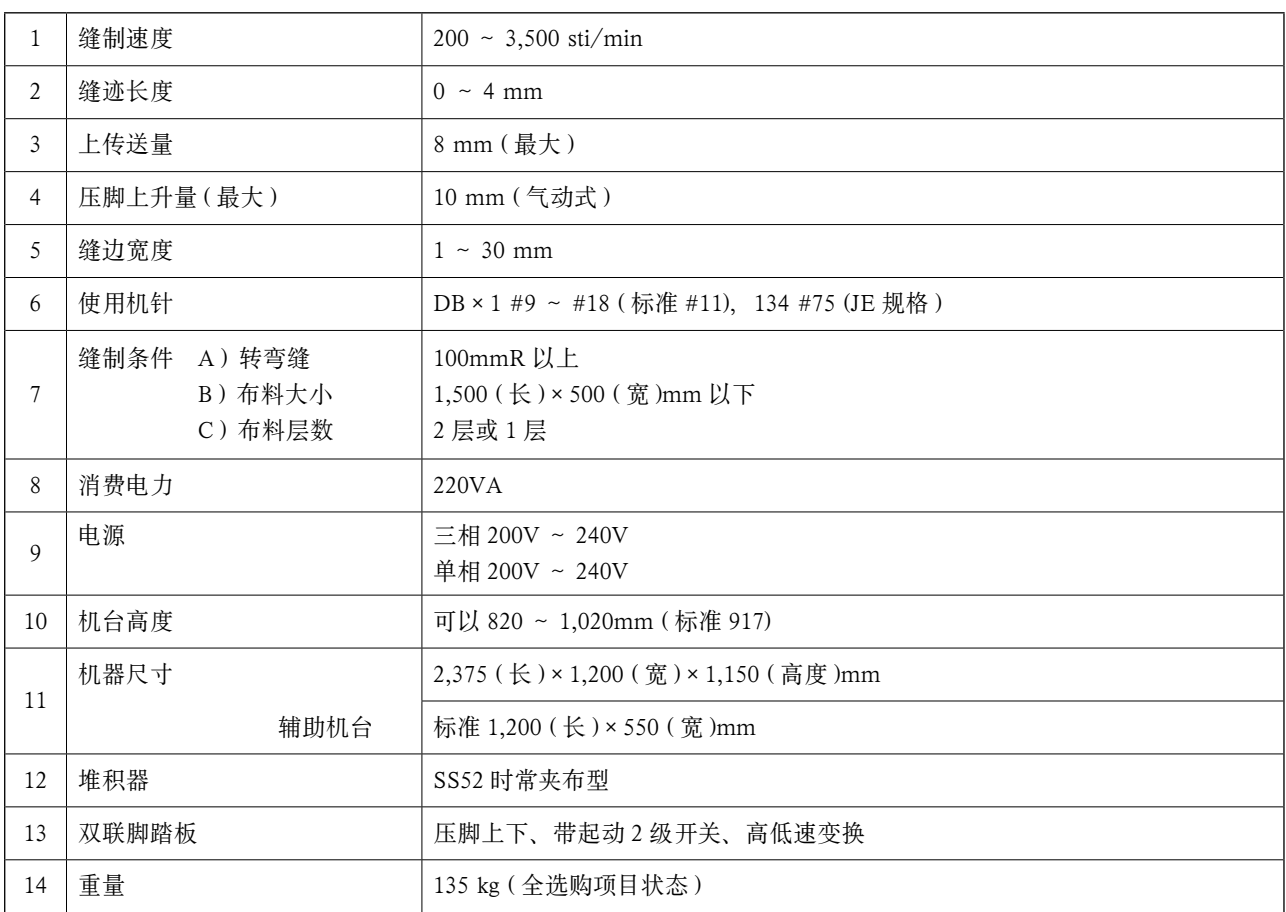

# <span id="page-6-0"></span>**N**. 安装

1. 机台高度

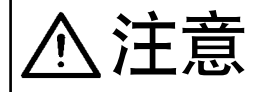

注意 调节机台高度时,为了安全,请不要一个人抬机器,一定要 4 个人以上支撑 4 角进行 调节。

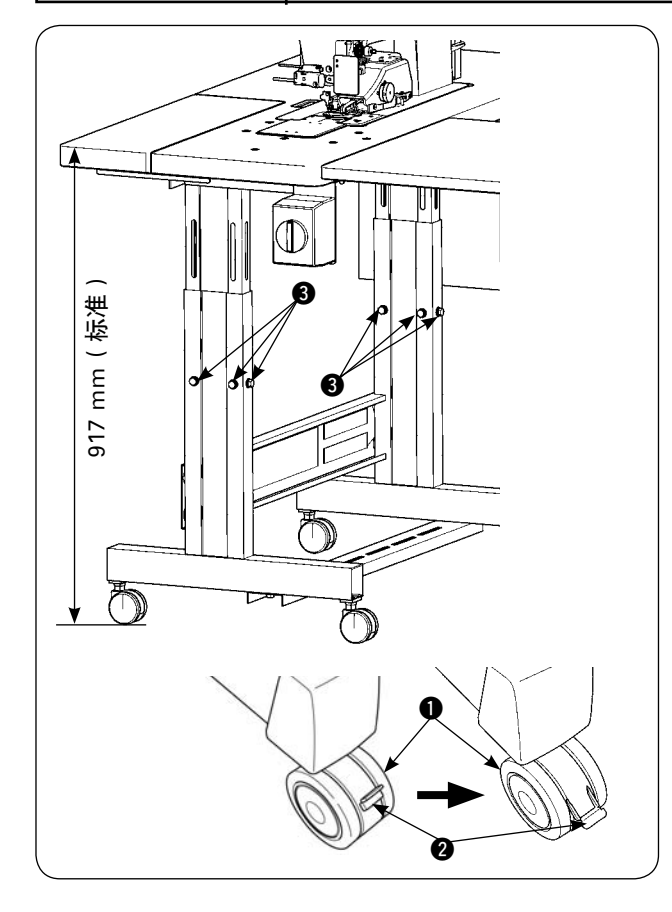

可以在 820 ~ 1020mm 的范围内进行调整。 标准高度是 917mm。

- 1) 请把机台脚设置到平坦的地方。
- 2) 请向下按拨杆 2, 然后固定好脚轮 1。
- 3) 调整机台高度时,请拧松左右合计 6 处的螺栓 3 进行调整。

#### [ 辅助机台的机台高度 ]

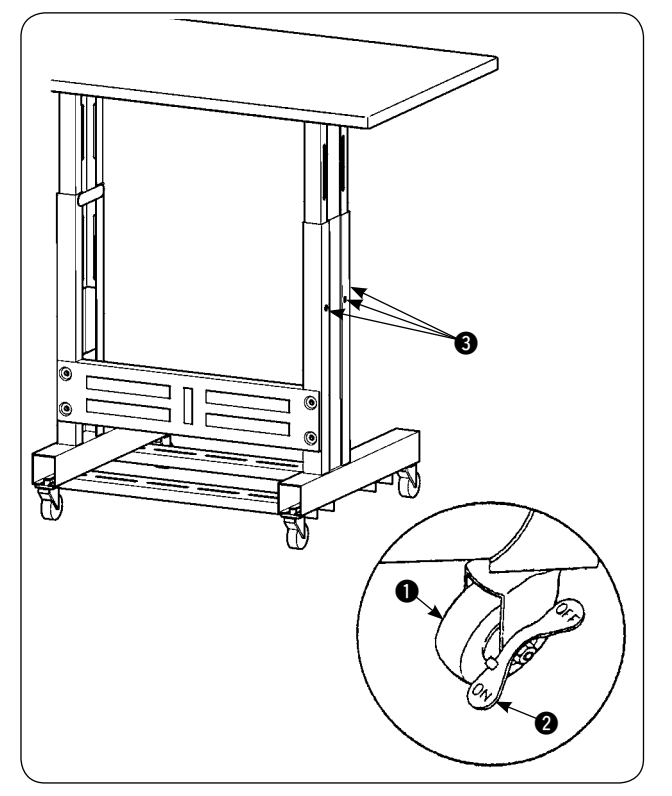

- 1) 请把辅助机台的台脚也设置到平坦的地方。
- 2) 请向下把拨杆 2 按到 ON 侧, 然后固定好脚 轮 ❶。
- 3) 调整机台高度时,请拧松左右合计 6 处的螺栓 3 进行调整。

<span id="page-7-0"></span>2. 辅助机台

⁄i,

注意 零件有脱落的可能,机台也有翻倒的可能,因此请一定要用 1 个人帮助支撑着机台。 另外,向缝纫机机台安装辅助机台时,请注意不要夹到手、手指等。

⋒ ŀП ত

3. 缝纫机机台和辅助机台的安装

注意 使用工具时,请注意不要让零件脱落以便发生受伤事故。另外,使用工具时也需要注 意不要受伤。

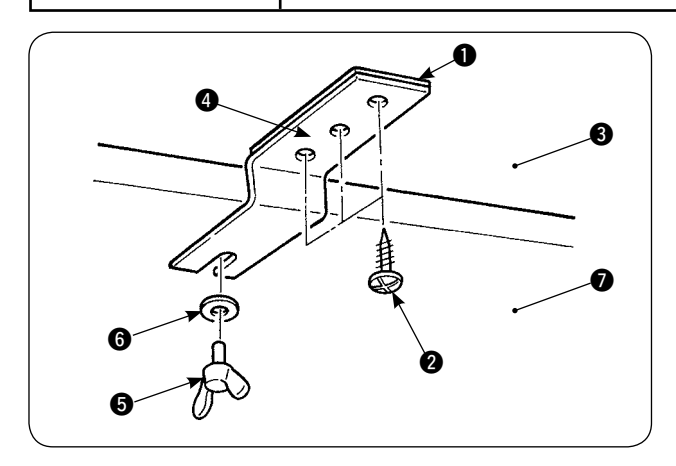

用 3 个木螺丝 2 把衬垫 1 和辅助机台结合板 2 固定到辅助机台 3 上, 然后再用蝶形螺丝 5 和垫 片 6 安装到机台 2 上。

辅助机台的高度,需要按照缝纫机机高度来调整。

4. 操作盘安装板的安装

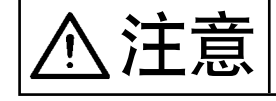

**/i/** 

注意 使用工具时,请注意不要让零件脱落以便发生受伤事故。另外,使用工具时也需要注 意不要受伤。

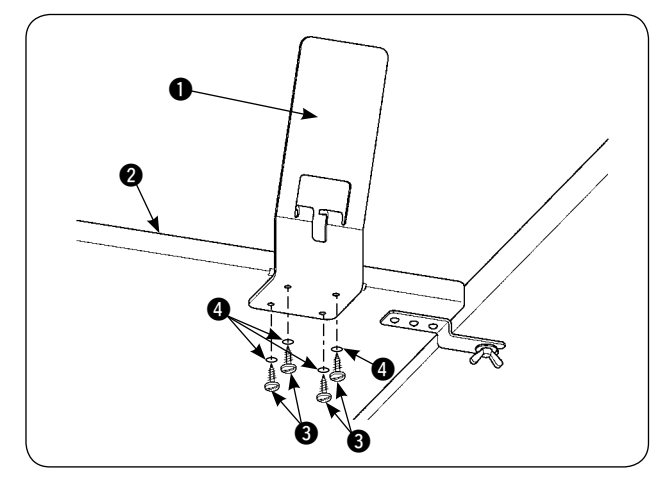

用 4 个木螺丝 3 和 4 个垫片 4 把操作盘安装板 1 安装到辅助机台 2 上。

# <span id="page-8-0"></span>5. 操作盘的连接

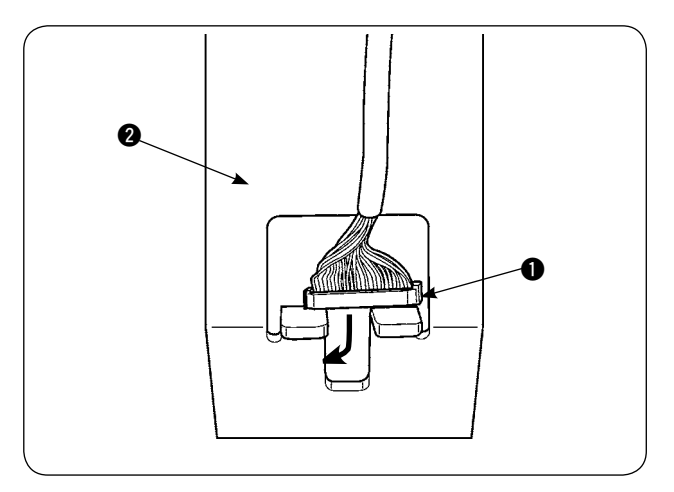

OZMUS 6 ö  $\ddot{\mathbf{0}}$  $\boxed{\mathsf{P1}}$   $\boxed{\mathsf{P2}}$   $\boxed{\mathsf{P3}}$  $\boxed{\mathsf{F1}}$   $\boxed{\mathsf{F2}}$   $\boxed{\mathsf{F3}}$ 6 F4 F5 F6 ₫

把操作盘的电线插头 1 穿过操作盘安装板 2 的孔。

把操作盘 3 安装到操作盘安装板 2 上。

把操作盘电线插头 ❶ 穿过电气箱 ❹ 的电线穿孔。

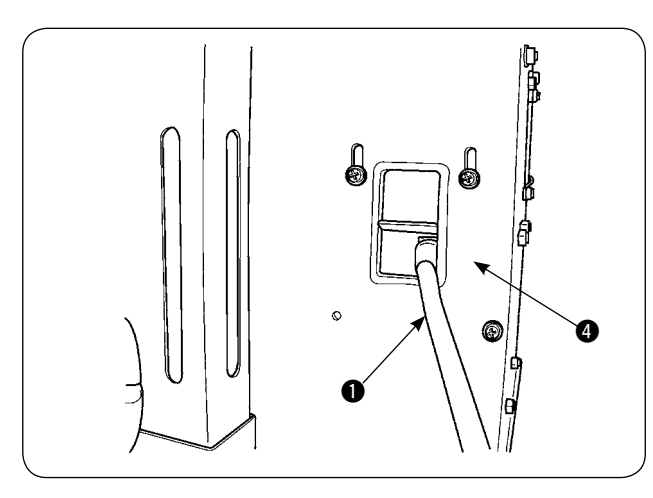

 $\sim$  $\bf{0}$  $003<$ **RANCE -**≫ेले 국 打开电气箱的盖子, 把操作盘电线插头 1 插进主 电路板连接器 CN34。

<span id="page-9-0"></span>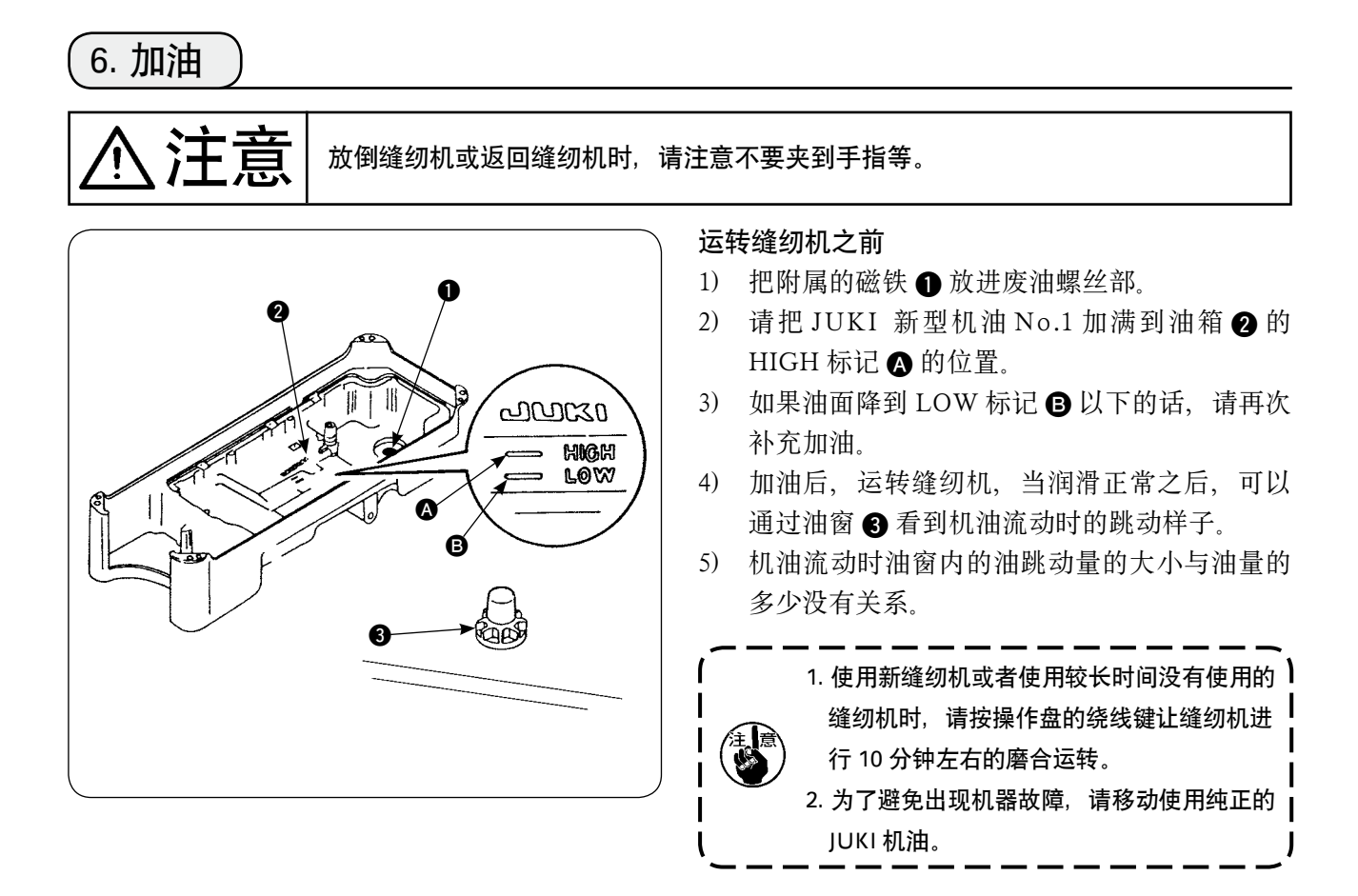

7. 线架的安装

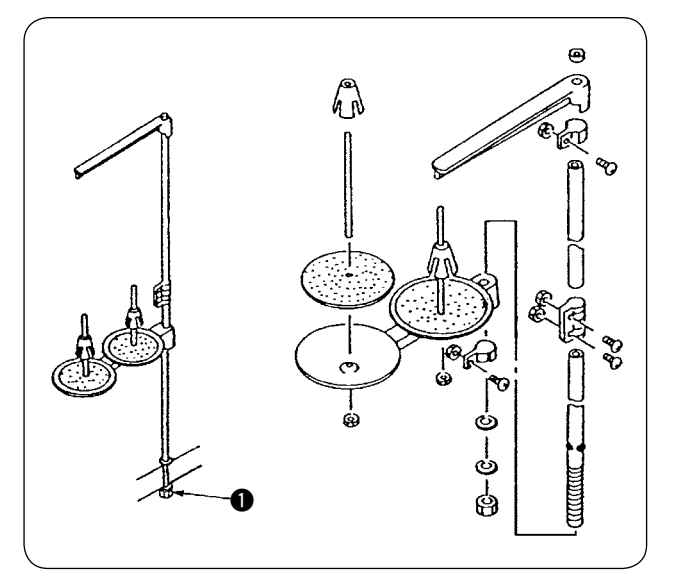

- 1) 如图所示那样组装线架,把线架安装到机台孔 上。
- 2) 请把线架固定牢固,不要让它松动,拧紧螺母  $\mathbf 0$

# <span id="page-10-0"></span>8. 护罩的拆卸

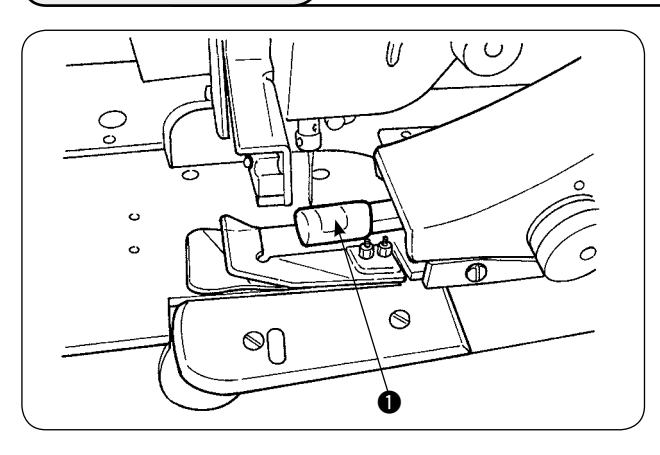

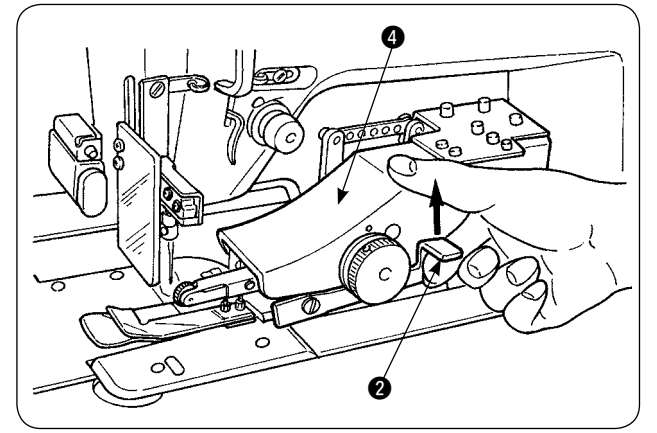

.<br>م  $\bm{6}$ ⊚∩

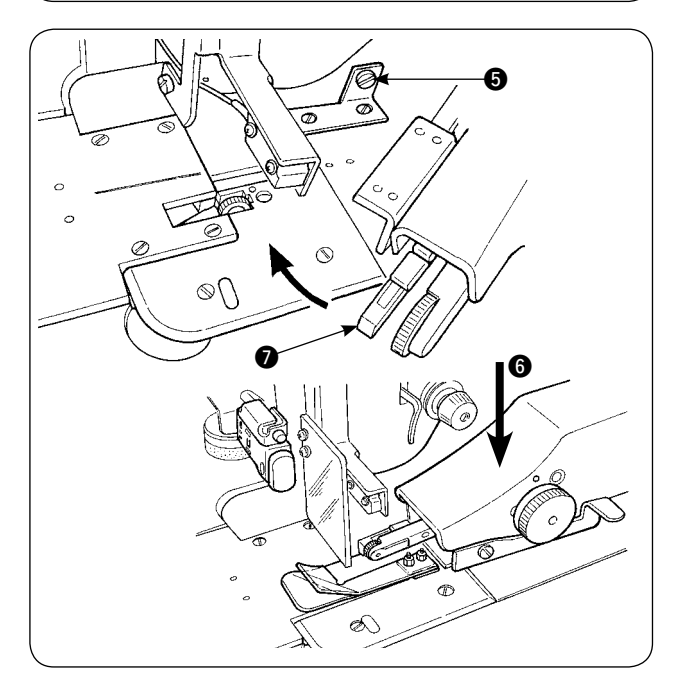

1) 卸下上机械手辊护罩 1。

2) 用手拿住拨杆 2,向上拉起,释放上机械手 2。

3) 转动上机械手,卸下下机械手辊护罩 3。 卸下上下机械手辊护罩之后, 把上机械手 4 返回安装到原来的位置。

4)转动上机械手 4,返回到原来的位置时,上机 械手 4 顶到止动器螺丝 5 之后, 请向下方 6 按压上机械手。

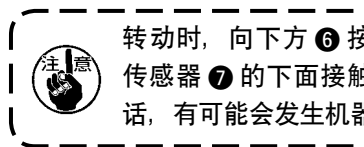

转动时,向下方 6 按压上机械手时,如果 ) 传感器 2 的下面接触到机台或机座上板的 | 话,有可能会发生机器故障。  $\mathsf{I}$ 

 $\mathbf{I}$ 

<span id="page-11-0"></span>9. 上线的穿线方法

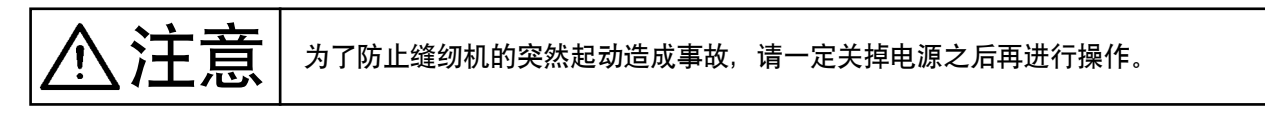

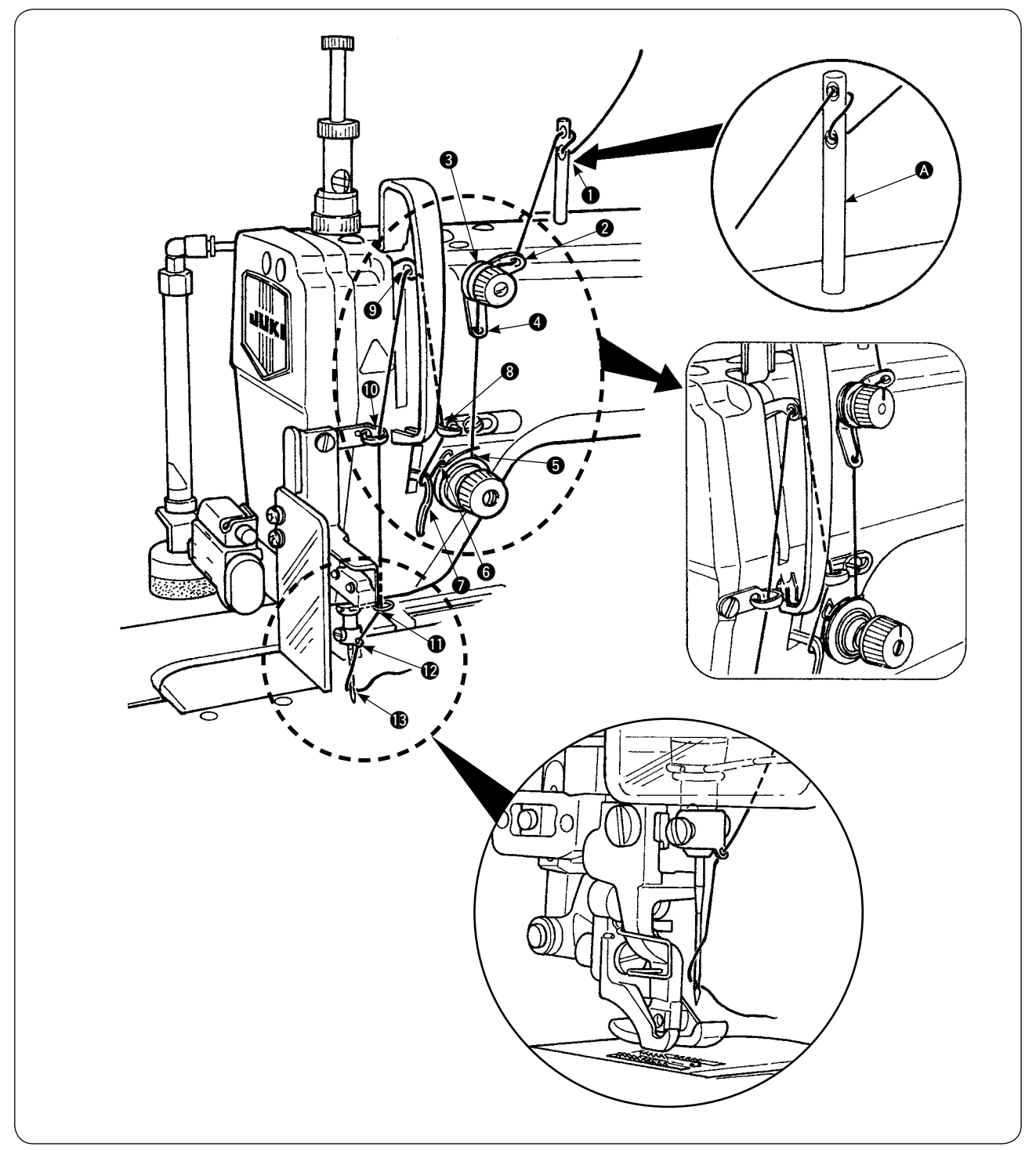

请按照图示那样穿上线。 请在穿线之前,把附属品机线导线杆 2 插进机臂上面的孔里。

### <span id="page-12-0"></span>10. 缝迹长度的调节

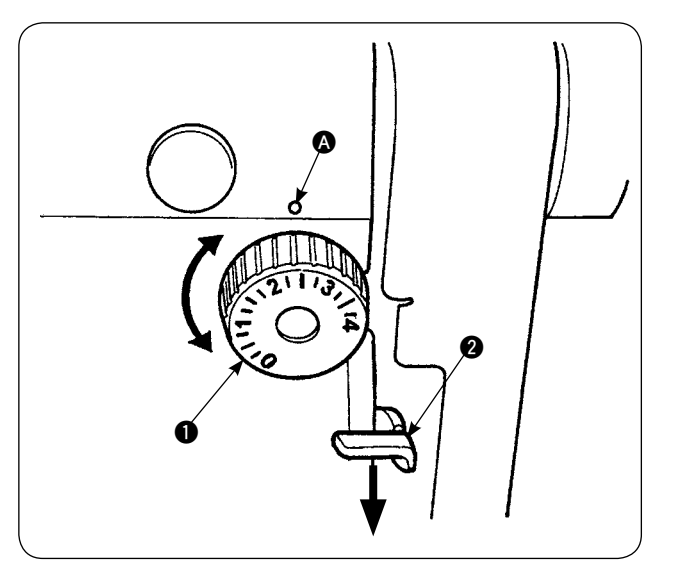

#### 下传送长度

- 1) 向箭头方向转动传送调节盘 1, 把希望的数字 调整到机身上的刻点 4。
- 2) 刻度的数字的单位是 mm。
- 3) 要向把传送刻度盘的刻度从大向小变更时,请 一边向箭头方向按住拨杆 2,同时转动传送调 节盘 1。

#### 上传送长度

有关上传送长度的调节, 请参照"VI[-18. 进行下传](#page-66-0) [送量读取用位置计的补正时"p.64](#page-66-0) 的内容。

11. 机针的安装方法

◆ <del>主》</del><br>◆ 主管 三、 为了防止缝纫机的突然起动造成事故,请一定关掉电源之后再进行操作。

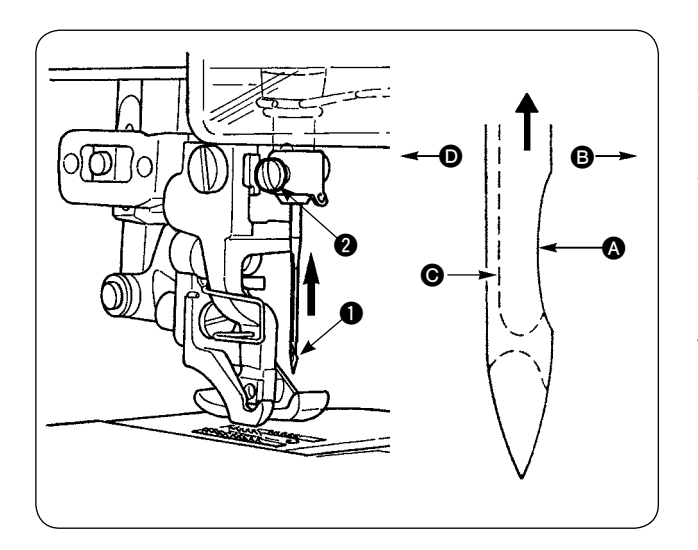

#### ・请关掉马达电源开关。

机针请使用 DB×1(DP 规格时为 DP×1)。

- 1) 转动缝纫机飞轮,让针杆上升到最高处。
- 2) 拧松机针固定螺丝 2, 手拿机针, 让机针 1 的凹部 A 朝向右横方向 B。
- 3) 朝箭头方向把机针插进针杆孔的里面并且深深 地顶到最里面。
- 4) 拧紧固定机针固定螺丝 2。
- 5) 请确认, 机针的长槽 @ 是否朝向左横方向 <sup>@</sup>。

# <span id="page-13-0"></span>12. 梭芯的插入方法

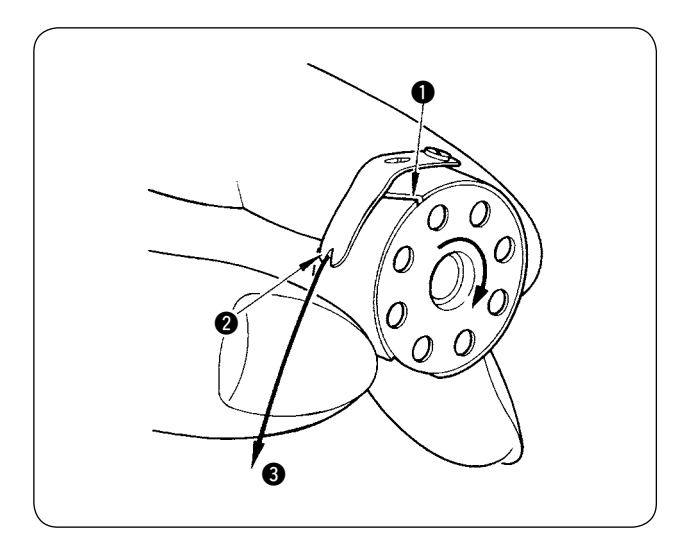

- 1) 手拿梭芯让线朝右卷绕,然后放入梭壳里。
- 2) 把线从梭壳的穿线口 1 穿过, 然后向 2 的方 向拉线,再从线张力器弹簧的下面穿过,并拉 到线口 2.
- 3) 请确认, 拉底线 3 之后, 梭芯是否向箭头的 方向转动。

13. 空气的连接和调整

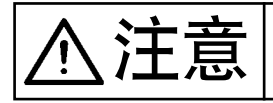

注意 为了防止突然的起动造成事故,请关掉电源,脚踩起动踏板缝纫机不转动之后再进行 操作。

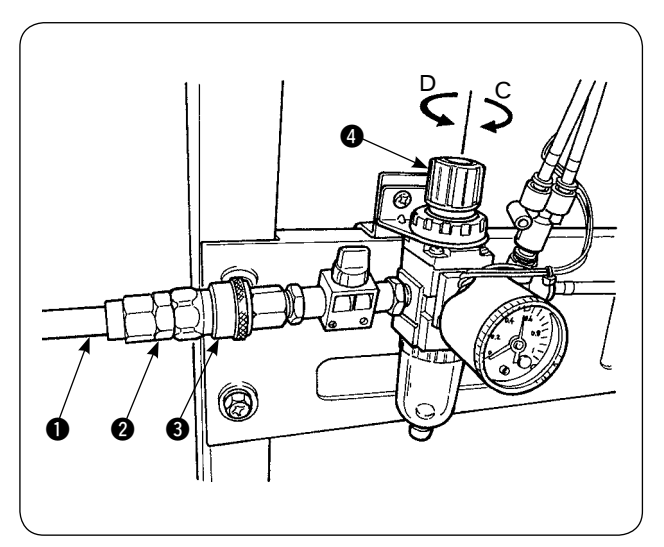

- 1) 把空气软管 1 插进附属的简单按接插头 2 里。
- 2) 把简单按接插头 2 插到接头插口 3 里, 一直 插到听见发出「喀喳」的声音。
- 3) 把空气压力设定为 0.5MPa(5kgf/cm2)。 如果压力不足时,请向上抬起旋钮 4,向右转 动 (C 方向 )。相反,压力过高时,请向左转动 (D 方向 ) 旋钮。

空气压力达到 0.5MPa(5kgf/cm<sup>2</sup>) 之后, 请向下 按旋钮 4, 然后将其固定好。

# <span id="page-14-0"></span>%. 选购项目装置的安装

1. 双联踏板的安装

7十六章 大万防止电气部件的损伤,请一定关掉电源之后再进行安装工作。

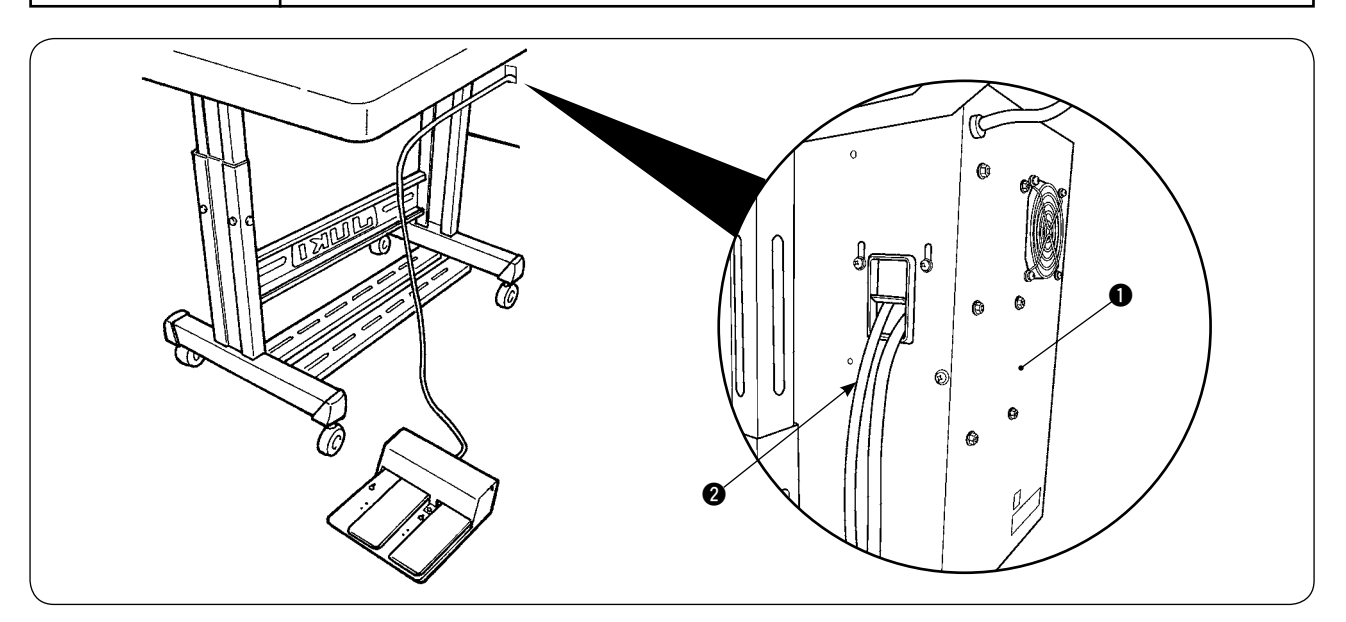

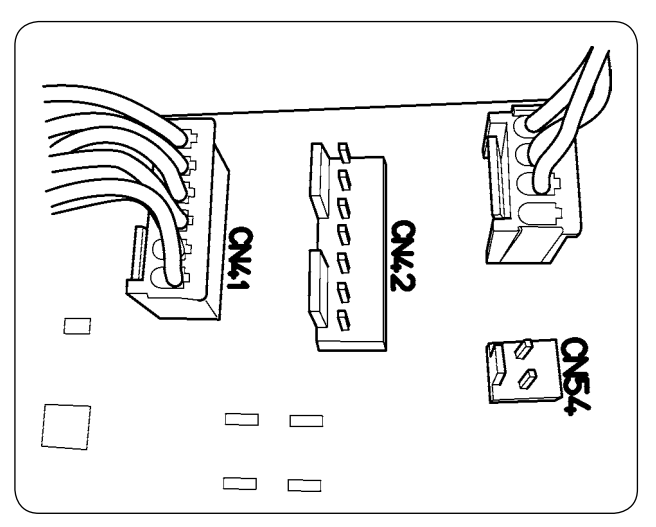

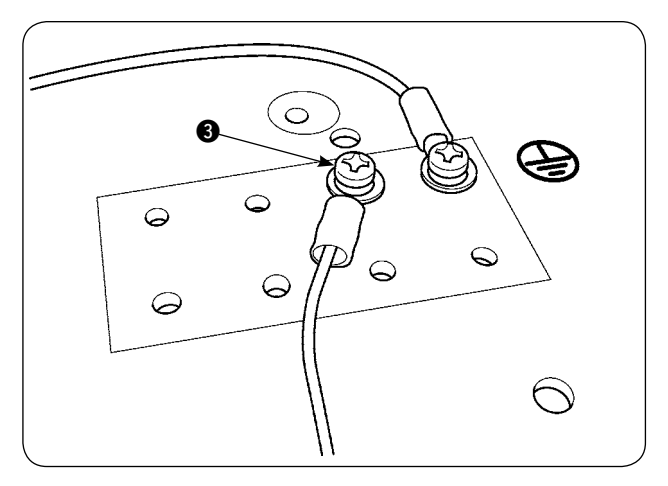

- 1) 把双联踏板电线 2 穿过电气箱 1 的电线穿线孔。
- 2) 把双联踏板的电线插头连接到电气箱的主线路板 上的 CN41。另外, 请把地线连接到电气箱下面 的地线固定螺丝 3 上。

<span id="page-15-0"></span>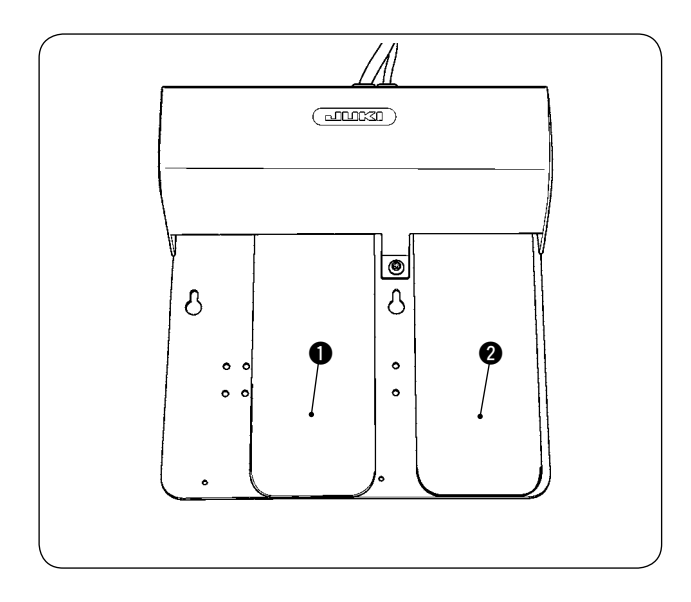

- **1 左踏板, 2 级踏板 ( 手动开始、暂停)**
- 1) 手动开始模式时,当布料被安放,手持开关的 LED 闪烁亮灯后, 踩踏板到第1级之后, 缝纫 机的压脚下降。缝纫机的压脚下降后踩踏板到 第 2 级, 缝纫机开始缝制。 踩踏板到第1级,缝纫机的压脚下降后的状态 下,回踩踏板,缝纫机压脚上升。
- 2) 缝制中踩了踏板之后,缝纫机进行暂停。再次 踩踏板,缝纫机又开始缝制。

#### **2** 右踏板 ( 高低速变换 )

- 1) 缝制中踩了踏板之后,缝纫机从高速变换为低 速。
- 2) 暂停中踩了踏板之后,进行切线,缝纫机停止 缝制。

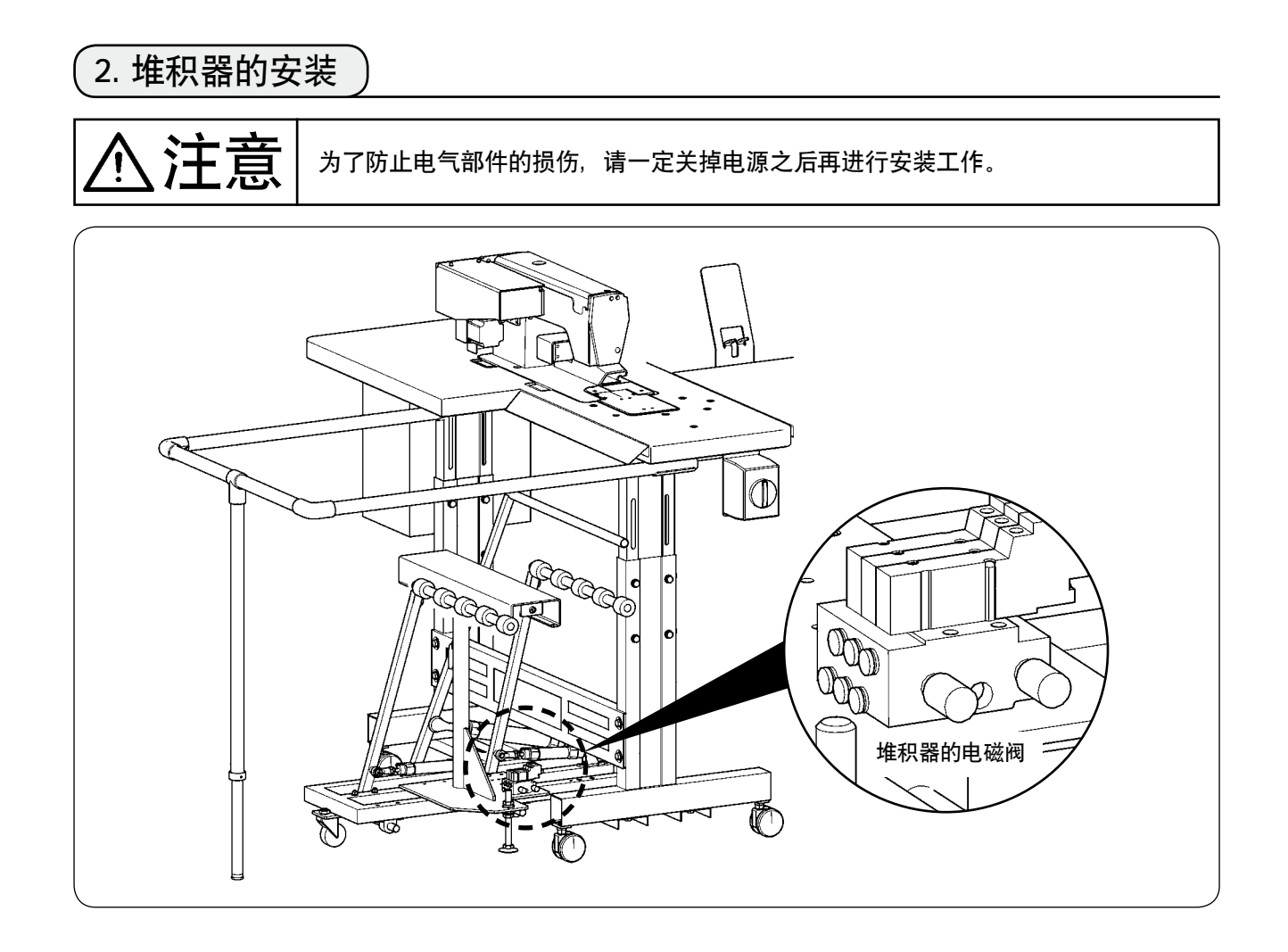

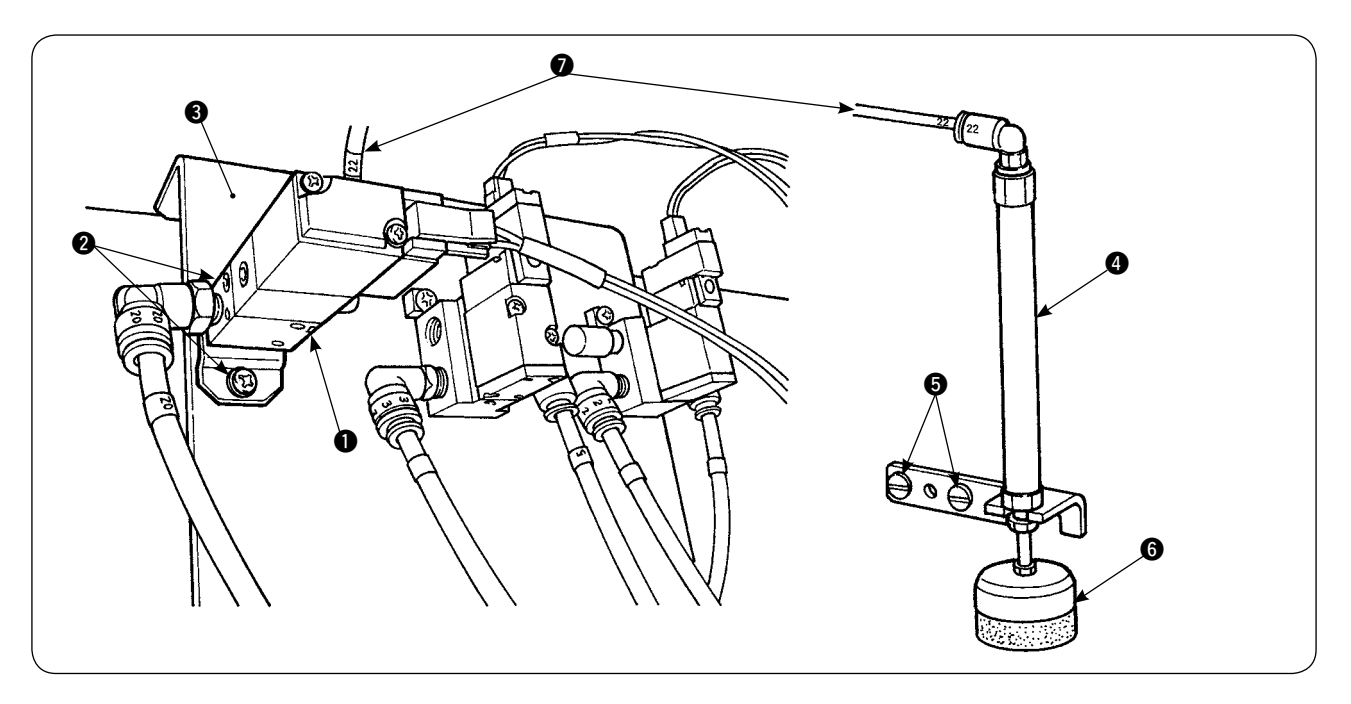

- 1) 用固定螺丝 2 把电磁阀组件 1 固定到电磁阀安装板 3 上。
- 2) 用固定螺丝 5 把压布料用的气缸组件 4 固定到机头侧面。此时, 用手拉气缸前端 6, 确认是否轻 轻地压着布料。
- 3) 把电磁阀组件的 φ4 空气管 2 穿过机台孔, 然后连接到气缸 2 上。

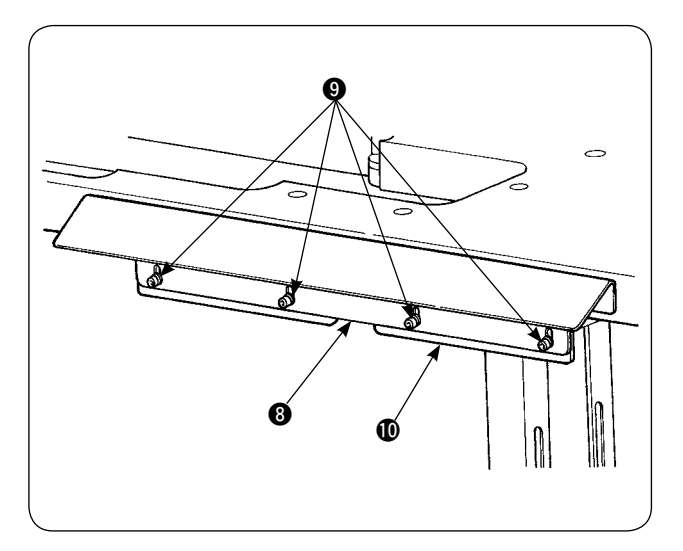

4) 用螺丝 2 把支撑板 3 固定到机台支架 1 上。

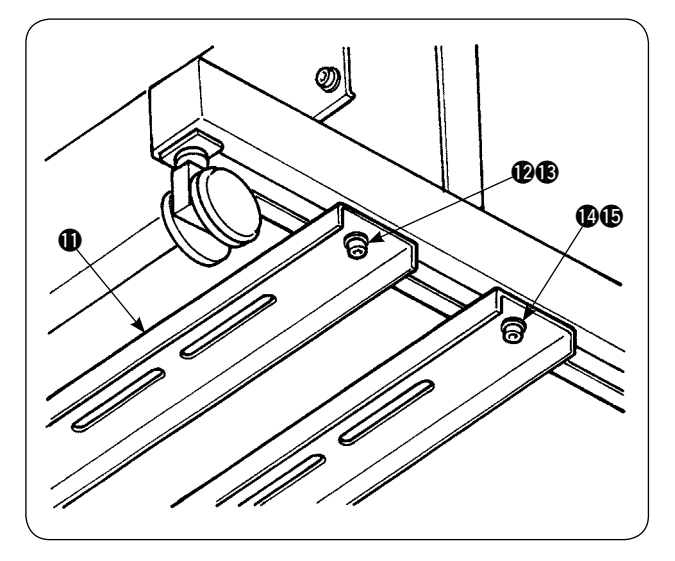

5) 用螺丝 10的 把下支柱 1 临时固定到缝纫机腿 上,然后拧松螺丝螺母 10:

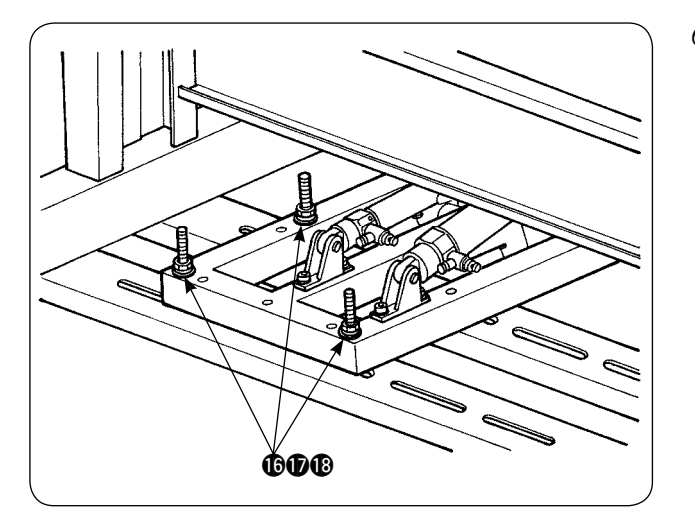

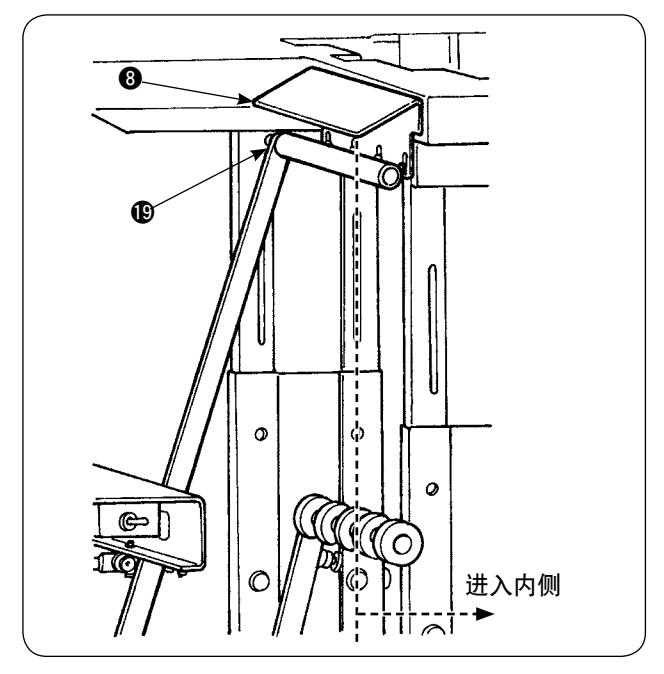

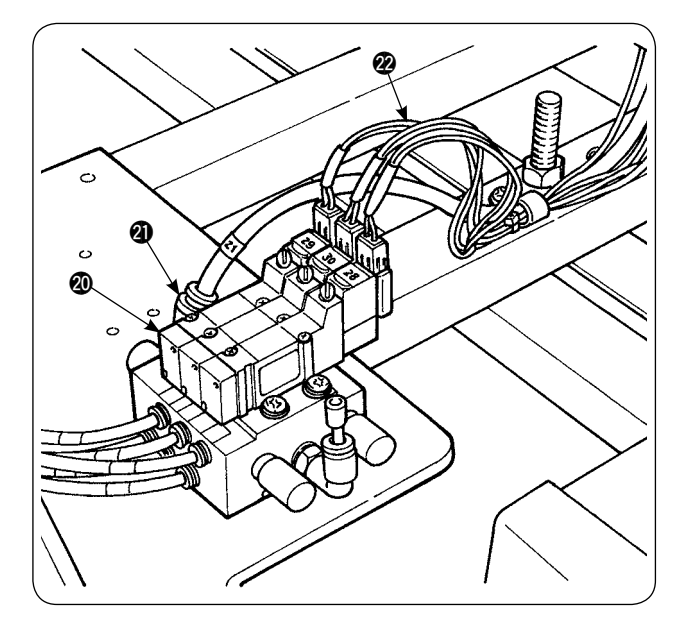

6) 用螺丝垫片螺母 1000 把堆积器主体固定到 下支柱 1上。

7) 移动堆积器主体, 让拉衣片器 1 进入支撑板  $\bigcirc$  的内侧, 然后正式拧紧 5) 临时固定的 $\bigcirc$  ~ $\bigcirc$ 螺丝螺母等。

8) 分岔空气喷枪的空气管,然后连接到从堆积器 电磁阀 @0连接出来的 φ6 的空气管的空气管 接头 4. (请参照空气配管图)

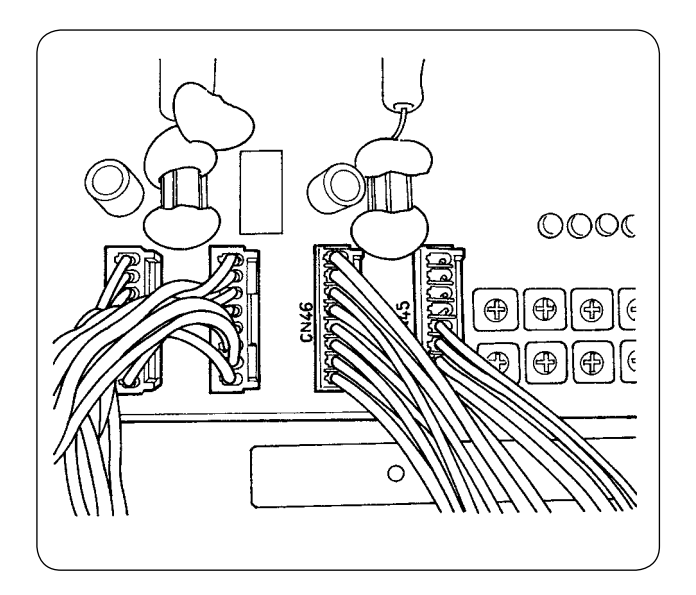

9) 把堆积器电磁阀 2 电缆线连接到电气箱内的 CN46 上。

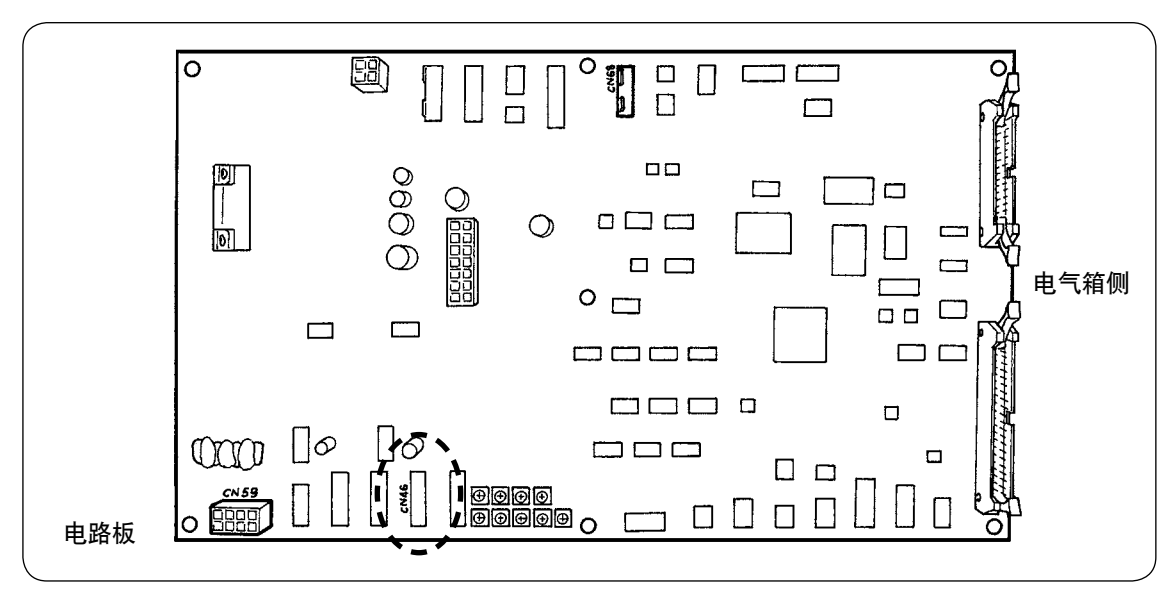

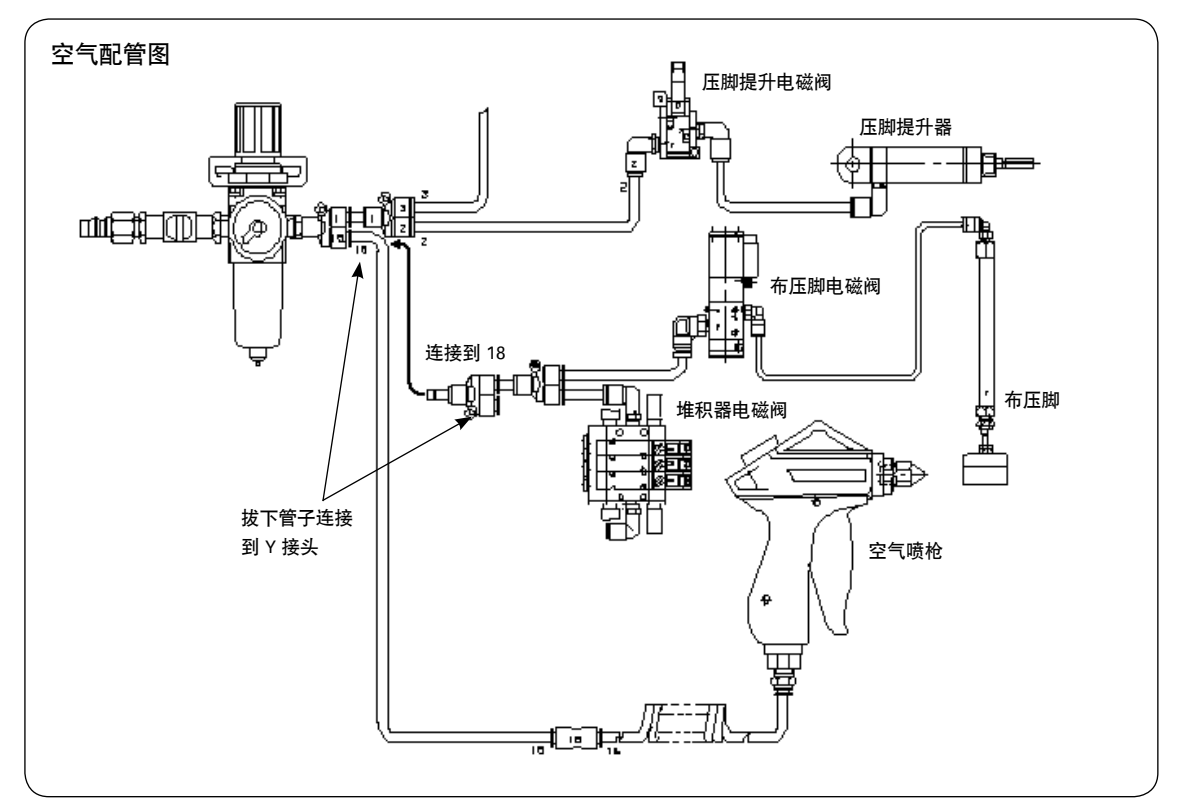

・布压脚的调整

Ţ

<mark>√士 子二</mark> │ 为了防止突然的起动造成事故,请关掉电源,踩起动踏板缝纫机也不转动之后再进行<br>*┃* 土 燥作。另外,堆积器布压脚会下降,因此请注意不要夹到手指。 操作。另外,堆积器布压脚会下降,因此请注意不要夹到手指。

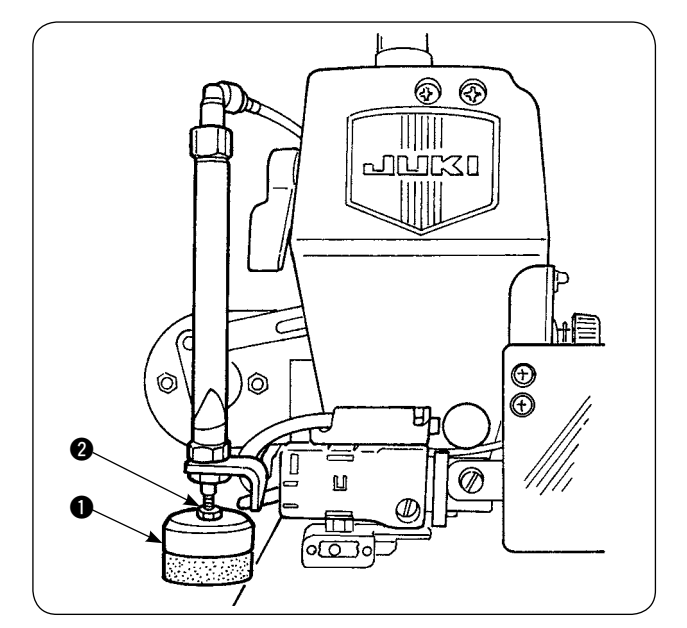

- 1) 布压脚 1 的标准压力是, 轻轻地压住 2 层布, 堆积器拉布杆拉布时,布料可以顺畅地拉出来。 ( 间隙 A 部 )
- 2) 调整压力时, 请拧松布压脚固定螺母 2, 向右 转动布压脚的话压力变弱,向左转动压脚压力 变强。

3) 泡沫塑料 B 是消耗品,泡沫塑料磨损之后,请 进行更换。( 货号:18072603)

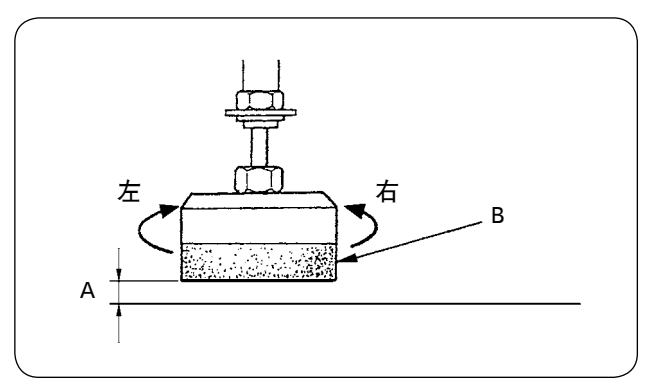

・堆积器安全杆的安装

注意 零件有脱落的危险,因此请把各零件牢固地安装好,确实地固定好螺丝和螺栓。

把安全杆安装到缝纫机机台上。

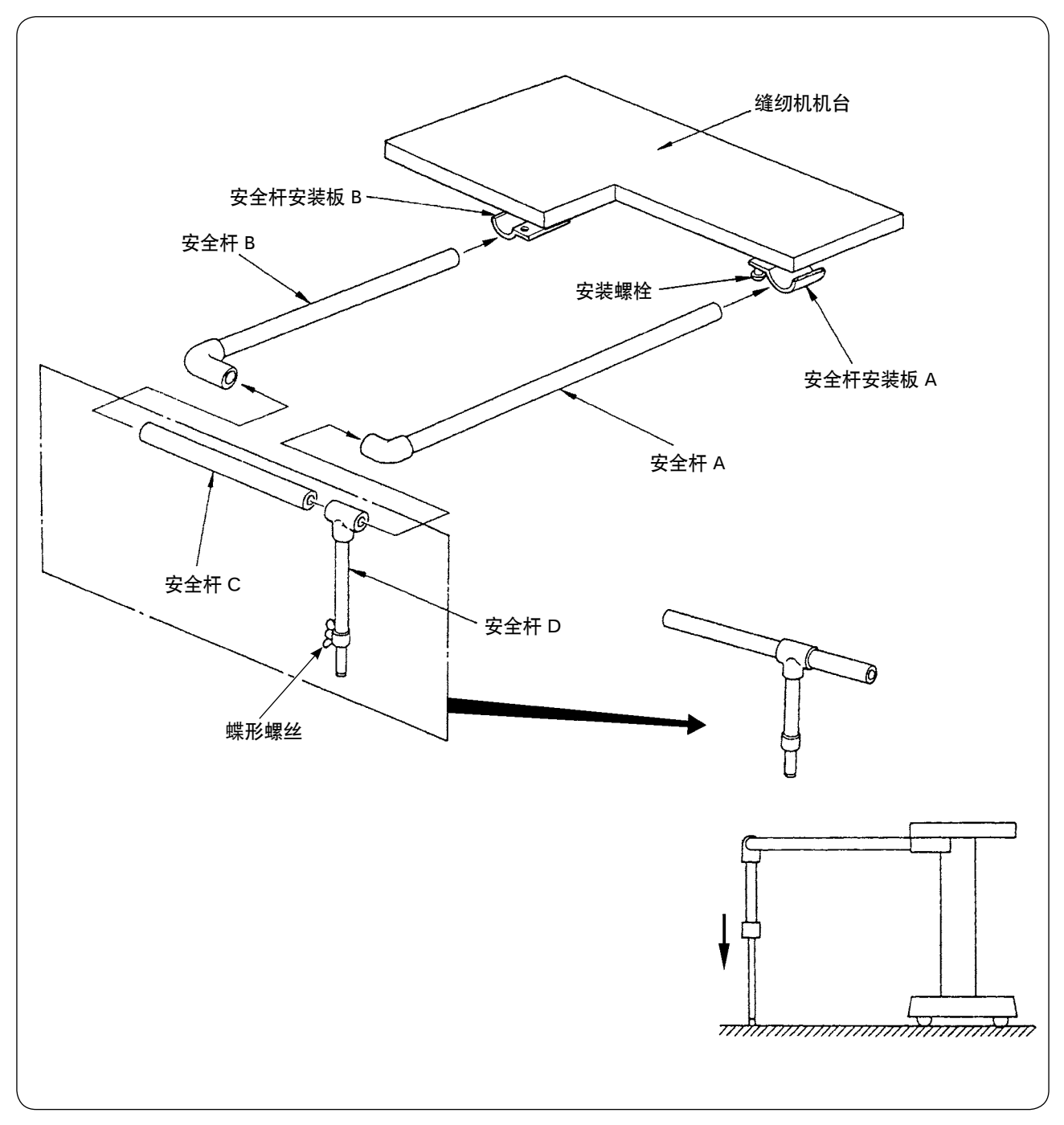

1) 拧松安全杆安装板 A、B,让安全杆 A、B 可以进去。

- 2) 组装各安全杆, 然后分别插入到安全板 A、B 上, 最后用安装螺栓进行固定。
- 3) 安全杆 D 向下到达底面, 然后用蝶形螺丝进行固定。

・堆积器的时间调整

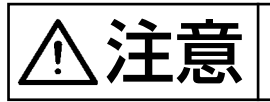

**一一三三** │ 为了防止突然的起动造成事故, 请关掉电源, 脚踩起动踏板缝纫机不转动之后再进行<br>**十二三三** │ <sub>壜作</sub> 操作。

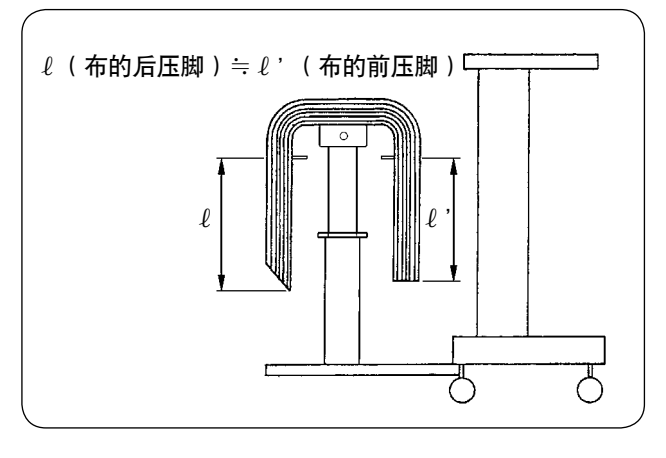

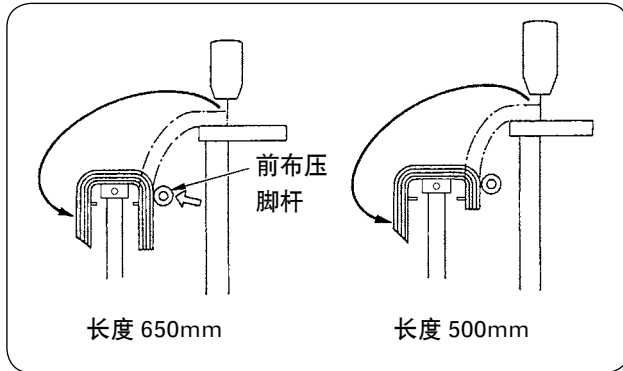

1) 与布的长边方向为基准,进行时间调整,让左 右对称,使接布台的堆放状态稳定。

请用操作盘进行针数设定,与布料的长边方向 为基准, 如果短边缝制物在 650mm 以下, 缝 制结束的同时,前布压脚杆进行动作。

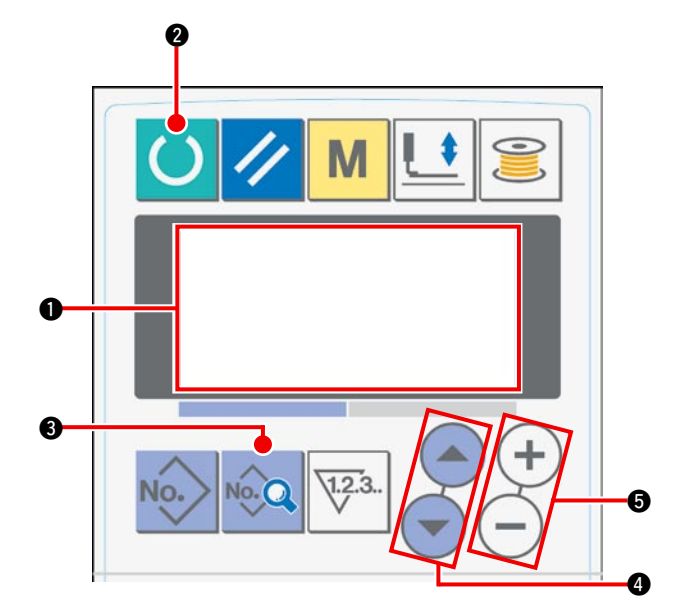

① 把液晶画面 1 的显示设定为准备完了状态。

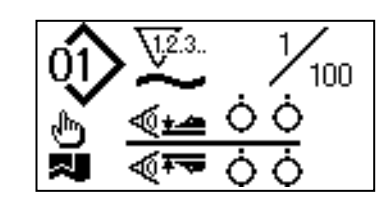

操作盘的设定方法

2 按准备键 2, 变更液晶画面 1.

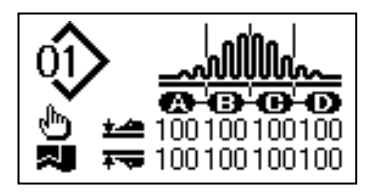

3 按数据键 3,让 [S01] 开始模式显示到液晶画面  $\mathbf{0}$   $\mathbf{\pm}$ .

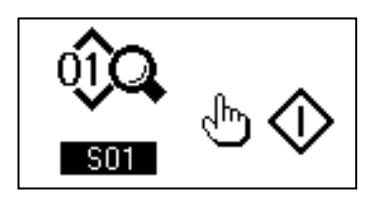

(4) 按项目选择键 ❹, 在画面上滚动缝制数据, 选择 [S131] 堆积器动作位置。然后请按数据变更键 ❺, 根 据布料的长度,设定前布压脚杆动作的针数 6。

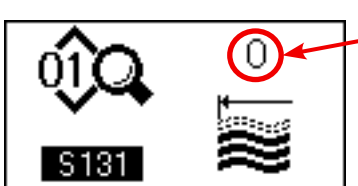

设定后,请按准备键 2, 然后返回到准备完了状态, 运转缝纫机。

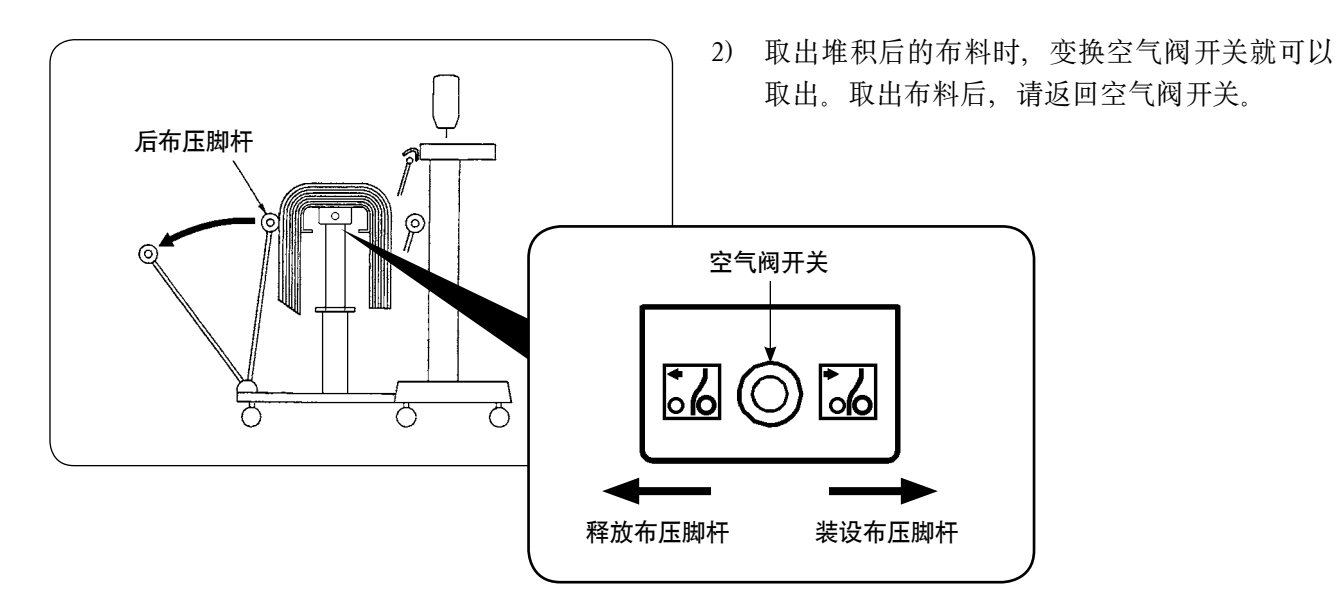

6

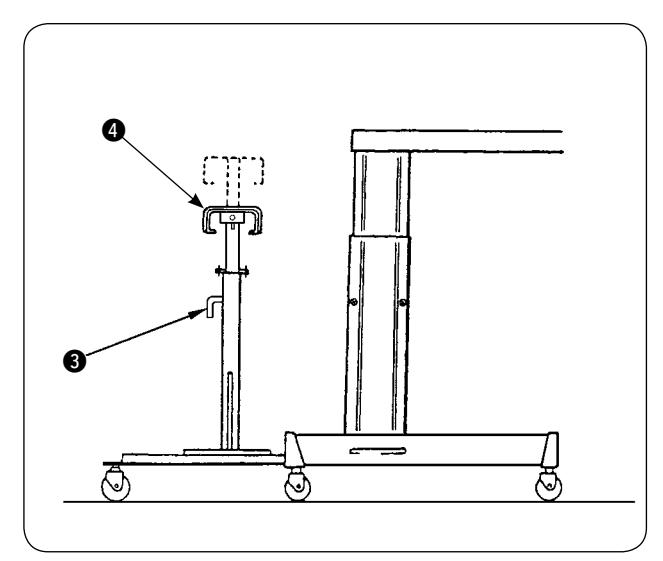

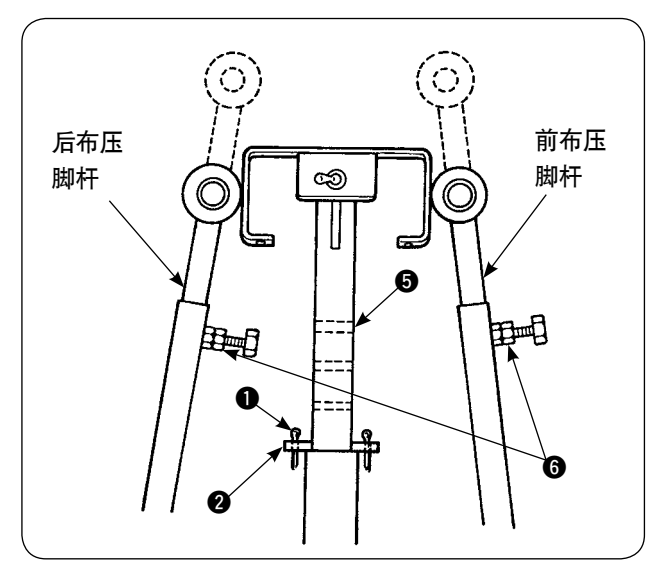

- 3) 增加堆积量时,请改变接布台的位置。
	- 1) 卸下开口销 1, 拔出机台固定销 2, 拧松 手柄 3, 放下接布台 4。
	- 2 下降接布台 4,调整到希望的高度。把机 台固定销 2 插进接布台管孔 3, 把开口销 1 插进机台固定销 2,最后用手柄 3 进 行固定。
	- 3 拧松各个杆的螺栓 6, 让前布压脚杆和后 面杆的橡胶部对准接布台 4 的中央, 然后 再拧紧各个杆的螺栓 6 并固定好。

### <span id="page-23-0"></span>3. 绕线装置的安装和调整

注意 零件有脱落的危险,因此对于较大的各个零件请使用大型螺丝刀和扳手,把各个螺丝 牢牢地固定好。

(1) 绕线装置的组装

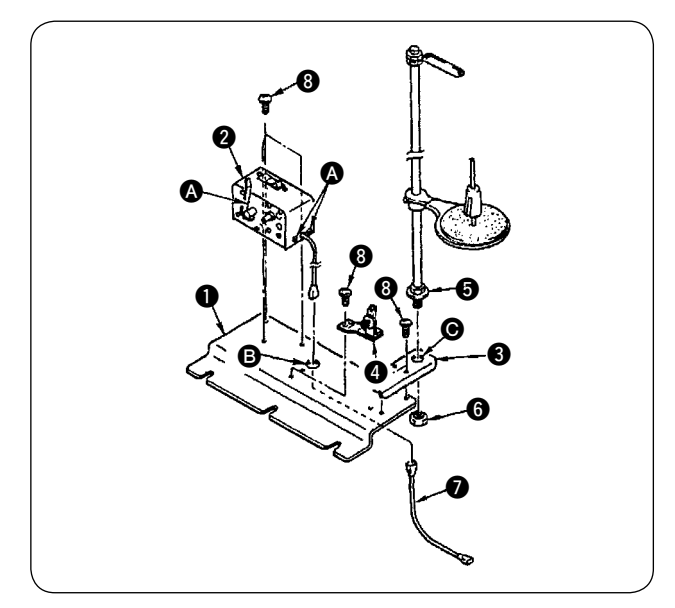

- 1) 用 2 个固定螺丝 3 把绕线装置 2 固定到绕线装 置 2 的绕线装置安装板 1 上。另外, 把绕线 装置 2 的束线穿过绕线装置安装板 1 的孔 B, 然后连接到绕线装置连接束线 2。最后把 2 的另外一头插到主电路板的 CN61 里。
- 2) 用 4 个固定螺丝 3 把线架安装板 3 固定到绕 线装置安装板 ❶。把线架组件 ❺ 安装到 ❸ 的 孔 , 然后用螺母 , 进行固定。
- 3) 用 2 个固定螺丝 3 把线张力器 4 安装到绕线 装置安装板 ❶。

#### (2) 绕线装置的安装和穿线

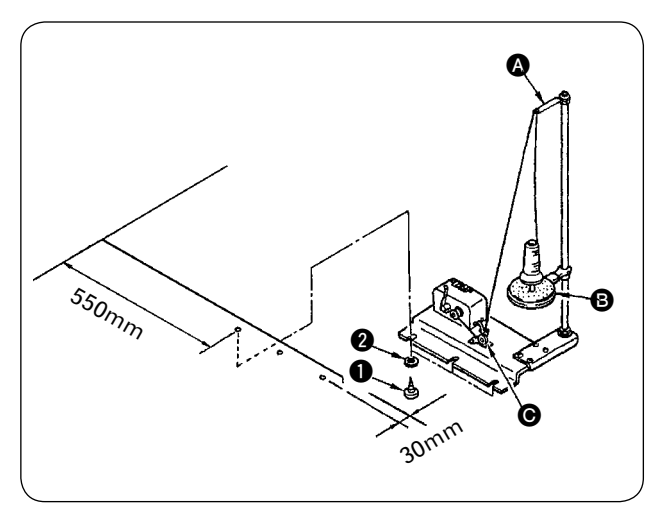

- 1) 如左图所示的尺寸用固定螺丝 1、 2 把绕线 装置安装到辅助台上。
- 2) 把缝纫机线放到线架盘 B、把线穿过导线器曲 柄 △,再穿过线张力器 →,最后绕到梭芯上。
- 3) 把线从导线器曲柄 @ 穿到导线器 @ 时, 请注 意不要让线架盘 ,挡住线道,固定好 △、 △。

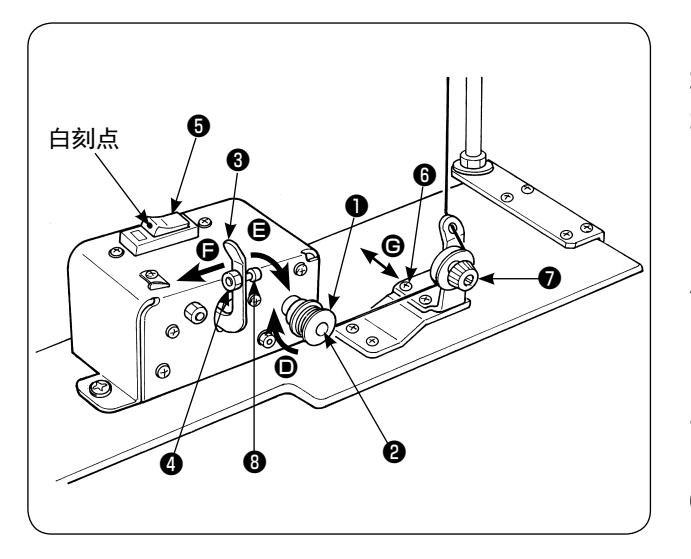

- 1) 把梭芯❶插进绕线轴❷。
- 2) 把线长箭头 ❶ 的方向在梭芯上卷绕 4、5 圈。
- 3) 梭芯压片3安装到梭芯侧 (箭头3方向)之后、 开始卷绕缝纫机线 ( 断路器❺变成 ON 状态 ( 可 以看见白刻点的状态)),卷绕完一定量(梭芯 外径的 80 〜 90% ) 之后自动停止绕线。
- 4) 调整缝纫机线卷绕量时,请拧松梭芯压片固定螺 母4,改变梭芯压片凸起3的位置进行调整。(向 箭头 同方向移动的话,卷绕量增大。)
- 5) 对于线张力器的位置,请用旋钮●把张力调整 到 0.4N  $\sim$  0.5N.
- 6) 对于线张力器的位置,请拧松螺丝B,向B 方向 ( 左右 ) 移动把线调整到梭芯的中央。

1. 请在 ON 状态下使用断路器❺。断路器❺即便处于 ON 状态(白色刻度可见状态),在卷丝装置不运动时, 】 请让断路器❺一次处于 OFF/ON 之后再使用。 2. 梭芯和旋梭壳,请一定使用 JUKI 纯正零件。

# <span id="page-25-0"></span>4. 断线检测装置的组装方法和操作盘的设定

# $\left\langle \bigwedge \right\rangle$  $\overleftarrow{\textbf{H}}$   $\overleftarrow{\textbf{E}}$   $\left.\bigtriangledown$  零件有脱落的危险, 因此请把各零件牢固地安装好, 确实地固定好螺丝和螺栓。

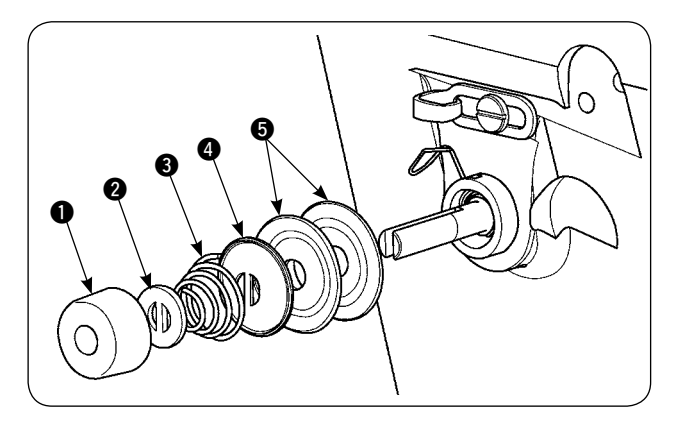

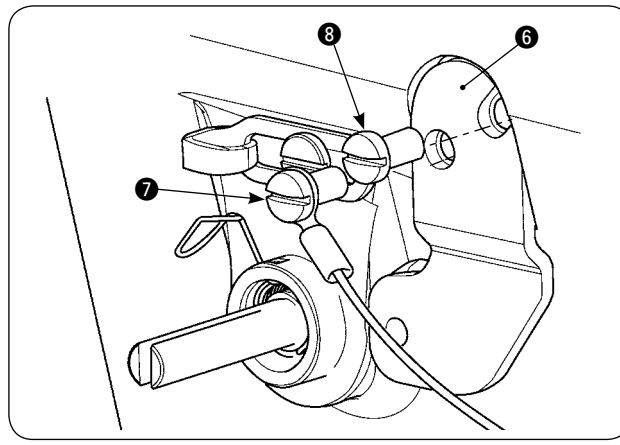

1) 拧松第二线张力器组件的张力器螺母 1, 卸下 1 ∼ 6 的零件。

2) 用螺丝 2、3 固定传感器安装板 3。然后用 螺丝 2 连同断线检测板电缆组件的圆形压插 端子一起拧紧。

3) 如左图所示那样, 让断线检测导向器 @ 的线 张力器弹簧装到里面。

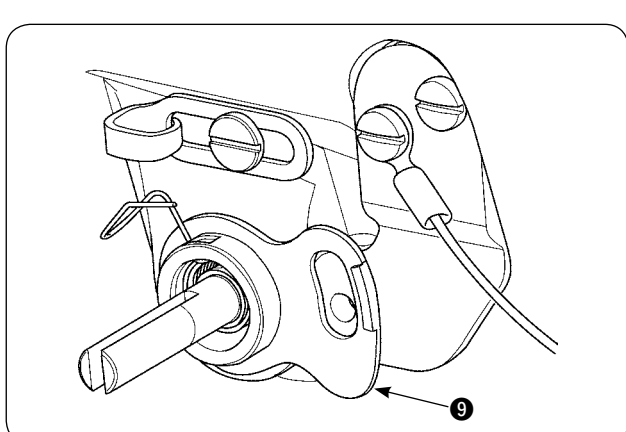

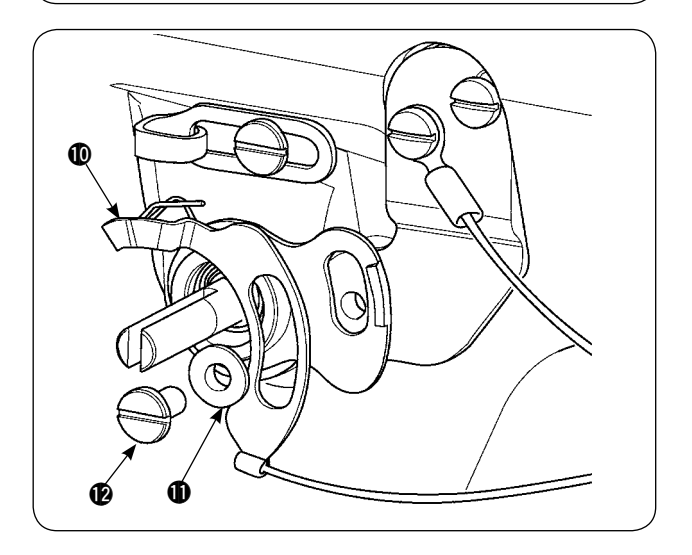

4) 用断线检测板固定螺丝 2 临时固定断线检测 板电缆组件 1 断线检测板导向器按压器 1.

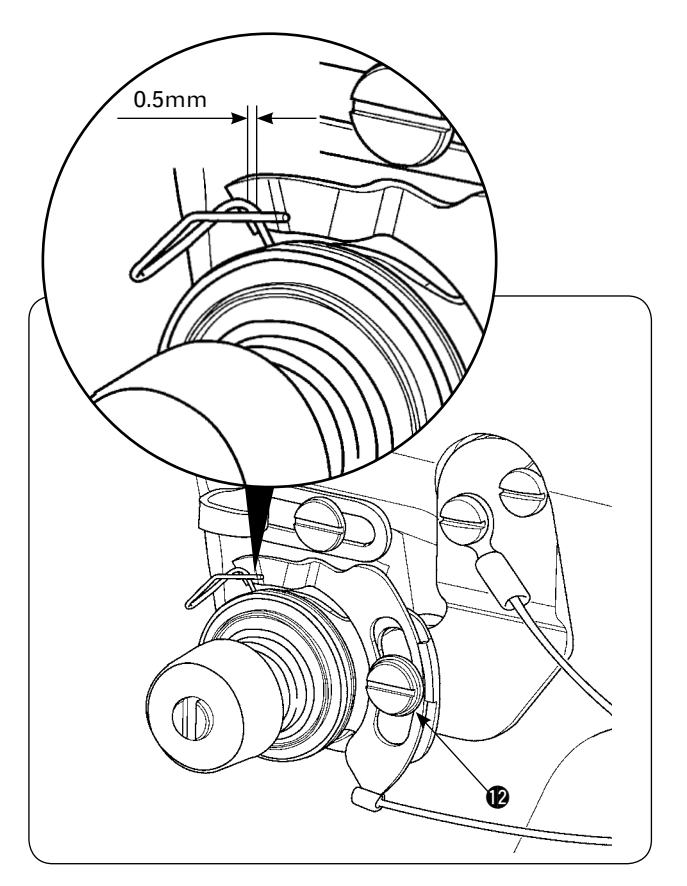

 $\bm{6}$ 

 $\bullet$ 

0

- 5) 组装 1) 的 0 ~ 6。
- 6) 转动检测板到断线检测板对于挑线弹簧的按押 量为 0.5mm 以下的位置, 然后拧紧固定螺丝 ,

#### 操作盘的设定方法

① 把液晶画面 ❶ 的显示设定为准备完了状态。

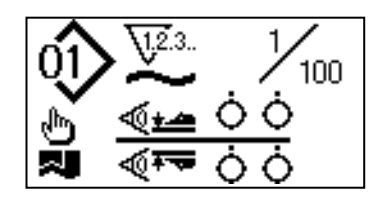

② 按准备键 2, 变更液晶画面 1.

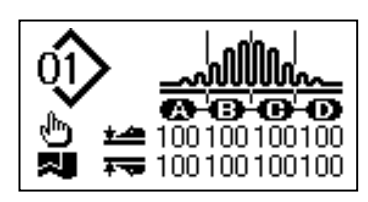

3 按模式键 3, 在液晶画面 1 上显示出 [U01] 机 械手动作选择项目。

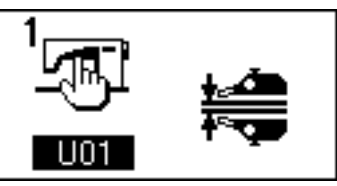

(4) 按项目选择键 4, 在液晶画面 1 上显示出 [U23] 断线检测动作选择项目, 然后请用数据变更键 6 变 更为装置实装。

 $\bm{6}$ 

 $\bf o$ 

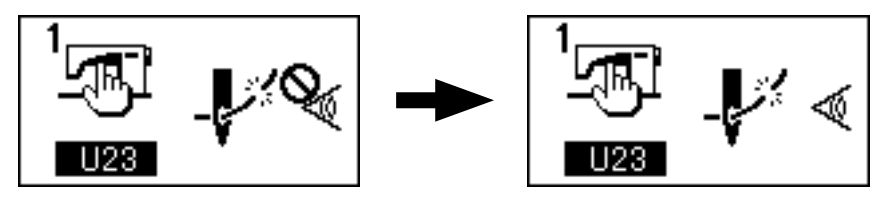

设定后,请按准备键 2, 然后返回到准备完了状态, 运转缝纫机。

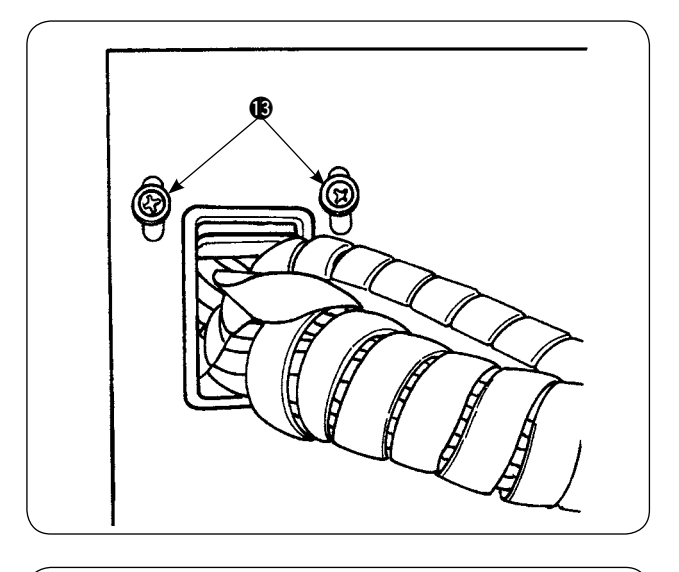

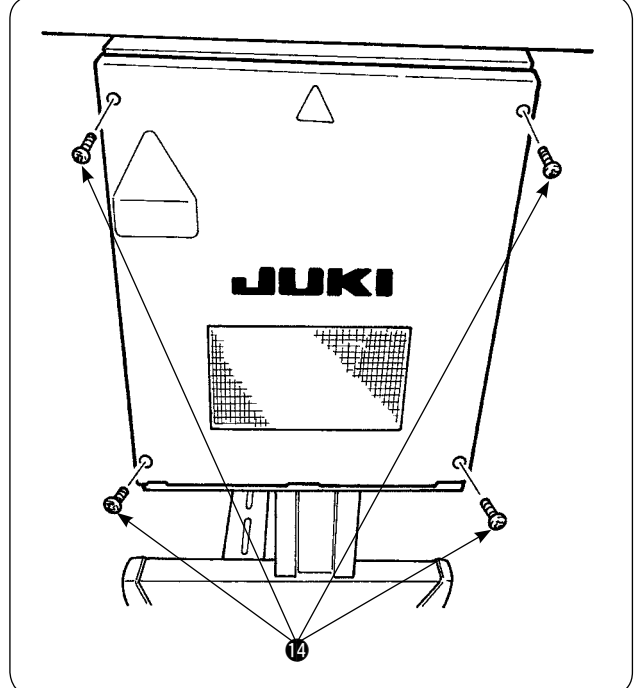

7) 拧松电气箱前盖的电线压板固定螺丝 18, 向上移 动电线压板,把断线检测板电线组件 1 的电线 从孔里穿过来。

卸下固定电气箱的盖子的 4 个螺丝 4, 打开盖 子。

- 8) 把断线检测板电缆组件 1 的连接器插进电气 箱内的主电路板的 CN60(3P 黄色 )。
- 9) 固定电气箱盖,向下移动电线压板,然后固定好 螺丝。

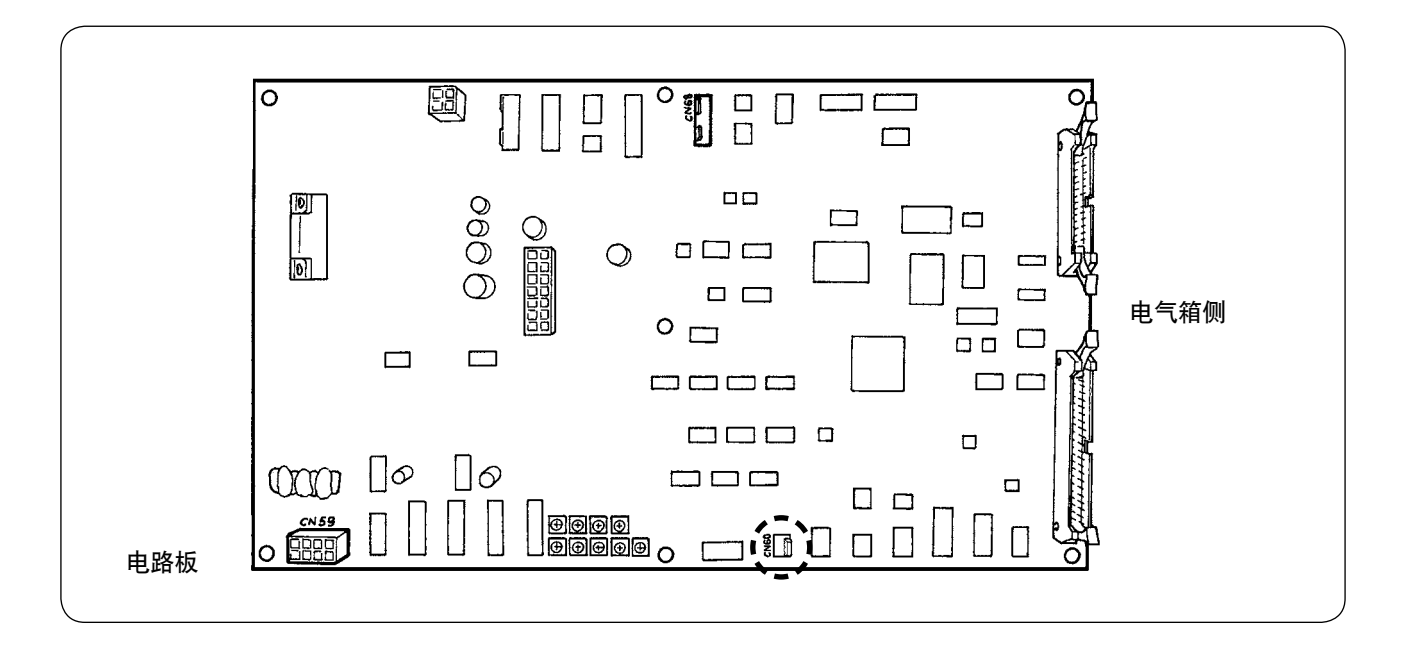

### <span id="page-28-0"></span>5. 底线残量检测装置的安装

#### (1) 底线残量检测的设定

操作人员输入画面

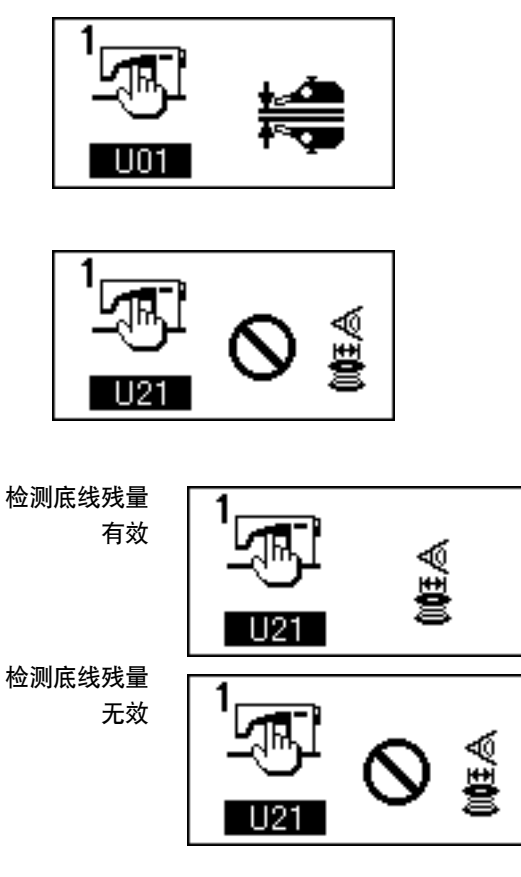

- 1) 按 M 键, 可以变换画面为操作人员输入画 面。
- 2) 按 (▲)键, 把 U01 变更为 U21。
- 3) 用 $(\bigoplus)(\bigoplus)$ 键设定有无检测底线残量功能。

4) 决定底线残量检测几次。 按 (4)键, 把 U21 变换为 U22。 ( 此时,U21 变为无效,因此变换为 U22。)

这里设定的数值,决定底线残量检测的第几次检测 时出现无线的显示 ( 不移动到下一次缝制 )。 出现了底线无线显示时,残留的底线如果多,请调 整增加次数。 设定值可以从 0 至 19。 设定为 0 之后, 为暂停底线残量检测。

底线残量检测功能不动作时,首先请确认此值。

设定残量检测次数时的画面

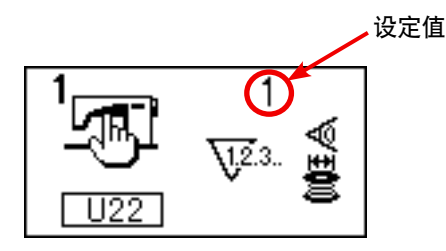

#### <span id="page-29-0"></span>(2) 传感器位置的调整方法

底线残量检测装置上使用了 2 个传感器。如果它们不在正确的位置就不能充分地发挥功能。

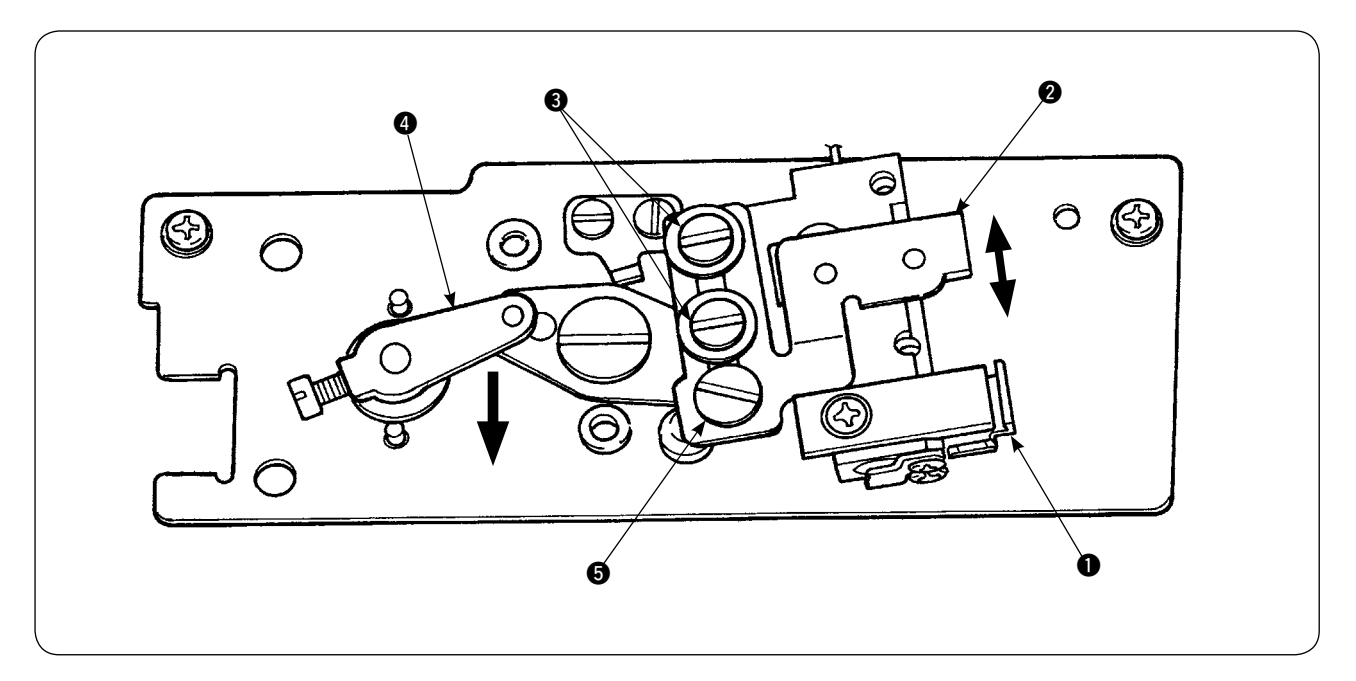

#### 1. 基准位置传感器  $\bigcirc$

2 个传感器中,位于下方的传感器是基准位置传感器 1。请确认检测杆消失在旋梭、返回原来位置时 是否亮灯。

#### 2. 检测传感器  $\Omega$

检测底线的残量使用的是上方的检测传感器 2。移动此传感器的位置,底线的残留长度就会发生变化。 请一定调整到使用的工序线和缝制长度。

1) 把实际缝制的底线均匀地卷绕到梭芯。 此时的卷绕长度,大概如下。 例 ) 缝制长度 0.5m 时

> 0.5m  $\times$  5 + 1.5m = 4m (1 次的检测长度 ) ( 检测次数 ) ( 检测时的底线残留长度 )

- 2) 把此梭芯放到梭壳 ( 专用 ) 里, 然后装进旋梭。
- 3) 稍稍拧松 2 个检测传感器固定螺丝 3。
- 4) 用一只手一边向下按电磁曲柄 4, 一边转动偏心销 5, 把检测传感器 2 从最上位置一点一点地下降。
- 5) 一直下降到检测传感器 2 的监视灯亮灯的位置。
- 6) 慢慢地上下移动电磁曲柄, 请确认检测传感器 2 的监视灯是否闪烁亮灯。
- 7) 监视灯的亮灯位置和灭灯位置有偏差的话,请一定调整到亮灯的位置。
- 8) 确定了位置之后, 拧仅检测传感器的固定螺丝 3。此时, 请注意传感器的位置一定不能有偏差。

(3) 装置的安装方法

请一定安装经过调整的驱动装置。否则会发生故障。

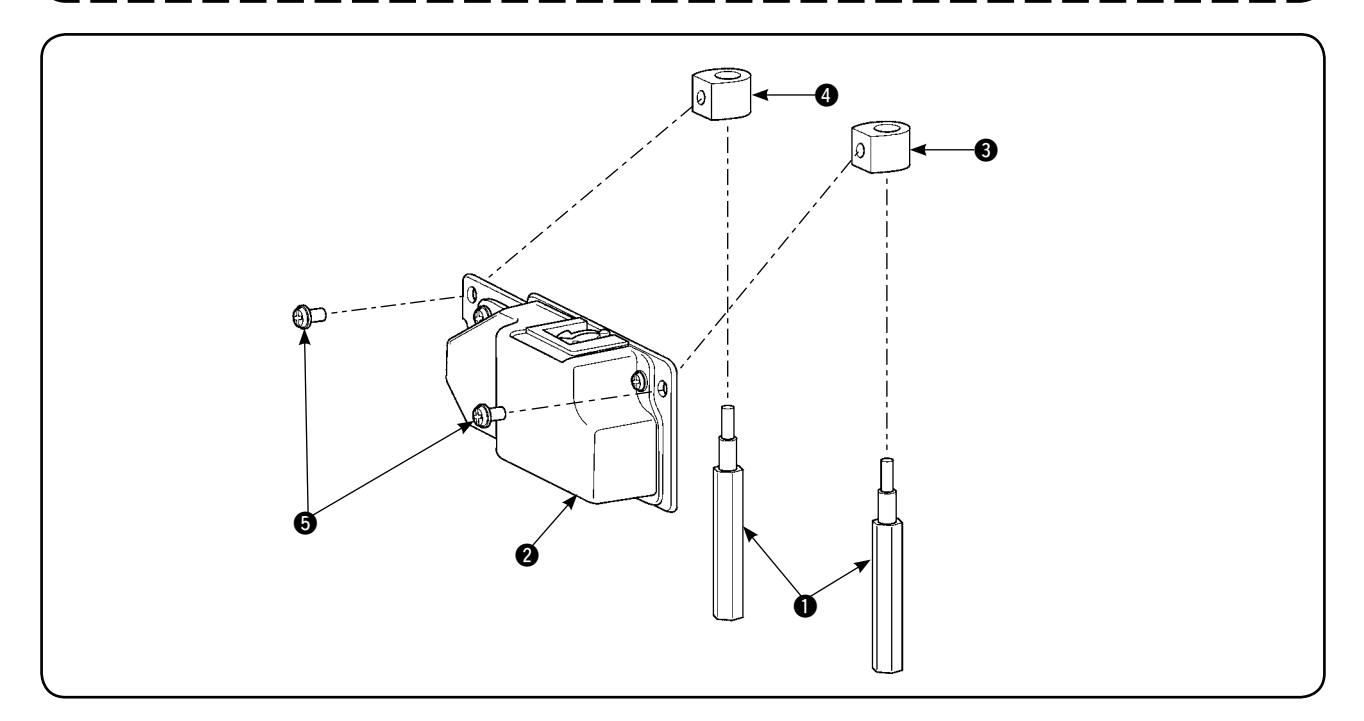

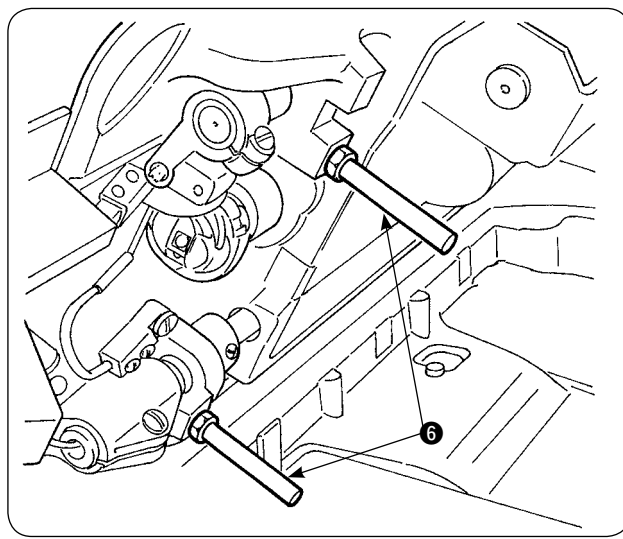

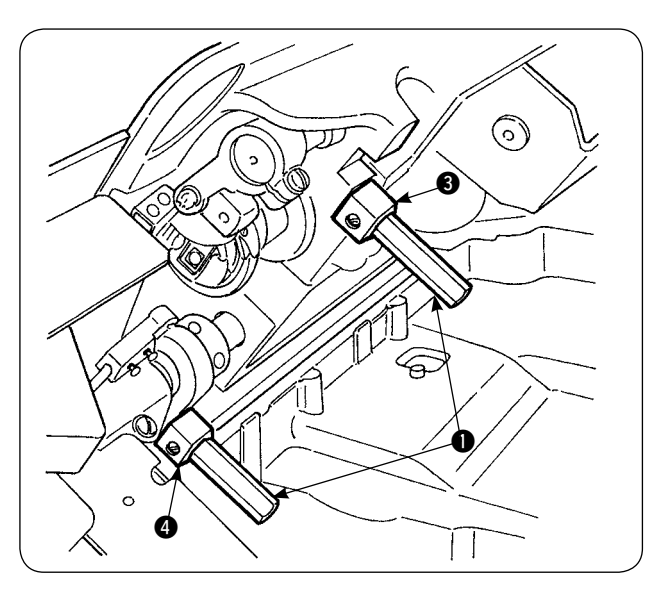

1) 卸下 2 根安装在缝纫机前方的机台支柱  $\bigcirc$ .

 $\mathbf{I}$ 

2) 把底板固定部件3、4夹到附属的机台支柱1, 然后安装到机台。底板固定部件 3、4分为 左用和右用。安装时请注意不要弄错。

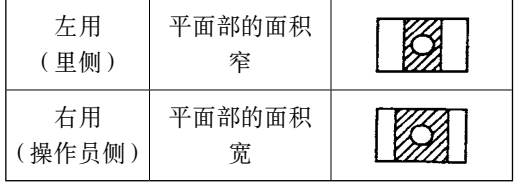

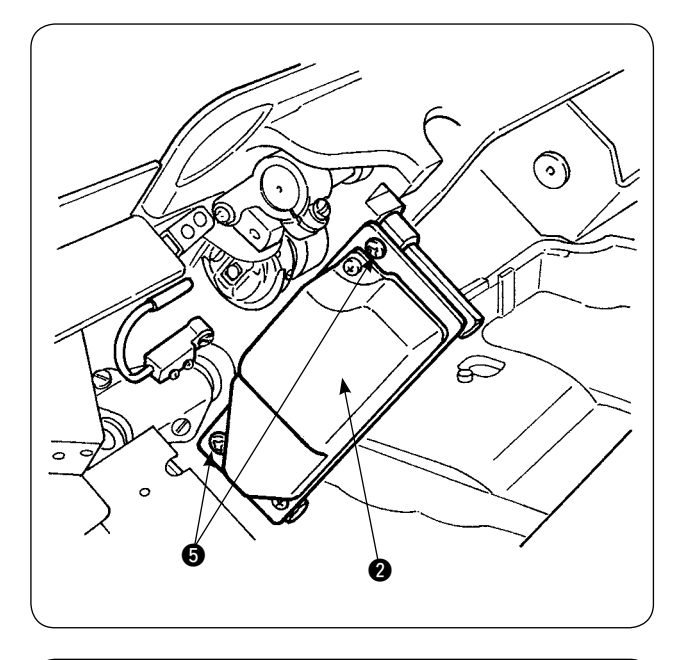

0

¢

3) 用附属的螺丝 5 把驱动装置 2 固定到左右的 底板固定部件 3、4。此时,检测杆应正确地 朝着旋梭中的中心,然后固定驱动装置 2。

4) 拧松电气箱前盖的电线压板的固定螺丝 2, 抬 起电线压板。把电磁继电器和传感器的电线穿 过孔。

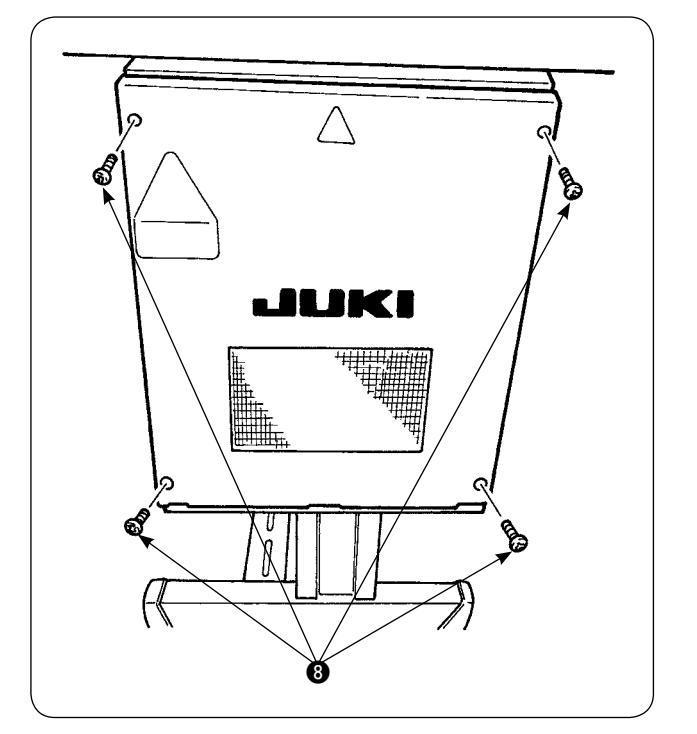

卸下固定电气箱的盖子的 4 个螺丝 3, 打开盖 子。

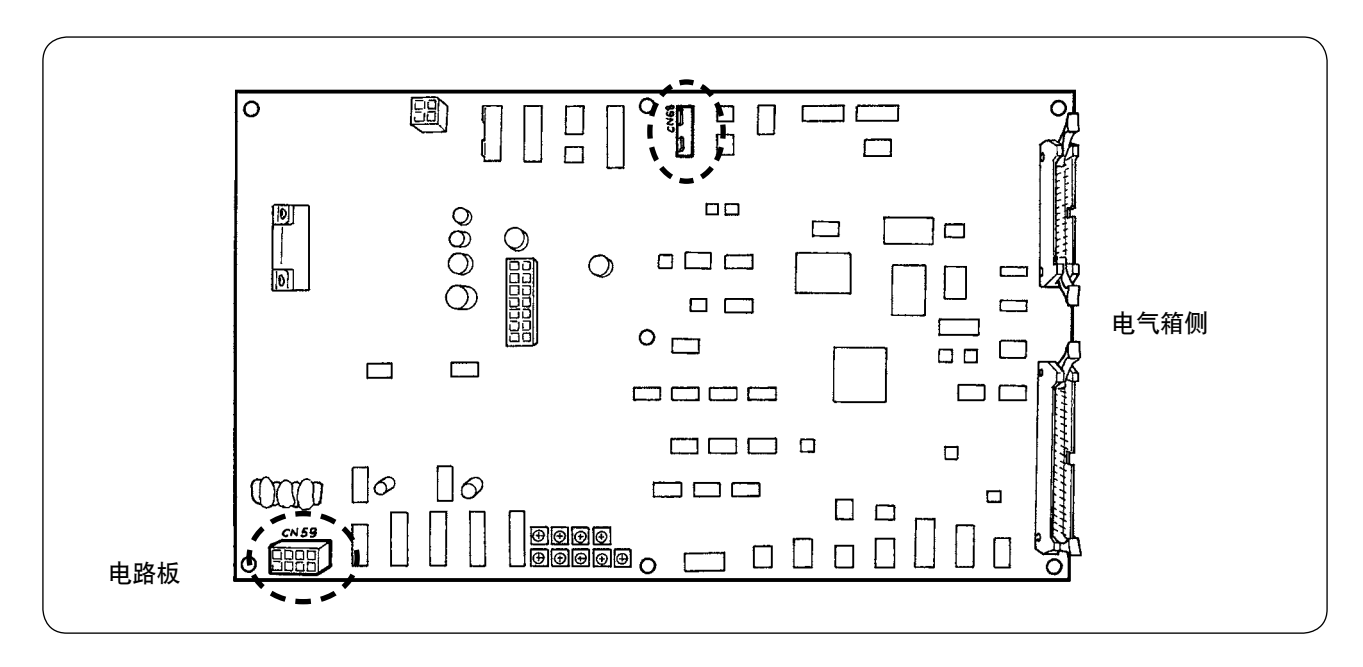

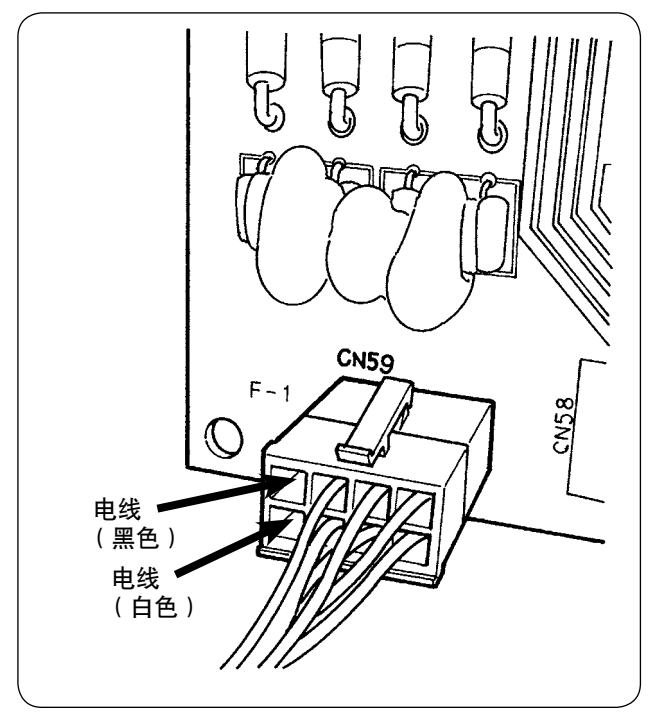

- 5) 把从电磁继电器连接出来的销子插到 CN59 的 空位置, 黑色接 8 号, 白色接 4 号, 然后把传 感器的连接器插进 CN68。
- 6) 关上电气箱的盖子,把从电气箱连接出来的电 线压到电线压板的下面。 请注意不要忘记拧紧螺丝。
- 7) 打开电源 (ON),设定底线残量检测。( 有关设 定方法请参照"V[-5-\(1\) 底线残量检测的设定"](#page-28-0) [p.26](#page-28-0))

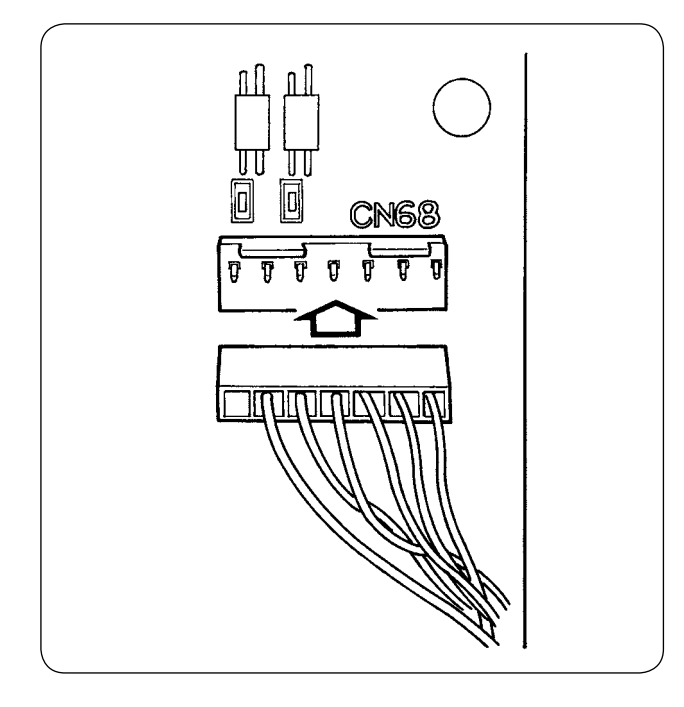

#### 关于异常

- 1. 操作盘上出现异常显示 [E998] 之后,请关闭一 次电源,把连接器重新牢牢地插好,并进行确 认。
- 2. 请卸下驱动装置的护罩进行清扫。特别是传感 器和驱动装置一定清扫干净。

#### (4) 缝制

- 1) 把底线残量调节计数器调整为「1」。计数器的数值可以用 (+) (-) 键来进行变更。
- 2) 开始通常的缝制。( 试缝时,请设定为实际工序的缝制长度。)
- 3) 继续缝制, 反复切线, 底线没有了, 检测传感器检测。 检测底线时,计数器显示从「1」变为「-1」,蜂鸣器响。
- 4) 此时,看着底线的残留长度,修正计数器数值。
- 5) 底线残量检测时的底线残留长度即使在最好的条件下也会出现一些误差。这些误差是因为线的种类或 缝制长度造成的,但是作为大致标准是梭芯卷绕 3 圈左右。 此时的长度如下例所示, 调整计数器把残线长度调整到各次长度的一半+ 0.5mm 左右。

[ 梭芯卷绕 3 圈的长度例 ]

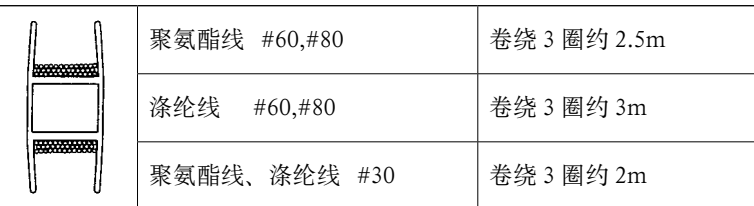

- 6) 增大计数器值 1, 就是一次的缝制长度, 底线残留长度变短。
- 7) 前述的长度误差, 通过计数器值的调整, 缝制中途底线有可能用没, 请根据各种缝制条件等, 使用调 整到底线不要用完的计数器值。
- 8) 把底线残量调节计数器调整到「1」,缝制中途底线也用完时,或仙方把底线残量调节计数器值调整到 「19」,底线的残留长度仍然过长时,则需要调整检测传感器的位置。(有关调整方法,请参照"V[-5-\(2\)](#page-29-0) [传感器位置的调整方法"p.27](#page-29-0))

 底线用完时 → 向下调整检测传感器的位置。

 底线过长时 → 向上调整检测传感器的位置。

#### (5) 为了正确地使用机器

本装置是机械型地检测底线残留量的机器。因为检测是在切线后进行的,因此可以检测的线残留量会有 某种程度的误差。对于这些误差,使用是请注意以下的事情,让误差达到最小限度。

#### 1. 梭芯的卷绕方法

往梭芯上卷绕的线,是用检测杆直接接触检测底线残量,因此梭芯的线均匀卷绕是非常重要的。请 特别注意开始卷绕的部分。

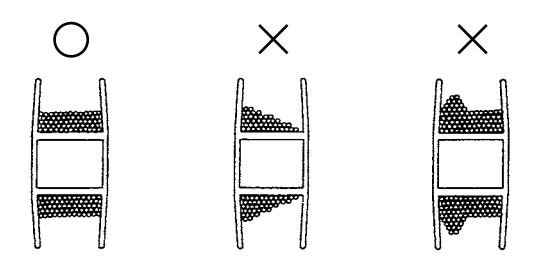

#### 2. 缝制长度

检测是每次切线后进行,因此 1 次的缝制长度会影响误差。 一般来讲,1 次的缝制长度短的话,误差就小。另外,组合多工序进行缝制等时,各个工序的缝制长 度不同,因此误差有可能变大。

#### <误差的大致数值>

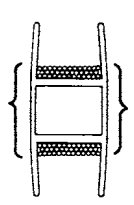

往梭芯绕 3 圈时的线长度

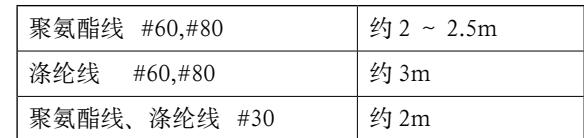

# <span id="page-35-0"></span>^. 操作盘的使用方法

1. 关于操作盘开关的说明

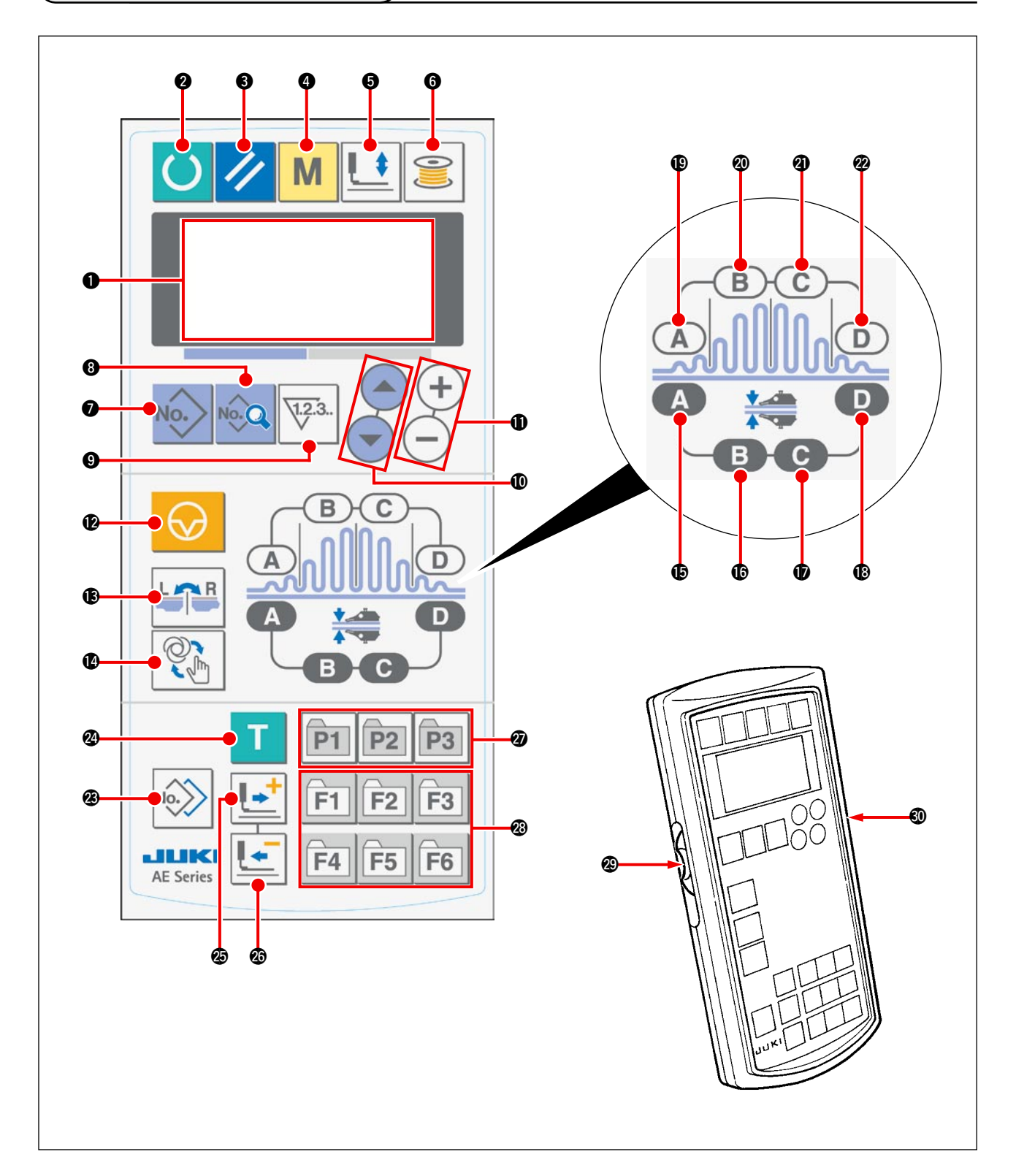

按照背光的颜色的分类,有以下 3 种状态。 蓝色:输入模式……可以变更数据的状态 绿色:缝制模式……可以缝制的状态 黄色:异常状态……发生了某种异常的状态
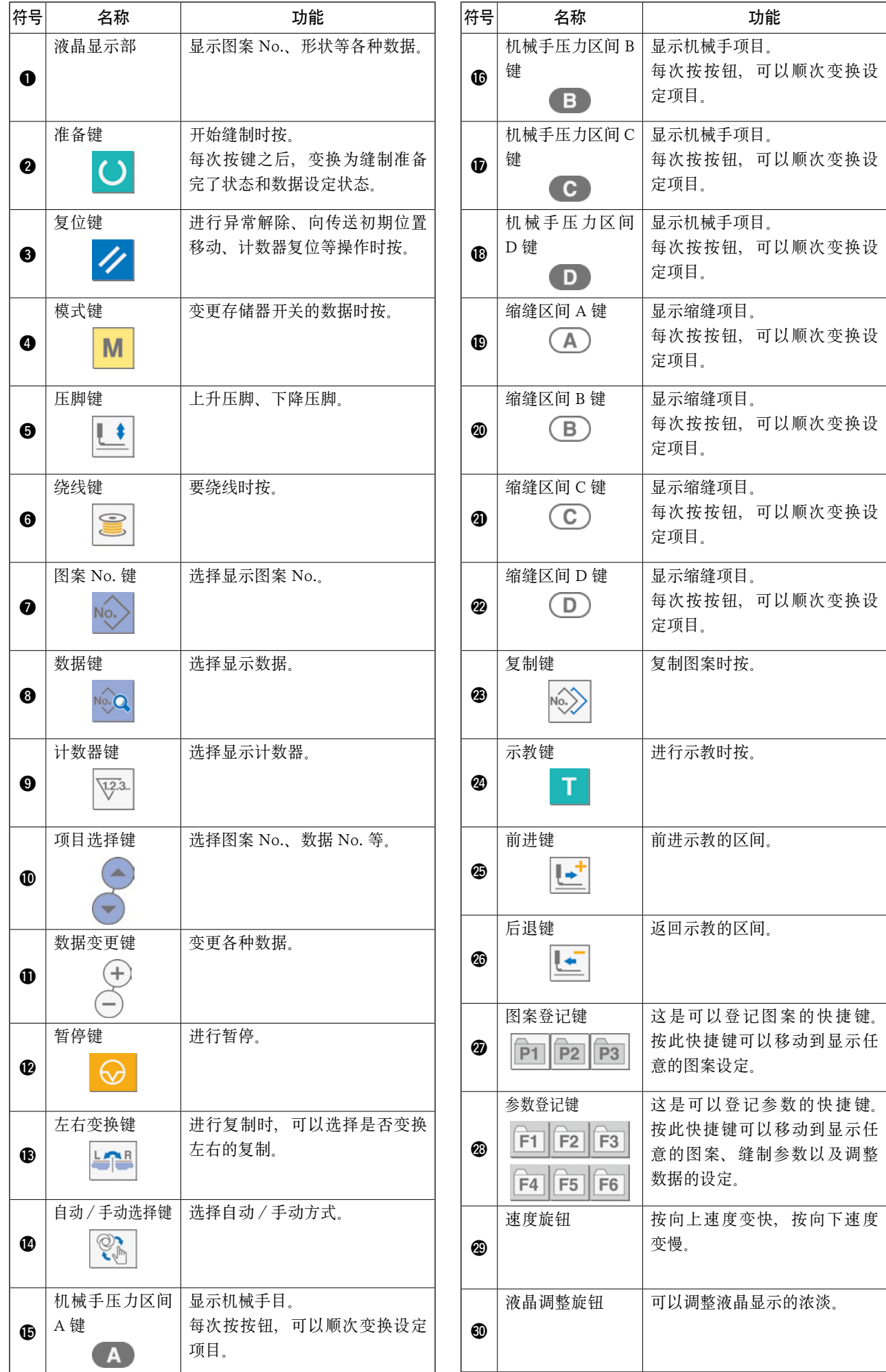

### 2. 缝纫机的基本操作

1) 打开电源开关。

#### 2) 选择想缝制的图案 No.。

打开电源开关之后, 现在选择的图案 No.B 闪烁显示。想进行变更时, 请按项目选择键 1 (-) 选择想缝制的 No.。

购买时,已经登记了"W[-6. 变更缝制模式时"p.41](#page-43-0) 中说明的图案 No.1 ~ 3, 请从中间选择。( 没有登 记的图案号码不显示。)

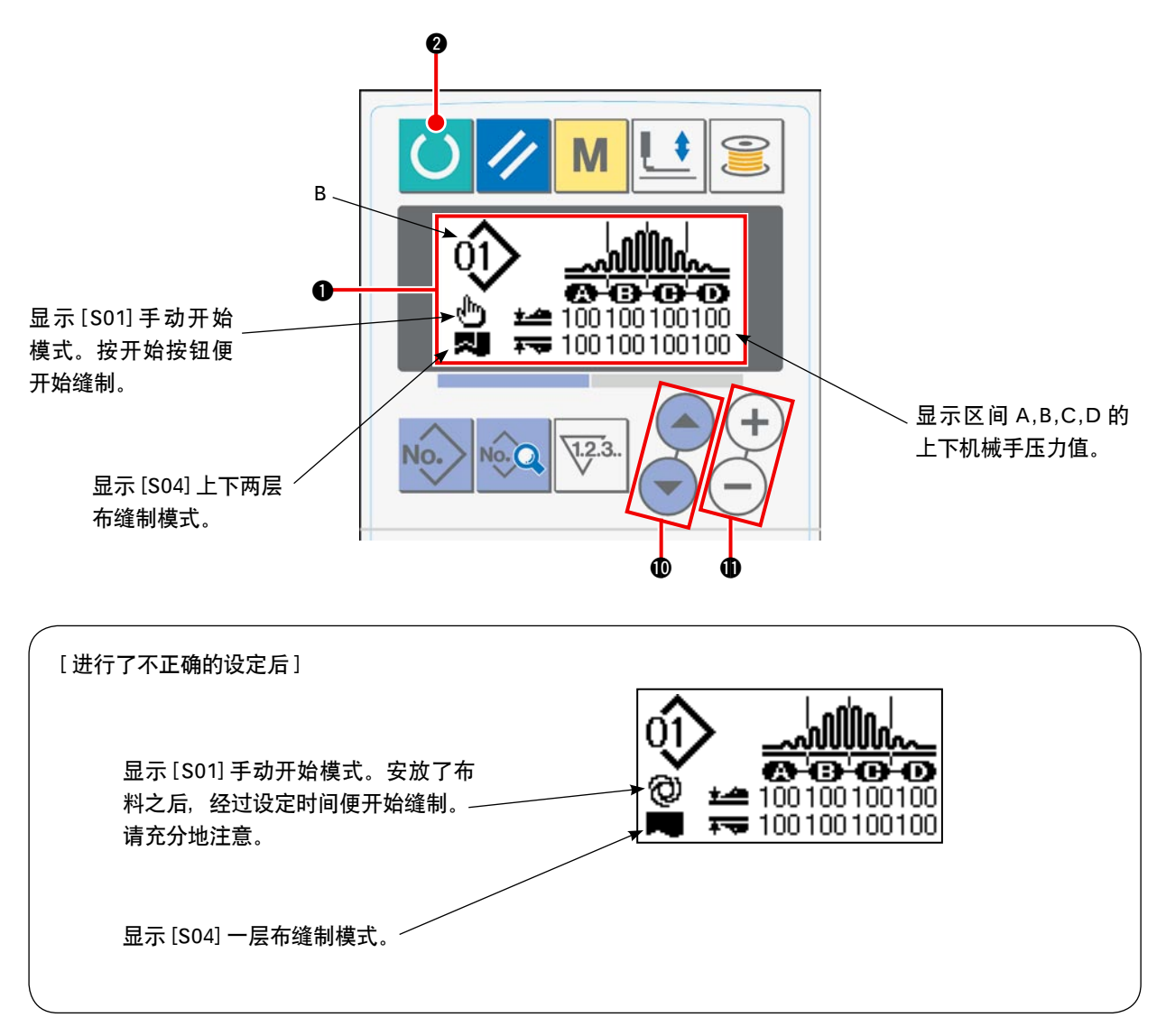

在液晶显示 1 的显示上,按了数据变更键 1 (+) (-) 之后,进行 4 区间显示。

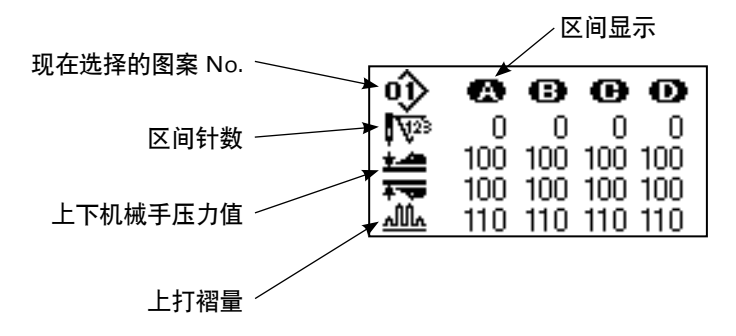

3) 设定为可以缝制的状态。

按了准备键 2 ( ) 之后, 液晶显示 1 的背光由蓝色变成绿色, 成为可以缝制的状态。

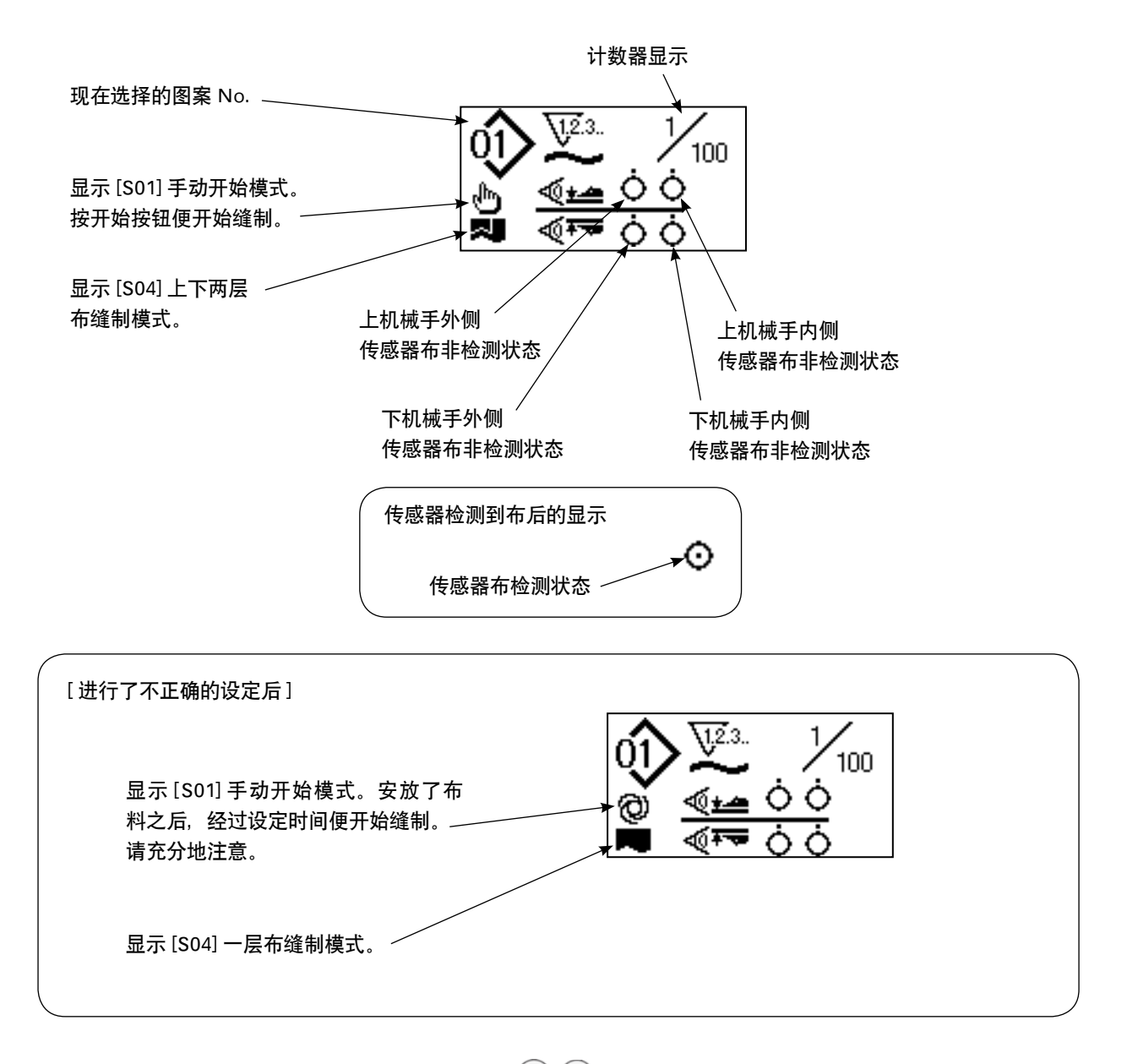

在液晶显示 ❶ 的显示上,按了数据变更键 ❶ (+) (-) 之后,进行 4 区间显示。

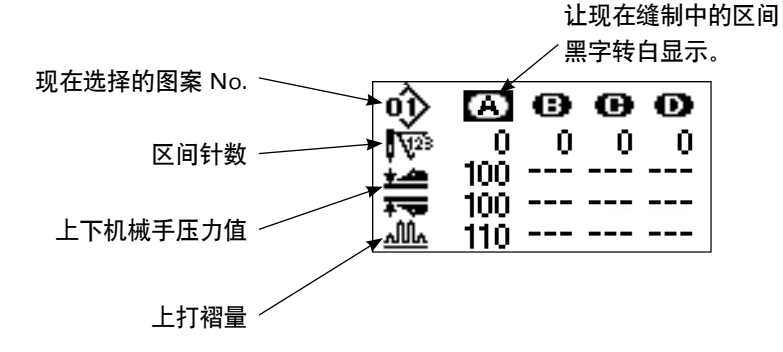

### 4) 开始缝制。

把缝制物安放到压脚处,按了开始按钮之后,缝纫机开始进行缝制。 ※可以用选购项目功能选择踏板开关。

# <span id="page-39-0"></span>3. 选择图案时

- (1) 从图案选择画面来选择
- 1) 设定为输入模式。

液晶显示 1 的背光为蓝色的输入模式时,可以 变更图案。背光为绿色的缝制模式时,请按准

备键 2 ● , 变换为输入模式。

2) 呼出图案选择画面。

按了图案 No. 键 2 No. 之后, 现在选择的图 案 No.B 闪烁亮灯显示。

3) 选择图案。

按了项目选择键 1 (→ ) 之后, 登记的图案 顺序地变换显示。此时,请选择想缝制的 No.。

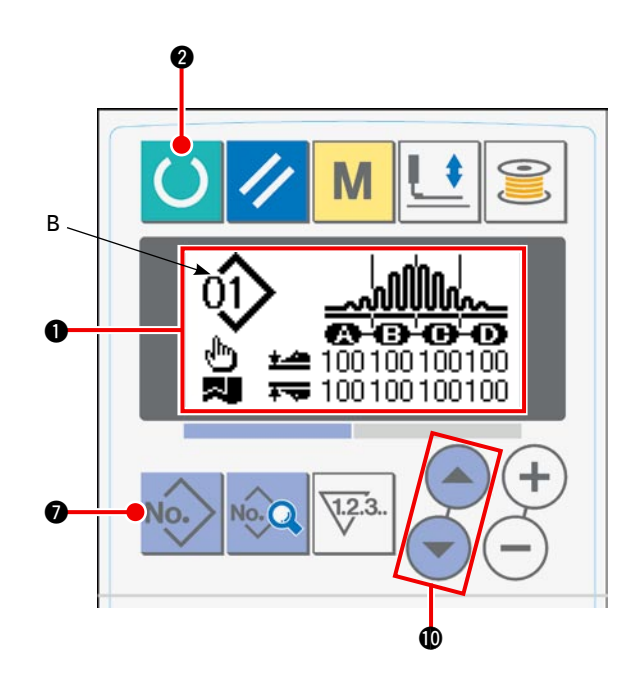

(2) 使用登记键进行选择

本缝纫机可以在登记开关中登记常用的图案 No.。图案登记之后,只要按此开关,就可以选择图案。 → 请参照"M[-10. 使用图案登记键时"p.51](#page-53-0)。

## 4. 卷绕底线时

(1) 底线的卷绕方法

#### 1) 安放梭芯。

把梭芯插进绕线轴的里面。如图的顺序 进行穿线,把线卷绕到梭芯上。然后, 向箭头方向按绕线拨杆 (1)。

2) 设定为底线绕线模式。

从输入状态、缝制状态哪个状态都可以, 按了绕线键 6 3 之后,变成绕线模

 $^\copyright$ 

式,显示出绕线画面 C。

3) 开始绕线。

按了开始开关之后,缝纫机转动,开始 卷绕底线。

4) 停止缝纫机。

卷绕完规定量的线之后,绕线拨杆 (1) 背解除,此 时请按绕线键 6 3 或者按开始开关, 让缝纫机

停止转动。然后,取出梭芯,用切线保持板(3)切线。

- 按了绕线键 ❺ | 之后, 缝纫机停机, 返回 到通常模式。
- 按了开始开关之后,在绕线模式的状态下缝纫 机停机,因此还可以继续卷绕梭芯,需要卷绕 复数个梭芯时可以使用这个方法。
- (2) 绕线量的调节

调整底线的绕线量时, 请拧松固定螺丝 (2), 向 A 或B方向移动绕线拨杆(T),然后再拧紧固定螺丝(2)。

> A 方向: 绕线量变少。 B 方向: 绕线量变多。

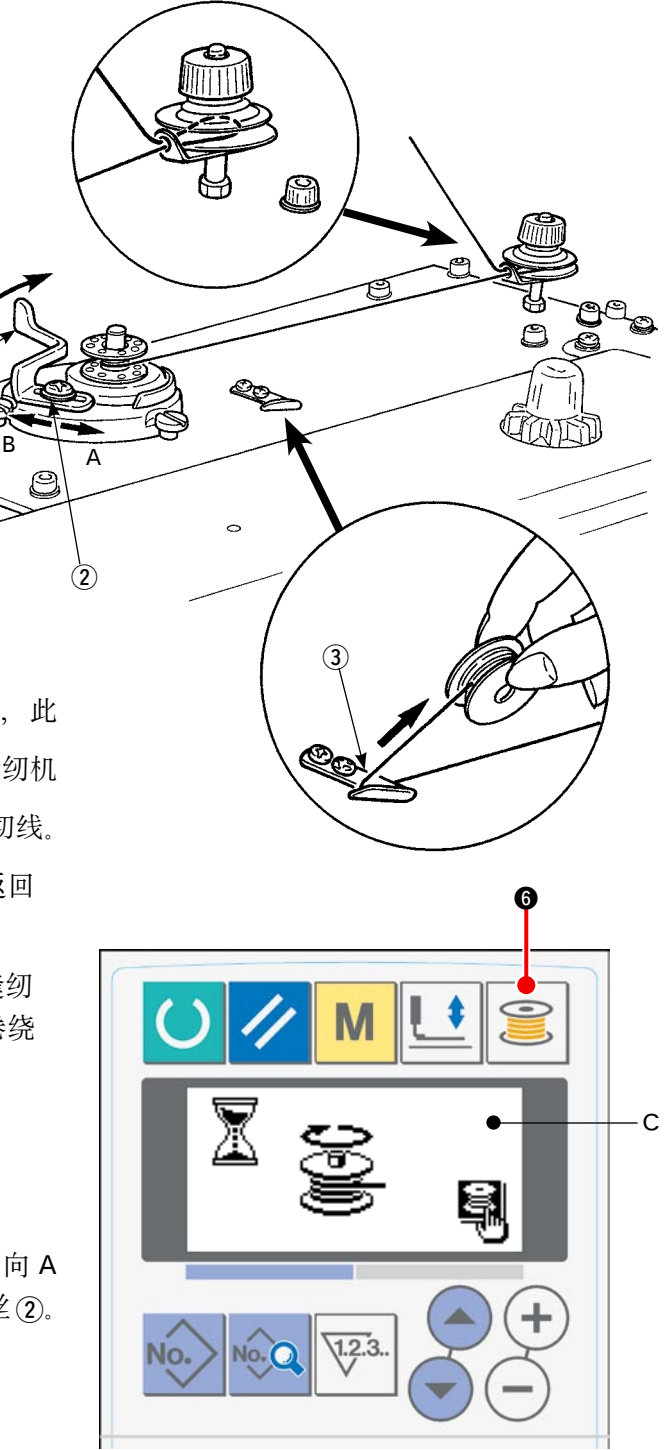

### (3) 绕线装置的调整

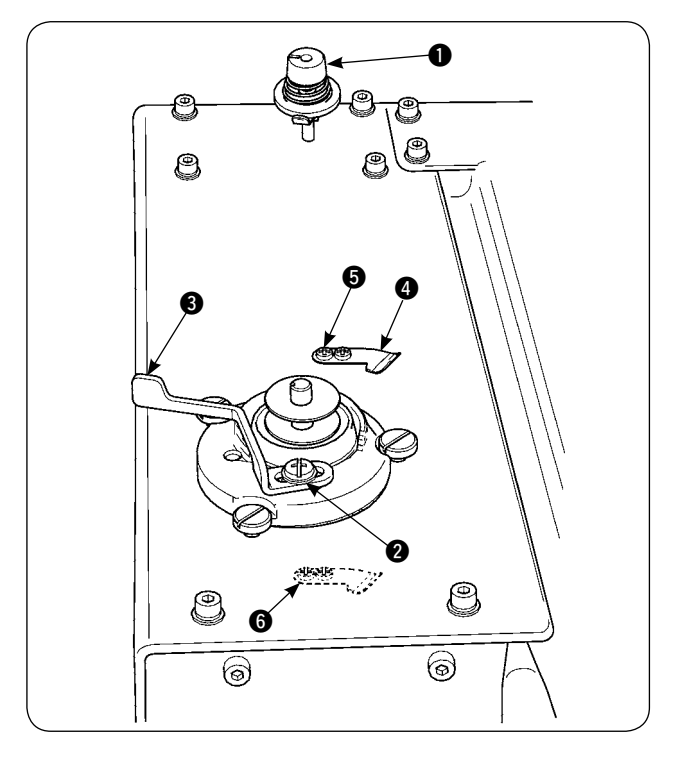

- 1) 请用线张力旋钮 1 把导线器张力从 0.5N 调整 到最大 0.8N。
- 2) 调整绕线量,请拧松梭芯压片拨杆固定螺丝 2, 左右移动梭芯压片拨杆 3, 把绕线量调整到可 以均匀地卷绕到梭芯直径的 80 ~ 90%, 然后 停止绕线。
- 3) 另外, 可以变更底线压脚 4 的位置进行使用。 需要变更位置时,请卸下底线压片固定螺丝 6, 移动凸头 6 的位置, 然后进行使用。

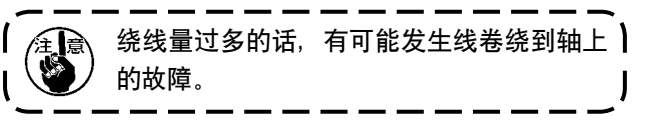

# 5. 使用计数器时

- (1) 计数器值的设定方法
- 1) 呼出计数器设定画面。

在输入模式按了计数器键 2 平3 之后, 计数器 画面 A 被显示,变成可以进行设定的画面。计数 器值的设定只能在输入模式 (液晶 4 的背光变成 蓝色) 进行设定。缝制模式 (液晶 1 的背光变成

绿色) 时, 请按准备将 2 (), 变更为输入模式。

2) 选择计数器的种类。

按项目选择键 1 (-) ,表示计数器种类的图 标 B 闪烁亮灯。请按数据变更键  $\bigoplus$   $(+)$   $(-)$ , 从 下列的计数器种类中选择需要的计数器。

3) 变更计数器设定值。

按项目选择键 1 (-) , 计数器设定值 C 闪烁 亮灯。请按数据变更键 ❶ (+) (-),输入数值让 计数器的数值上升到设定值。

4) 变更计数器的现在值。

按项目选择键 1 (→) →, 计数器现在值 D 闪烁亮灯。按了复位键 3 ∠ 之后, 可以清除计数中 的数值。另外, 用数据变更键  $\bigcirc$  (+) (-) 也可以编辑数值。

 $\bf 0$ 

B

0 0

B01

 $\boldsymbol{0}$ 

 $1.2.3$ 

 $\mathbf 0$   $\mathbf 0$ 

D

∩

9999 -

C

A

- (2) 计数器的种类
	- 1 数量加数计数器 \⊺ূে… †

每缝制 1 个循环周期或 1 个连续缝制,在现在值的基础上计数器加数。 现在值和设定值相同后,计数器加数画面被显示出来。

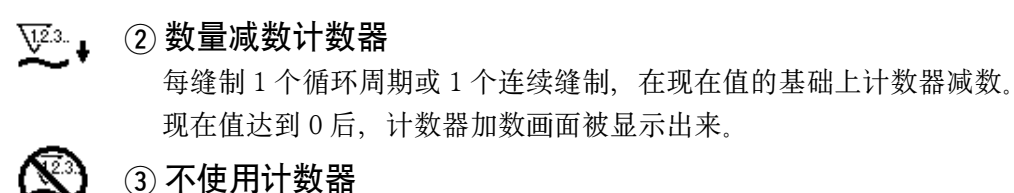

(3) 计数器加数计数的解除方法

在缝制操作中,达到了计数器加数条件之后,计数器加数画面 E 整体闪烁亮灯显示。按复位键 3 之/ 之后, 复位计数器, 返回 缝制模式。然后重新开始计数。

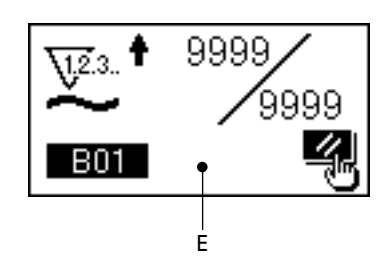

### <span id="page-43-0"></span>6. 变更缝制模式时

1) 设定为输入模式。

液晶显示 1 的背光为蓝色的输入模式时,可以 变更图案。背光为绿色的缝制模式时,请按准

备键 2 | 第 变换为输入模式。

2) 呼出缝制数据编辑画面。

按了数据键 3 2 2 之后, 现在被选择的图案

No. 的缝制数据编辑画面 A 被显示出来。

3) 选择变更的缝制数据。

按项目选择键 1 (→), 选择想变更的数据 项目。

不能使用形状的数据项目和没有的功能设定的 数据项目将被跳过而不显示,请注意。

4) 变更数据。

缝制数据中,有变更数值的数据项目和选择图 标的数据项目。变更数值的项目中有带 S03 这样的项目,可以用数据变更键 ❶ (+) (-) 增 减设定值。

选择图标的数据项目中,有带 501 这样的 No., 可以用数据变更键  $\bigoplus$  (+) (-) 选择图标。 →有关缝制数据的详细说明, 请参照"VI[-8. 缝](#page-45-0) 制数据一览" p.43。

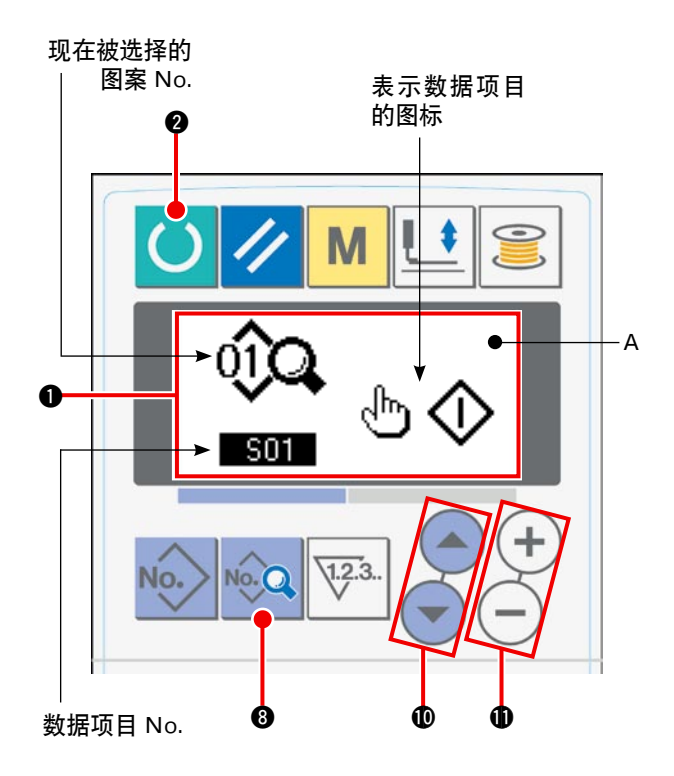

# <span id="page-44-0"></span>7. 使用初期值图案时

新编制缝制数据时,复制初期值图案,然后进行编制的话非常方便。

#### 1) 设定为输入模式。

液晶显示 1 的背光为蓝色的输入模式时,可 以变更图案。背光为绿色的缝制模式时,请按

准备键 2 | 劳换为输入模式。

2) 呼出初期值图案。

按了图案 No. 键 2 No. 2 之后, 图案选择画面 A 被显示出来。现在被选择的图案 No.B 闪烁 亮灯显示,因此请按项目选择键 1 (-) 选择初期值图案

3) 复制初期值图案。

在上述的步骤中,请把选择的图案复制到通常 图案中进行使用。复制方法, 请参照→ "W-9. [复制缝制图案时"p.50](#page-52-0)。

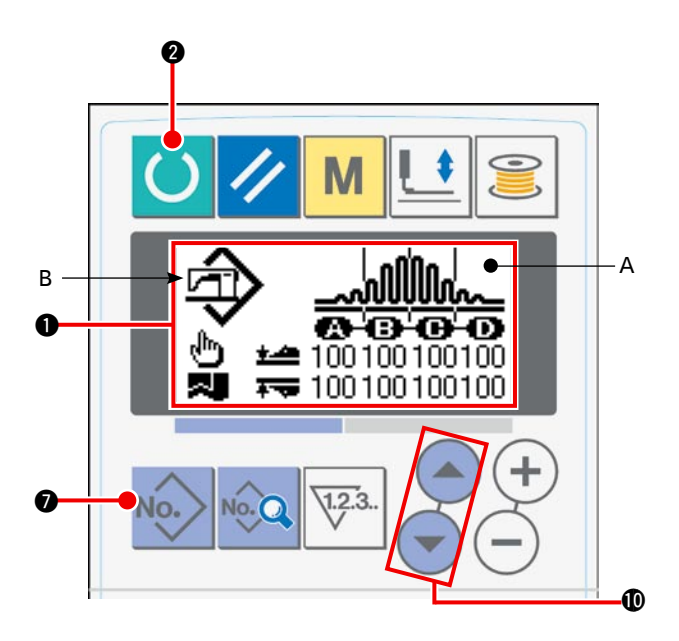

# <span id="page-45-0"></span>8. 缝制数据一览

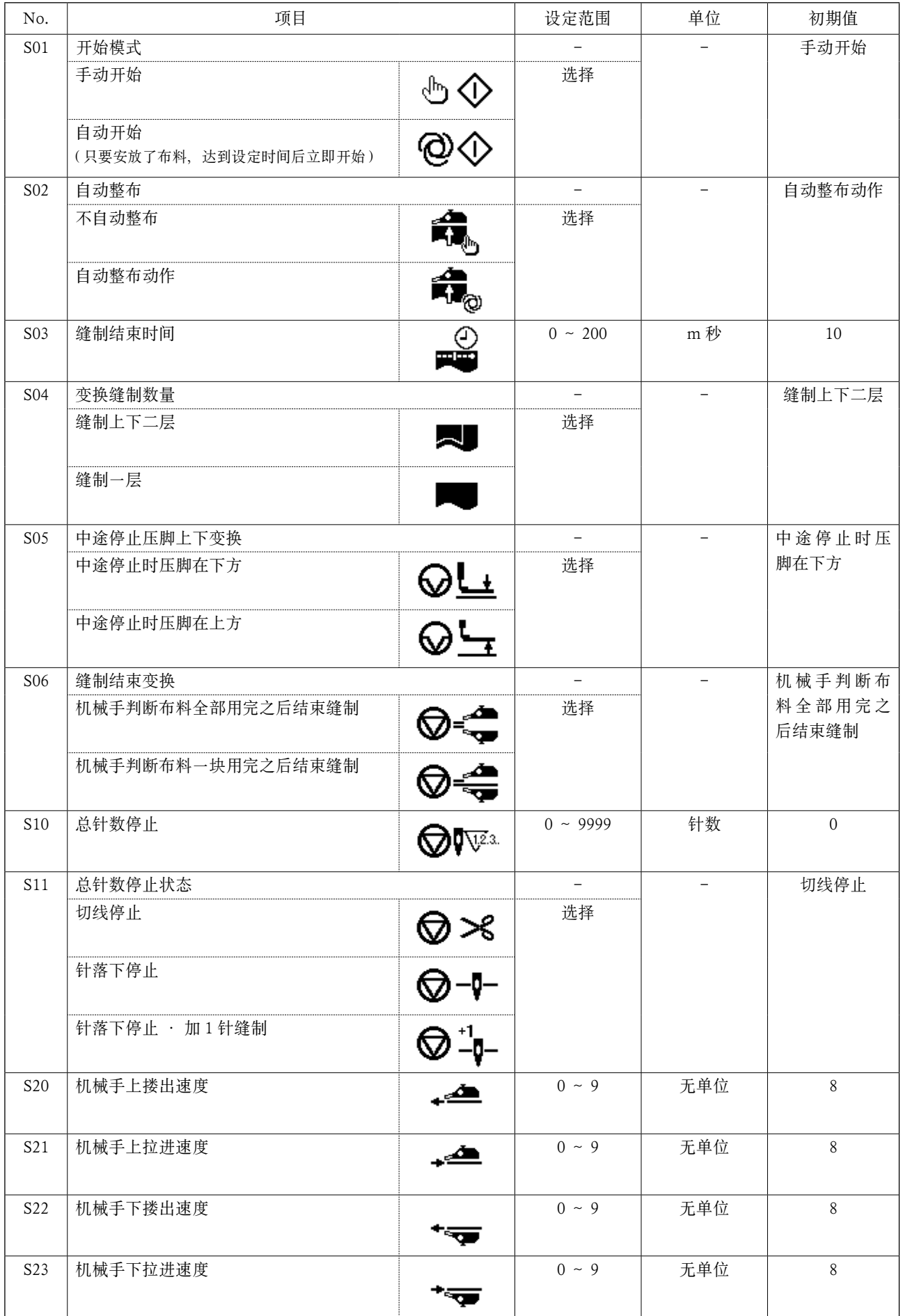

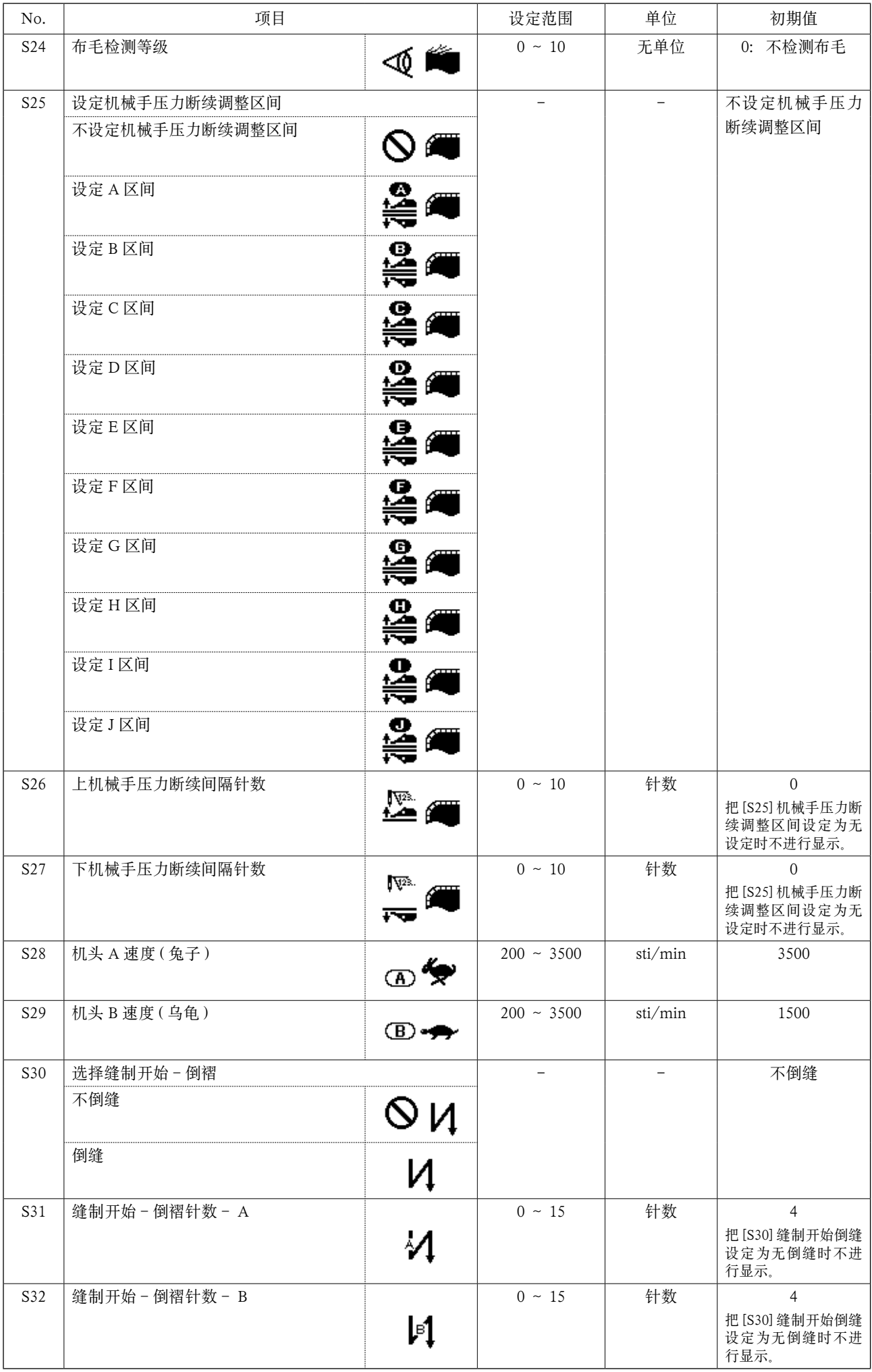

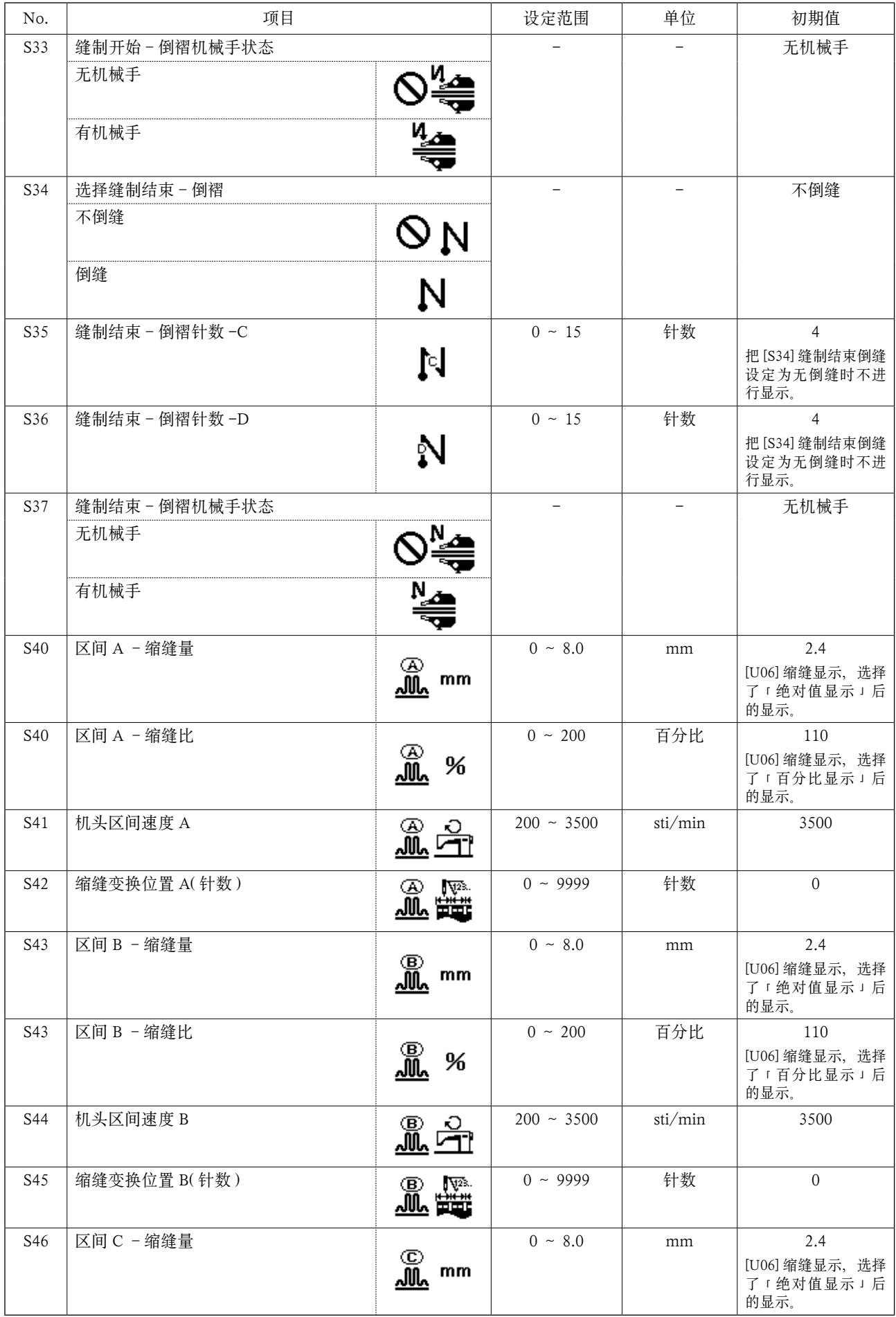

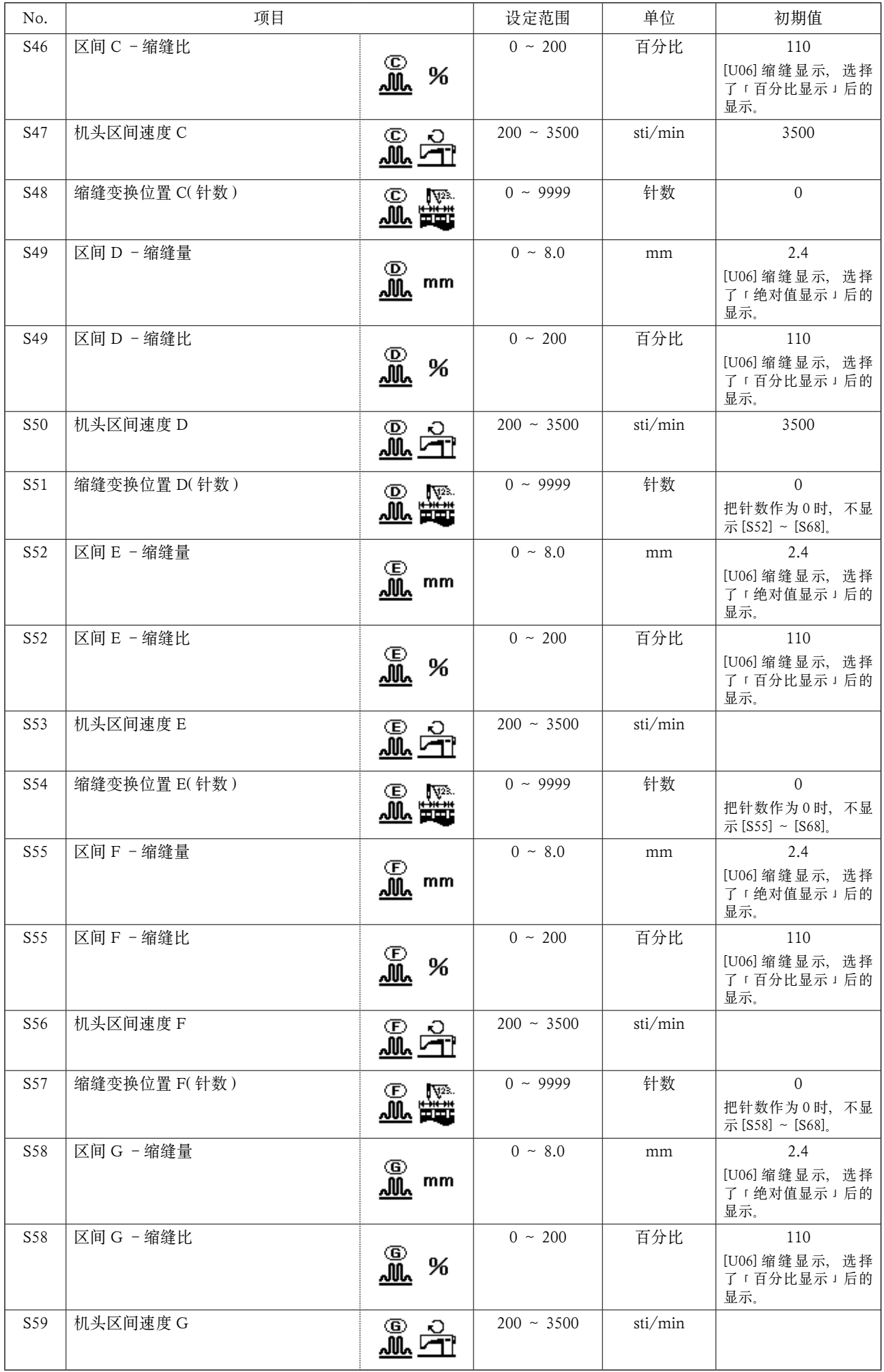

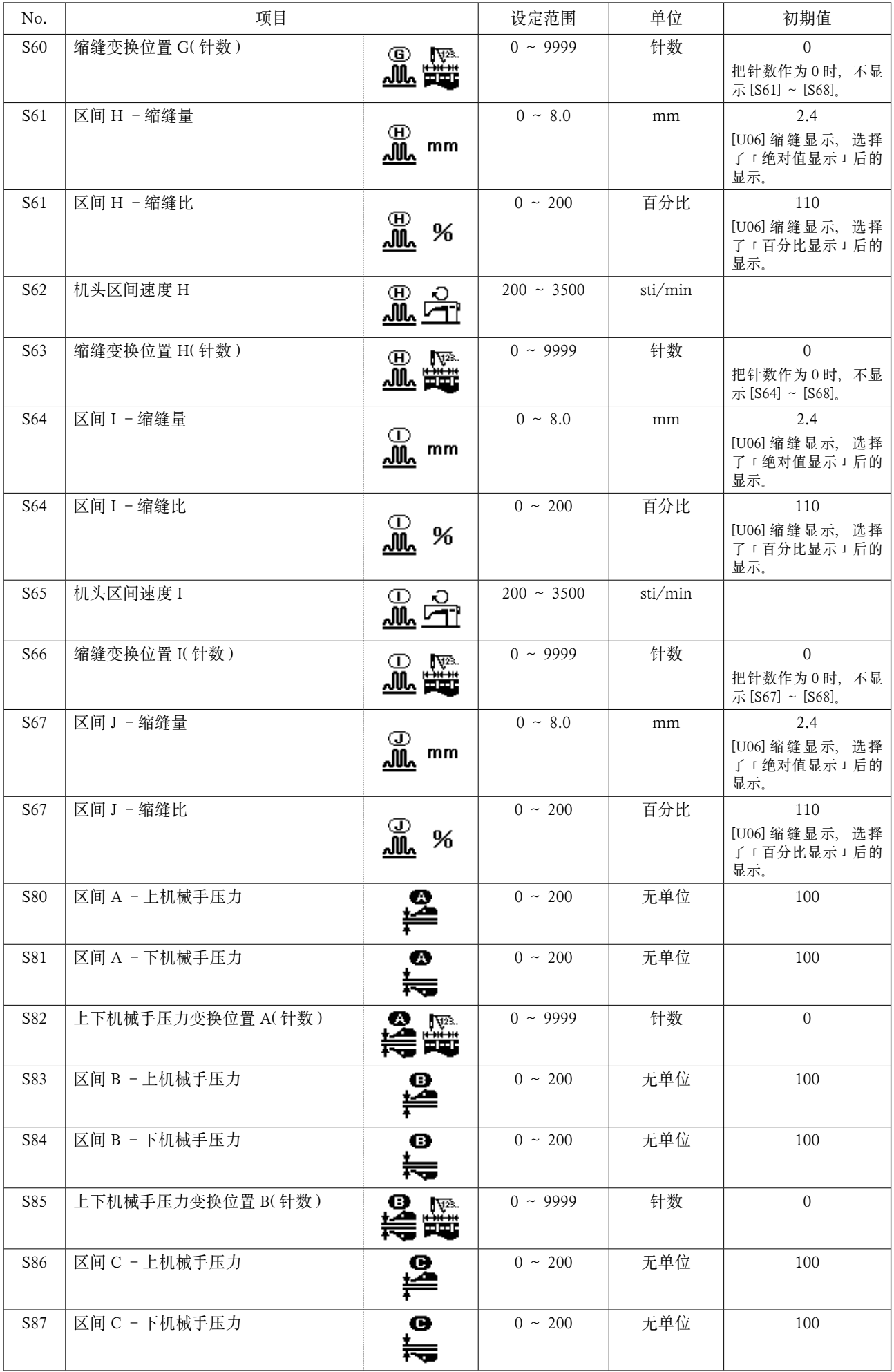

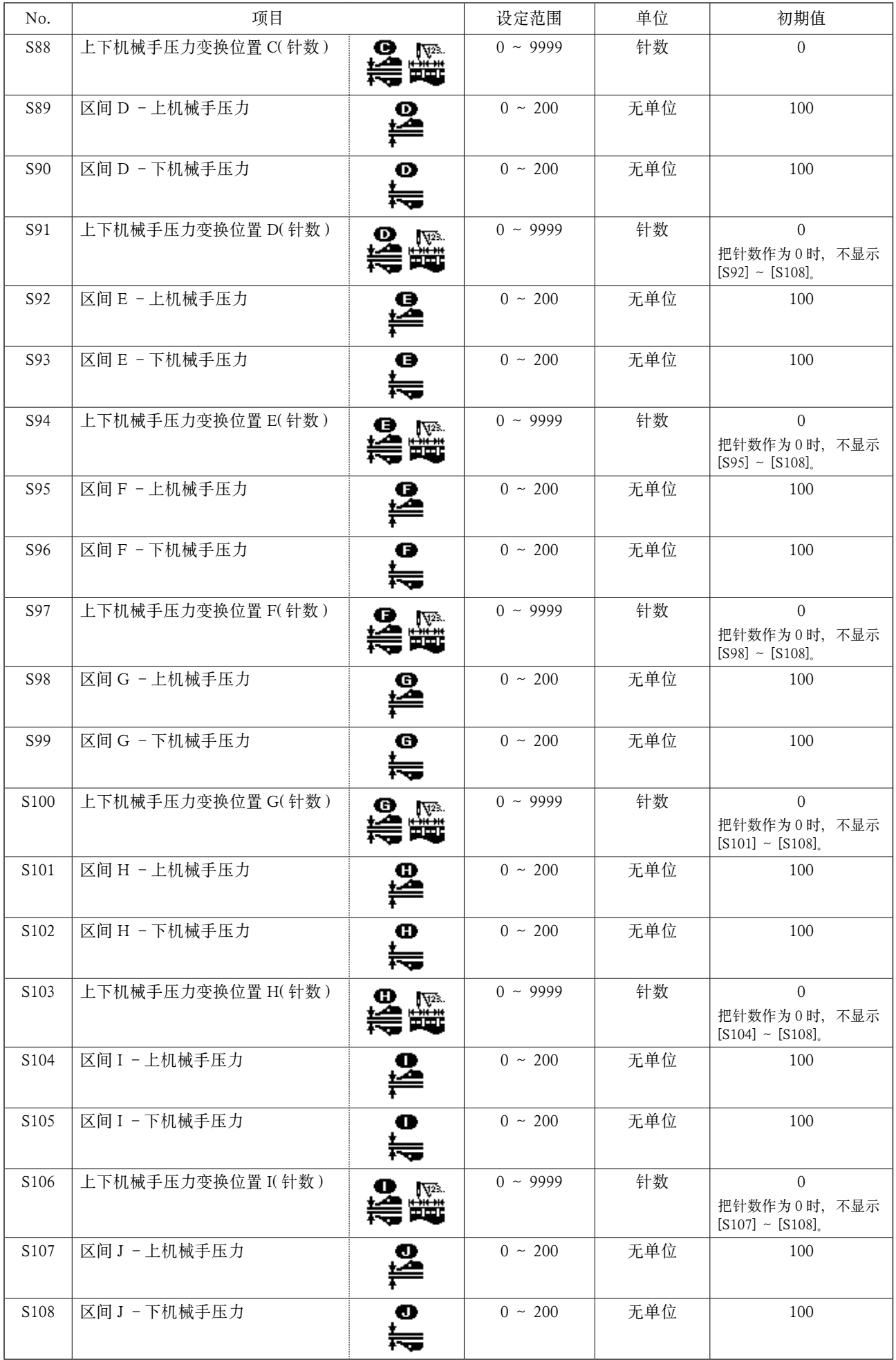

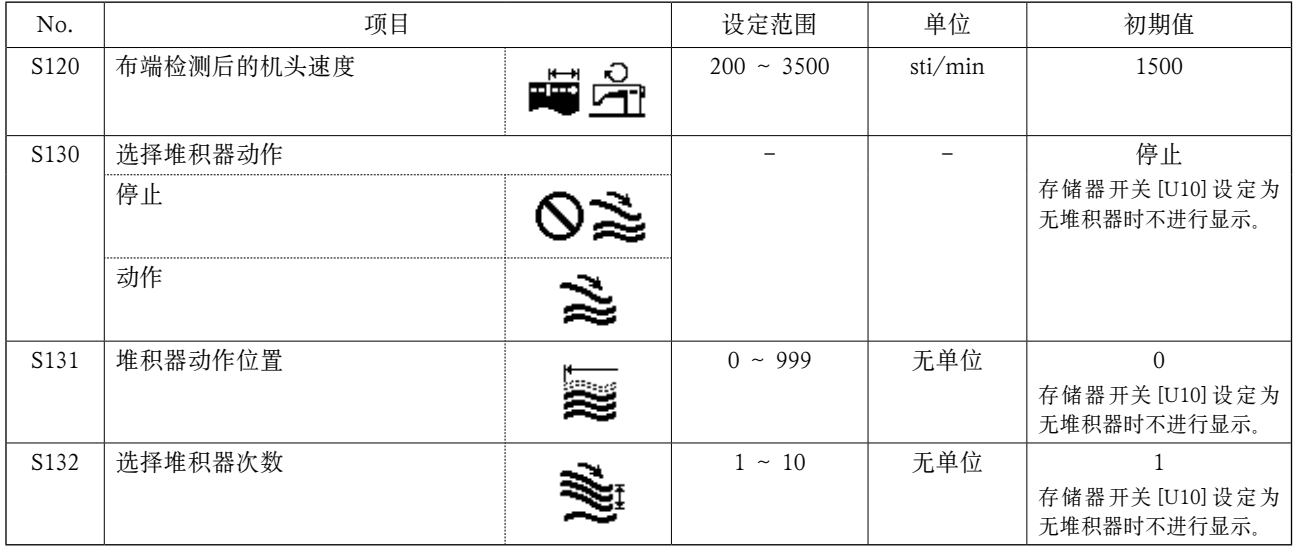

### <span id="page-52-0"></span>9. 复制缝制图案时

把已经登记的图案 No. 的数据可以复制到没有使用的图案 No.。因为图案的改写复制是禁止的,因此想改 写时,请先把图案删除之后再进行复制。

- 1) 设定为输入模式。 复制处的图案 液晶显示 1 的背光为蓝色的输入模式时,可  $No.(B)$ 0 0 以变更图案。背光为绿色的缝制模式时,请 按准备键 2 (), 变换为输入模式。 2) 选择复制原稿的图案 No.。 在图案选择画面上选择复制原稿的图案 No.。 No) A →请参照"M[-3. 选择图案时"p.37](#page-39-0)。 <u>ብ</u> 想要做没有任何参考的新图案数据时,复制 初期值图案的话非常方便。 复制原 稿图案 →请参照"W[-7. 使用初期值图案时"p.42](#page-44-0)。 No. 3) 呼处复制画面。 **1** 按了复制键 2 No.> 之后, 复制画面 A 被显 示出来。  $P3$ 4) 选择复制原稿的图案 No.。 没有使用的图案 No.B 闪烁亮灯显示, 因此 **@**  $F1$  $F<sub>2</sub>$ F<sub>3</sub> 按数据变更键  $\bigoplus$  (+)(-), 选择想复制的 No.。 JUK F4 F<sub>5</sub> F<sub>6</sub> **AE Series** 想删除图案时,请选择垃圾箱 而。 5) 开始复制。
	- 按了准备键 2 ( ) 之后, 开始复制, 2 秒钟后复制的图案 No. 变成被选择的状态, 然后返回输入画面。

按了复位键 3 / 之后, 不进行复制, 返回原来的画面。

※ 循环数据、连续缝制数据也可以用同样的方法进行复制。

# <span id="page-53-0"></span>10. 使用图案登记键时

把频繁使用的图案 No. 登记到图案登记键, 然后再使用的话非常方便。 在输入模式,只要按图案登记键就可以选择被登记的图案。

### (1) 登记方法

1) 设定为输入模式。 液晶显示 1 的背光为蓝色的输入模式时,可 以变更图案。背光为绿色的缝制模式时,请 按准备键 2 (), 变换为输入模式。 2) 呼出图案登记画面。

3 秒钟持续按想登记图案 No. 的键 (P1 至 P3) **2 P**1 ~ P3 之后, 图案登记画面 A 被 显示出来。

3) 选择图案 No.。

现在可以使用的图案 No.B 闪烁亮灯显示, 因此请按项目选择键 !0 ,选择想登 记的图案 No.。 选择了垃圾箱 而 之后,可以解除登记。

4) 开始登记。

按了准备键 2 ( ) 之后, 开始登记, 经过 2 秒钟后返回到输入画面。 按了复位键 3 / 之后, 不进行登记, 返 回到原来的画面。

### (2) 购买时的登记状态

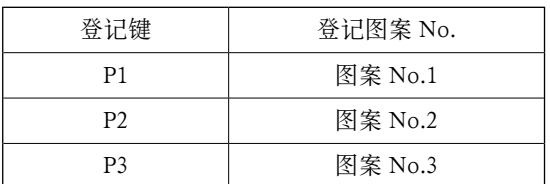

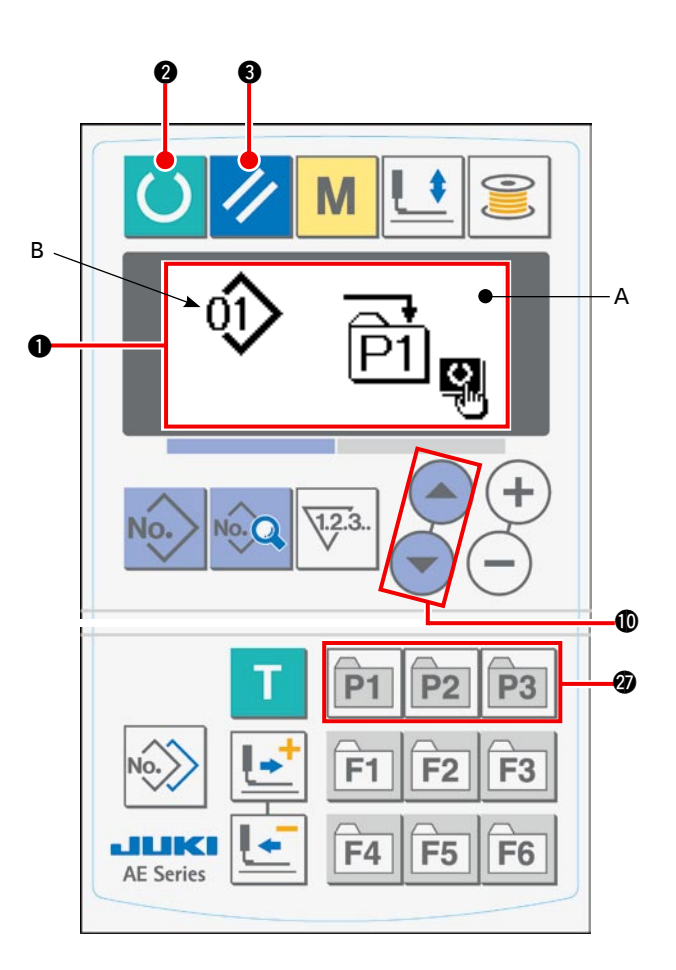

# 11. 使用参数登记键时

把频繁使用的参数登记到参数登记键,然后使用的话非常方便。 在输入模式,只要按参数登记键就可以选择被登记的参数。 另外,此键不仅可以登记参数,而且还可以登记图案 No., 可以象"VI[-10. 使用图案登记键时"p.51](#page-53-0) 那样使用。

### (1) 登记方法

- 1) 设定为输入模式。 液晶显示 1 的背光为蓝色的输入模式时,可 以变更图案。背光为绿色的缝制模式时,请 按准备键 2 (), 变换为输入模式。
- 2) 呼出参数登记画面。

3 秒钟持续按想登记参数的键 (P1 至 P6) 2

 $F1$ 〜 之后,参数登记画面 A 被显示 出来。

3) 选择参数。

现在可以登记的项目 B 闪烁亮灯显示, 因此 请按项目选择键 1 (→) ,选择想登记的 项目。 可以登记的项目是缝制数据和存储器开关 (等 级 1) 的参数和图案 No.。 另外,选择了垃圾箱 而 之后,可以解除登记。

4) 开始登记。

按了准备键 2 () 之后, 开始登记, 经过 2 秒钟后返回到输入画面。 按了复位键 3 / 之后, 不进行登记, 返 回到原来的画面。

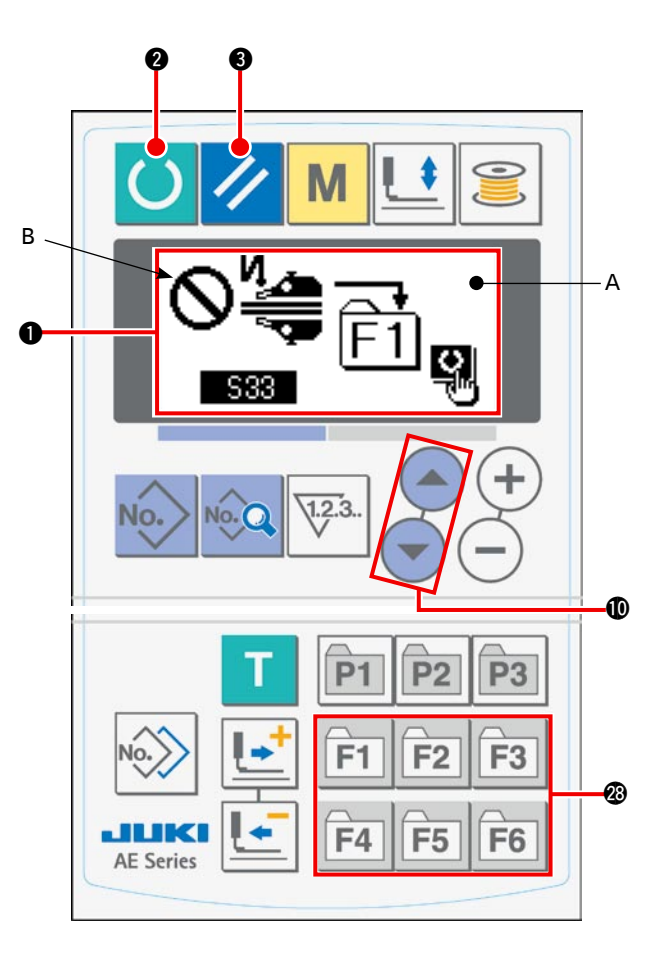

## 12. 进行循环缝制时

本缝纫机可以循环地顺次缝制复数个缝制图案数据。

最多可以输入 15 个图案,因此缝制物需要缝制复数个不同的钮扣孔时请使用。另外, 最多可以登记 20 个循环。需要时,请复制之后进行使用。

→ 请参照"M[-9. 复制缝制图案时"p.50](#page-52-0)。

(1) 选择循环缝制数据

#### 1) 设定为输入模式。

液晶显示 1 的背光为蓝色的输入模式时,可 以变更图案。背光为绿色的缝制模式时,请 按准备键 2 (), 变换为输入模式。

2) 呼出图案选择画面。

按了图案 No. 键 2 No. 之后, 图案选择画面

A 被显示出来。

现在被选择的图案 No.B 闪烁亮灯显示。

#### 3) 选择循环缝制数据。

按了项目选择键 1 △ → 之后, 被登记的图 案顺次地变换显示,最后登记的图案 No. 后显 示登记的循环缝数据 No.、连续缝制数据 No.。 这时,请选择想缝制的循环缝制数据 No.。

0 B  $\mathbf 0$ A $12.3$  $\bullet$  0

4) 进行缝制。

在循环缝制数据被选择的状态下,按了准备键 2 ◯ 之后,液晶显示 1 的背光变成绿色,成为可

以缝制的状态。

购买时, 仅循环缝制数据 No.1 被登记, 缝制图案没有被输入, 因此不能成为缝制状态。请参照 "M[-12-\(2\) 循环缝制数据的编辑方法"p.54](#page-56-0), 进行输入。

### <span id="page-56-0"></span>(2) 循环缝制数据的编辑方法

1) 设定为输入模式。

液晶显示 1 的背光为蓝色的输入模式时,可以 变更图案。背光为绿色的缝制模式时,请按准

备键 2 | 劳换为输入模式。

2) 呼出编辑的循环缝制数据 No.。

按图案 No. 键 2 No. ,呼出图案选择画面之后, 现在被选择的图案 No.B 闪烁亮灯显示。按了项 目选择键 1 (-) (-) 之后, 被登记的图案顺次 地变换显示,最后的图案 No. 的后面被登记的 循环缝制数据 No.、连续缝制 No. 被显示出来。 这时,请选择想缝制的循环缝制 No.。

3) 把循环缝制数据设定为编辑状态。

按了数据键 3 2 点 之后,变成循环缝制数据 编辑中显示 C,最初缝制的图案 No.D 闪烁亮灯。 在此状态下,可以编辑数据。

D  $\bullet$ 0  $\bullet$   $\bullet$   $\bullet$  $\overline{C}$  -0  $\bm{6}$ **1** 

4) 选择编辑点。

按了项目选择键 !0 之后,编辑点顺次移动闪烁亮灯。一直到最后进入编辑点,追加指示 被显示出来。

5) 变更选择的编辑点的数据。

按了数据变更键  $\bigoplus$  (+) (-) 之后, 就可以变更编辑点的数据。 被登记的图案 No. 被显示, 成为可以选择的状态。

另外,按了复位键 3 / 之后,可以删除编辑点的图案数据。

请反复 4)、5) 的步骤、进行数据编辑。

## 13. 存储器 - 开关数据的变更方法

#### 1) 设定为输入模式。

液晶显示 1 的背光为蓝色的输入模式时,可 以变更图案。背光为绿色的缝制模式时,请 按准备键 2 . 变换为输入模式。

2) 呼出存储器-开关数据编辑画面。

按了模式键 4 M 之后, 存储器 - 开关数据 ( 等级 1) 编辑画面 A 显示出来。而且持续按 3 秒钟的话,存储器-开关数据 ( 等级 2) 编辑画 面 B 显示出来。

3) 选择变更的存储器-开关数据。

按项目选择键 1 (一),请选择想变更的数 据项目。

4) 变更数据。

存储器-数据变更数据中有变更数值的数据省 ● 墓和选择图标的项目。

变更数值的数据项目中,有编了象 UUI 这样 的 No., 可以用数据变更键  $\bigoplus$   $(+)$   $(-)$  增减设 定值进行变更。

选择图标的数据项目中,有编了象 KOI 这样 的 No.,可以用数据变更键  $\bigcirc$  (+)  $\left(\text{-}\right)$  选择图标。 →有关存储器-开关数据的详细内容,请参照 "W[-14. 存储器开关数据一览"p.56](#page-58-0)。

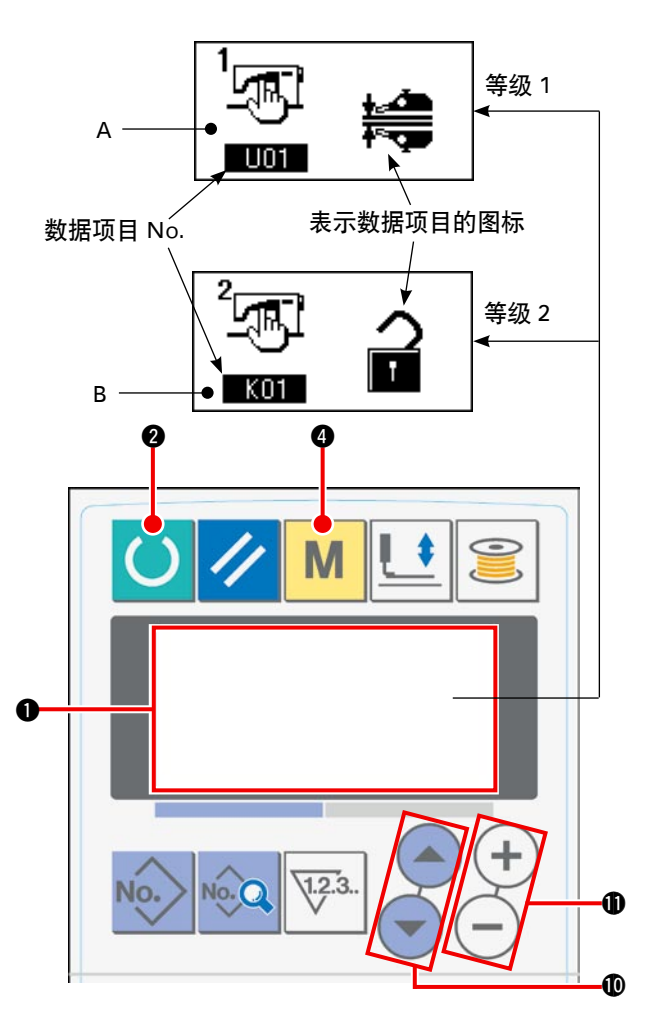

# <span id="page-58-0"></span>14. 存储器开关数据一览

### (1) 等级 1

存储器开关数据 ( 等级 1) 是缝纫机共通具有的动作数据,也是通用于所有的缝制图案的数据。

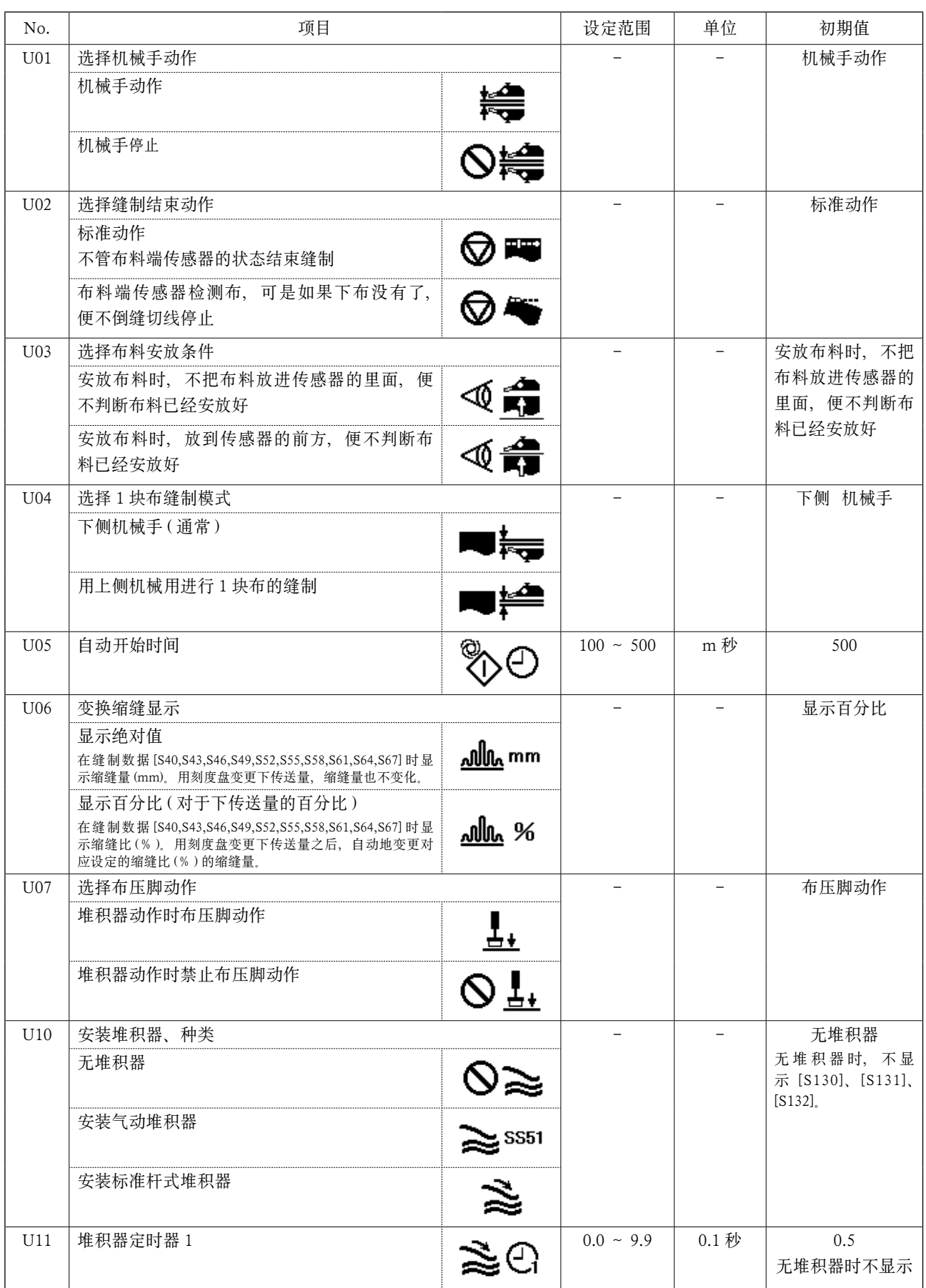

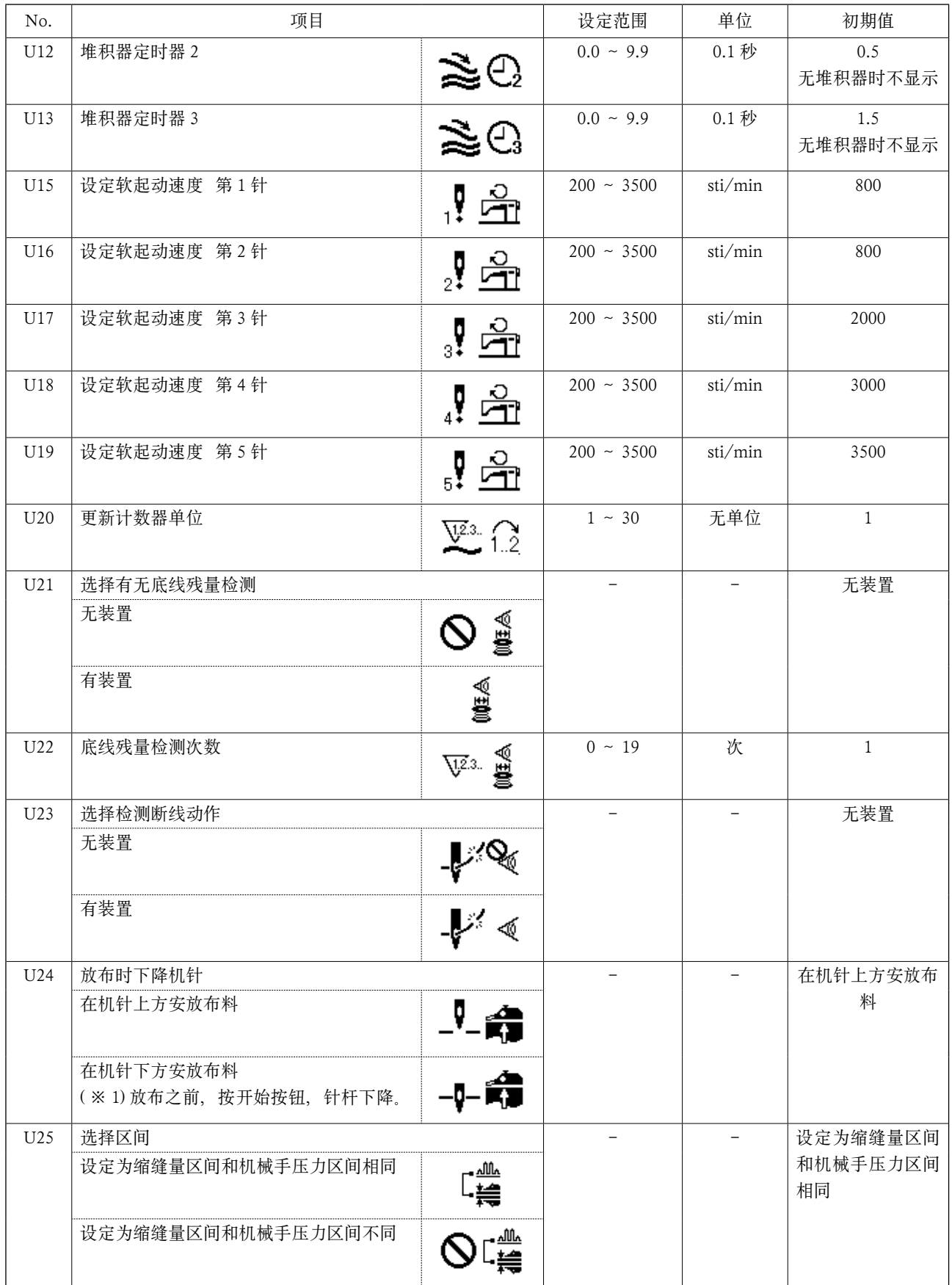

( ※ 1) 下降针杆、可以以机针为基准安放布料。针杆在超过最下点的位置停止、因此请调整压脚头的上升位置。 (请参照 Tm[-1. 压脚提升高速的调整 p.79\)](#page-81-0) 安放布料后按开始按钮, 便开始缝制。

### (2) 等级 2

持续 3 秒钟按模式开关之后,变成可以编辑的状态。

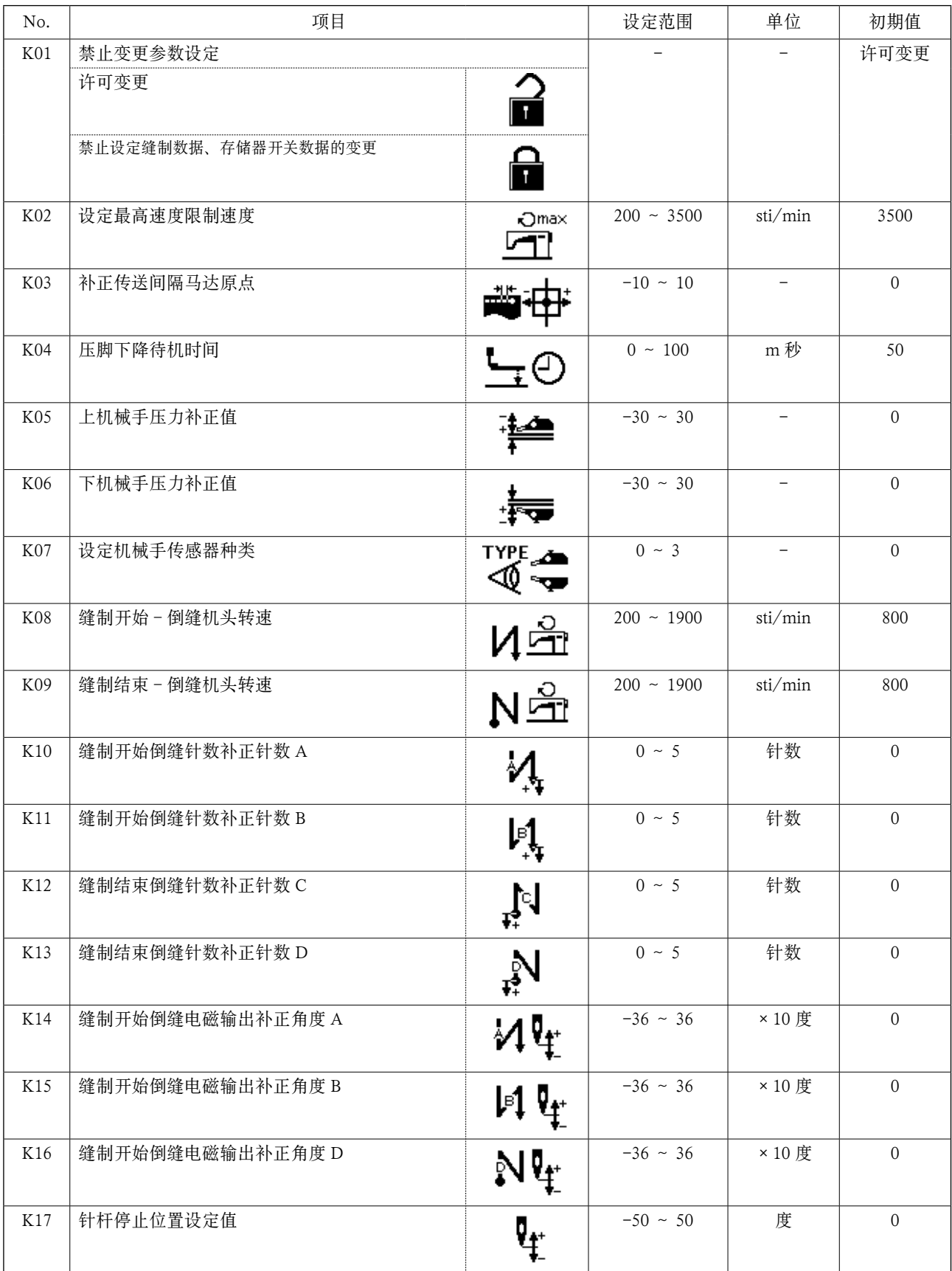

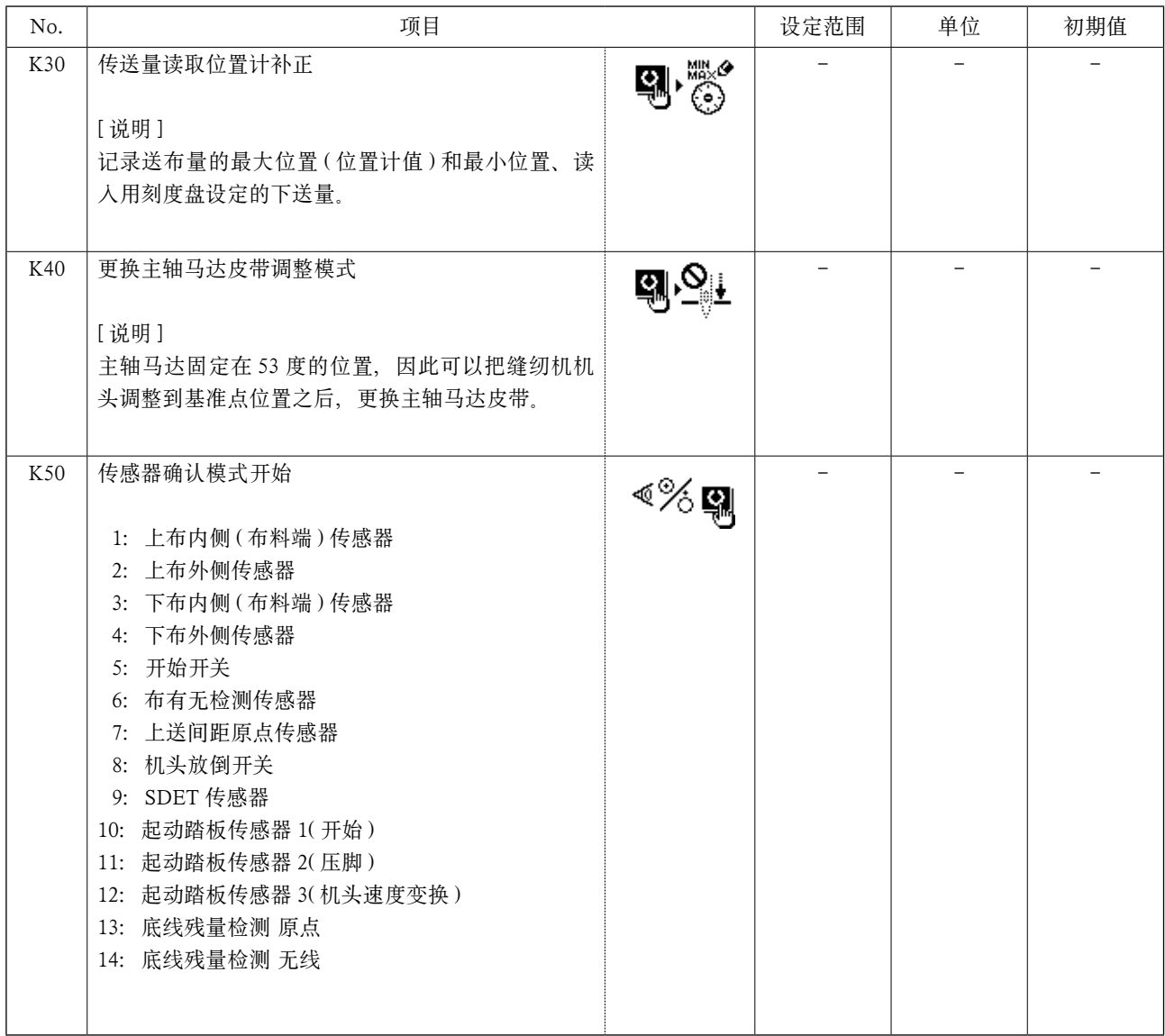

## 15. 缩缝设定

对于上缩缝量,可以用存储器开关 [U06] 选择「指定上传送量」(mm 单位显示 ) 和「指定对于下传送量的 百分比」( 用百分比显示 )2 种方式。

最多可以把上缩缝区间划分为 10 区间,可以对各个区间分别地设定缩缝量。同时,还可以设定各个区间 的机头转速。

例 1 接缝只设定 1 处缩缝时。

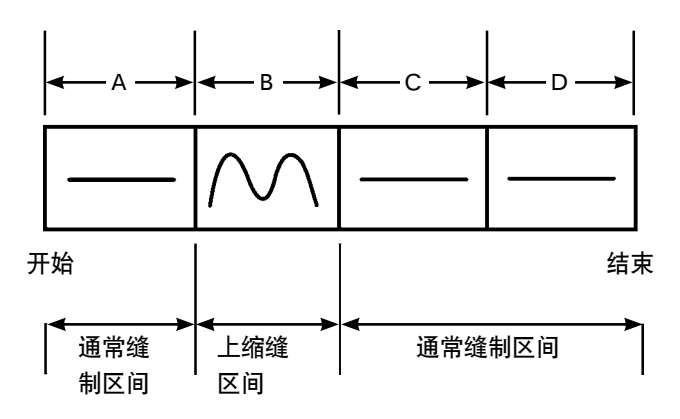

缩缝量可以用 [U06] 缩缝显示功能作为「绝对值显示」,区间使用 A 〜 D 的 4 区间。

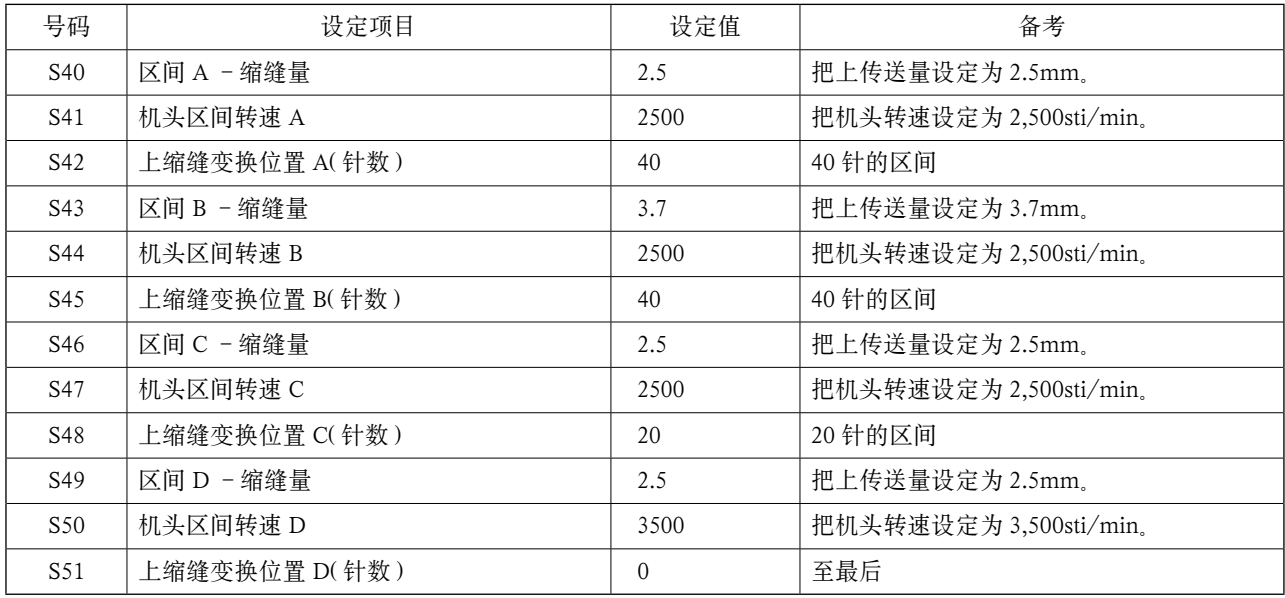

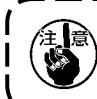

把上缩缝变换位置 ( 针数 ) 设定为 [0] 时, 指定至缝制结束的针数。 不移动到下一区间。

16. 设定机械手压力

把上下机械手压力区间最多划分为 10 区间,可以对各个区间分别地设定压力值。

#### 例 . 1 接缝采用同样压力时

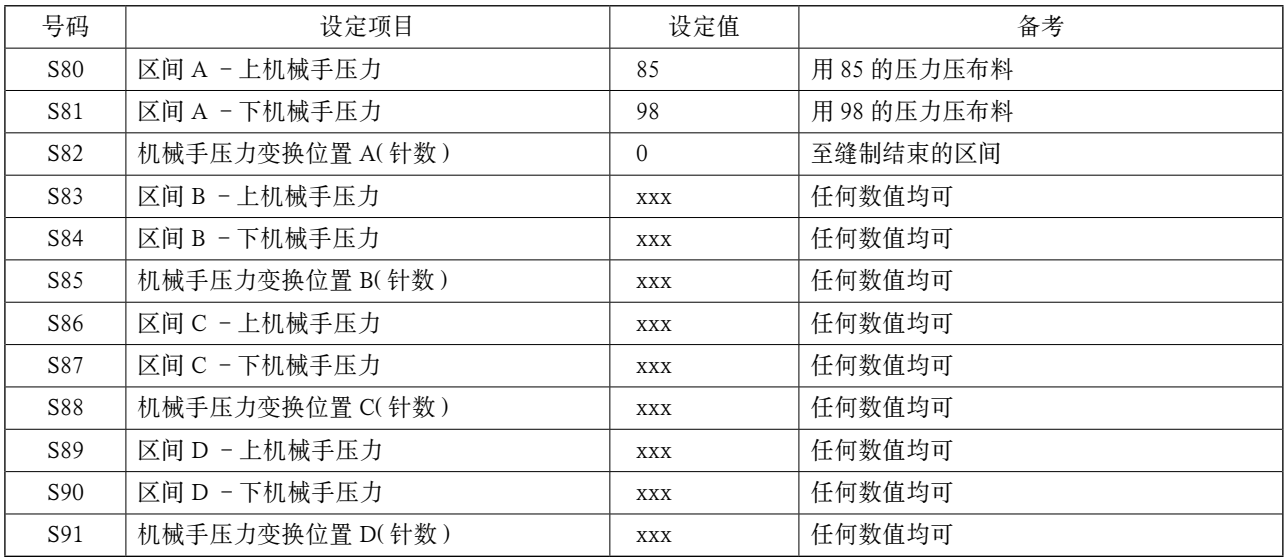

Ι

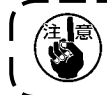

把机械手压力变换位置 ( 针数 ) 设定为 [0] 时, 指定至缝制结束的针数。 不移动到下一区间。

#### 例 1 接缝 5 区间分别变更压力值时

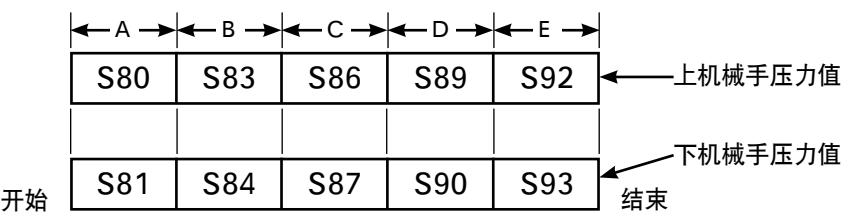

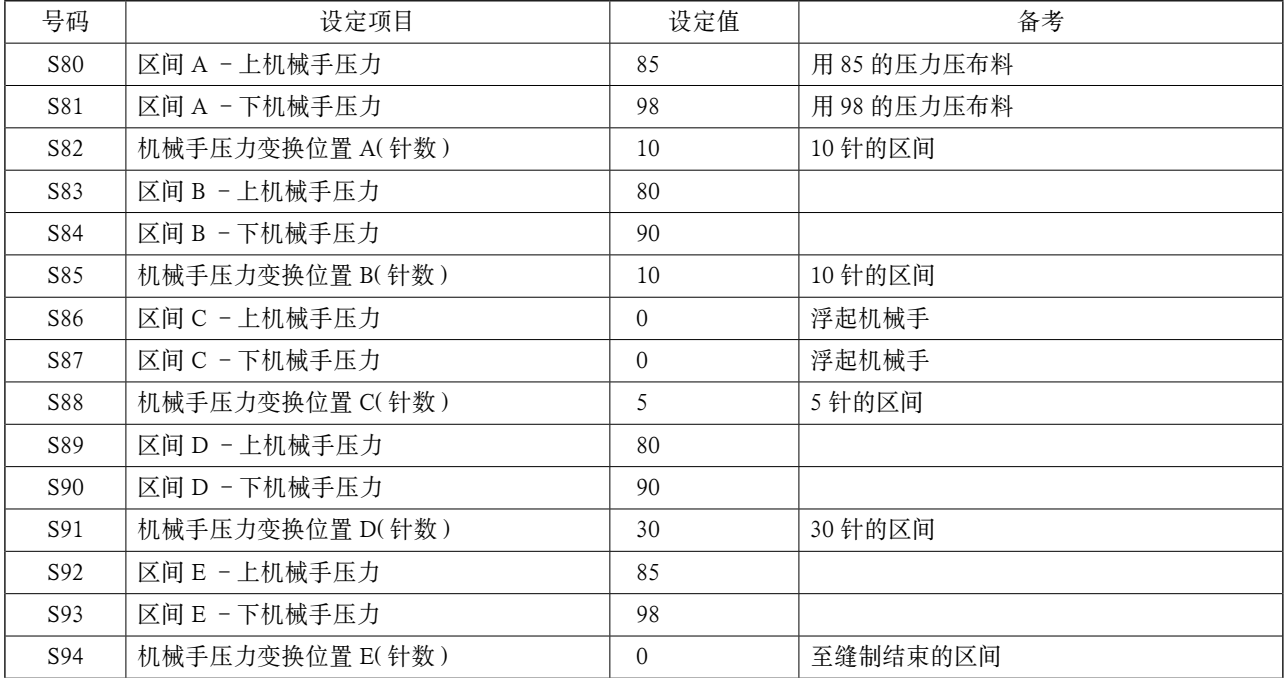

设定针数 (1 针以上 ) 到 [S91] 机械手压力变换位置 D( 针数 ) 之后,区间 E[S92] 〜 [S94] 被显示出来。 把机械手压力变换位置 ( 针数 ) 设定为 [0] 时, 指定至缝至结束为止。不移动到下一区间。

# 17. 使用示教时

所谓示教功能,就是一边变更上缩缝量和上下机械手压力,同时让缝纫机实际动作,确认缝制的功能。 可以在每个针数区间记录动作的上缩缝量和上下机械手压力。

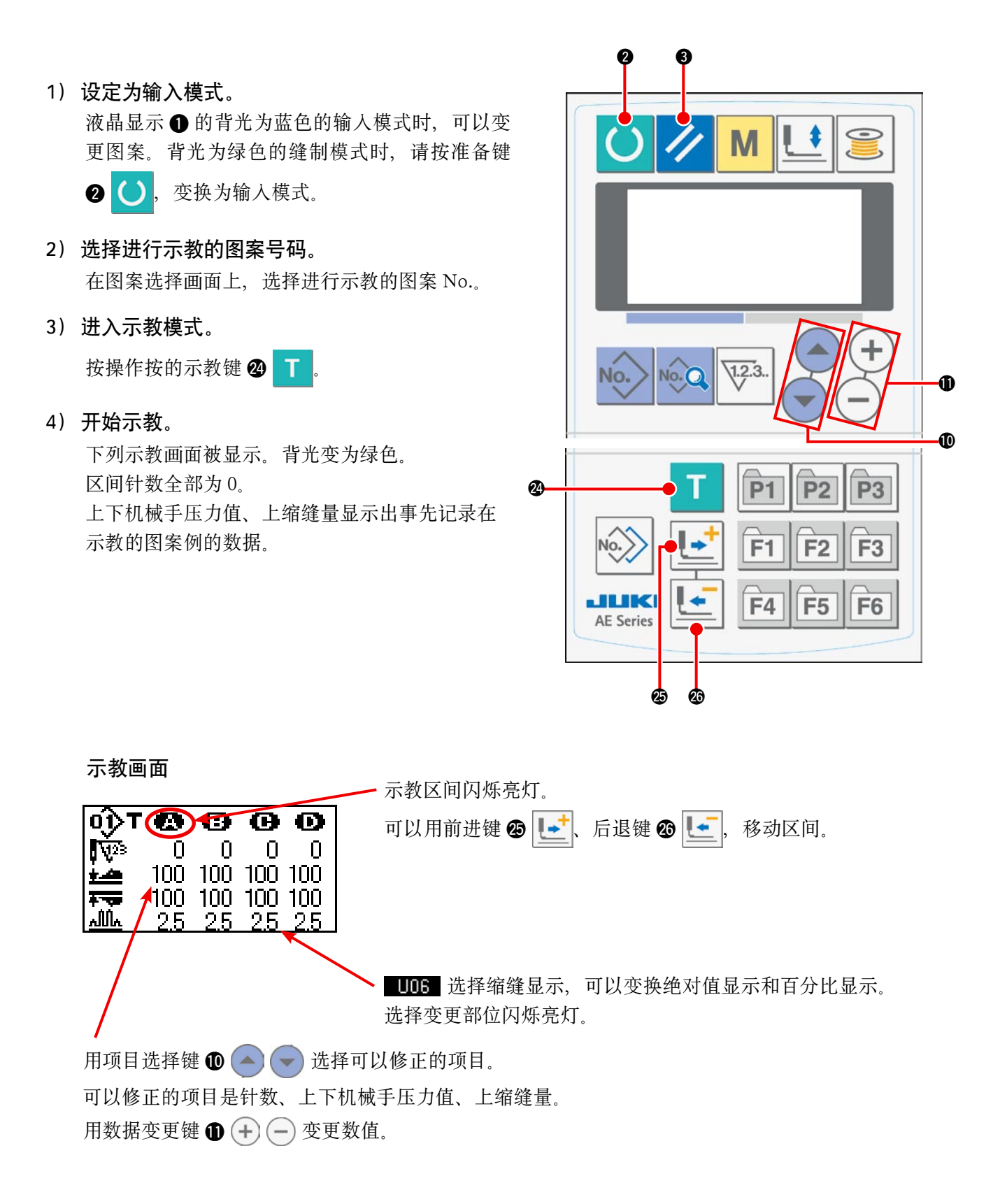

安放布料后,按了开始按钮的话,机头转动,有关区间的针数被加算。检测布端,缝制结束之后, 有关区间的针数被清除为「0」。

### 5) 结束示教。

按准备键 2 ↓,结束切线,记录了上下机械手压力值、上缩缝值、区间针数的设定值之后,结束示教。 而且,示教不检测布端就结束时 (中途停止,结束了示教时), 区间 [A] ~ [J] 针数的合计被设定到缝 制参数 50 总针数停止。

按了复位键 3 / 之后,结束切线,放弃了各设定值之后可以结束示教。

# 18. 进行下传送量读取用位置计的补正时

为了读取机头下传送量,使用位置计。对于此位置计的读取值,必须要进行补正才能与实际传送量进行 比较。

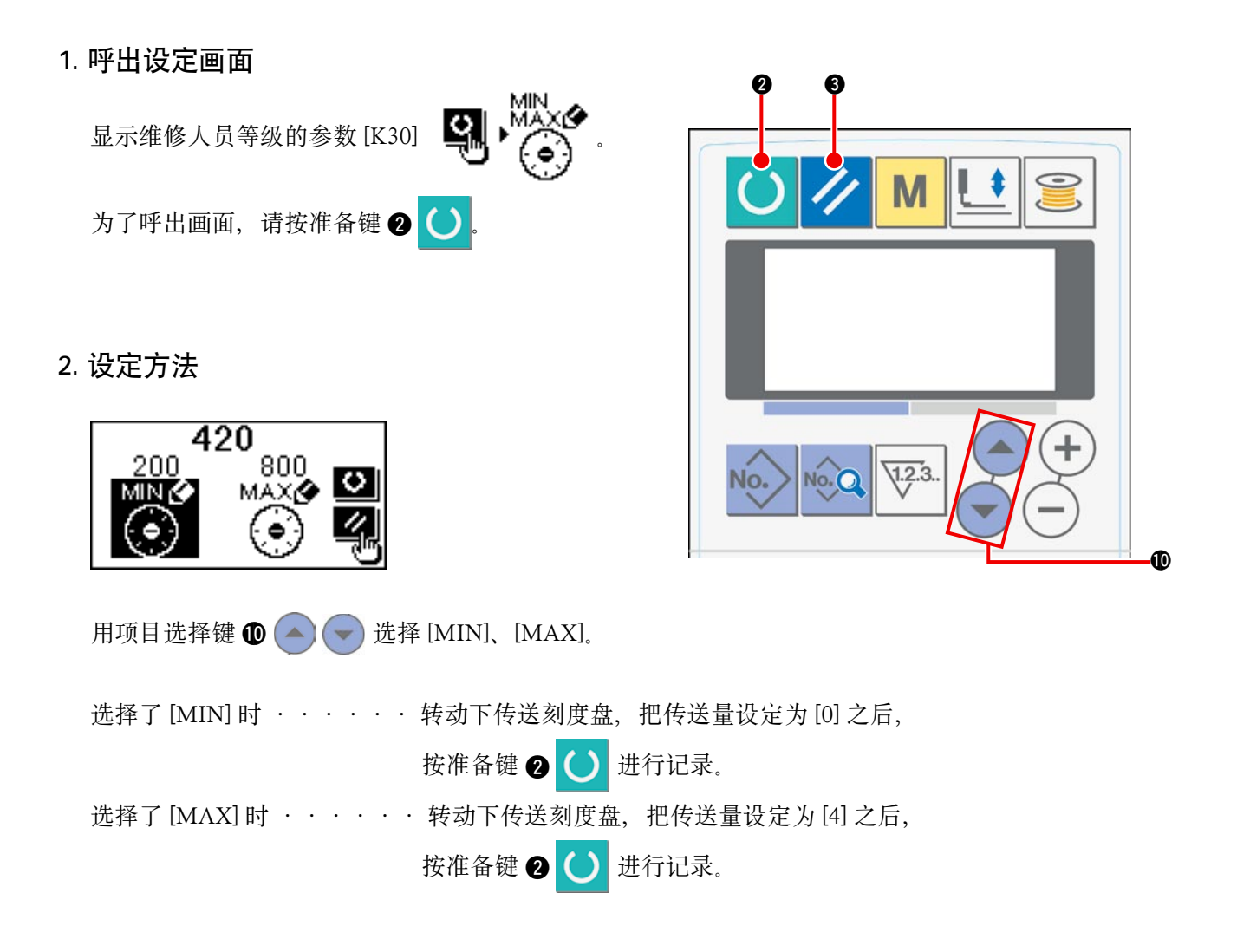

3. 结束设定

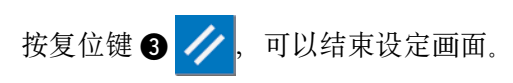

# &. 各部的安装和调整

1. 布偏移的调整和机械手压力调整

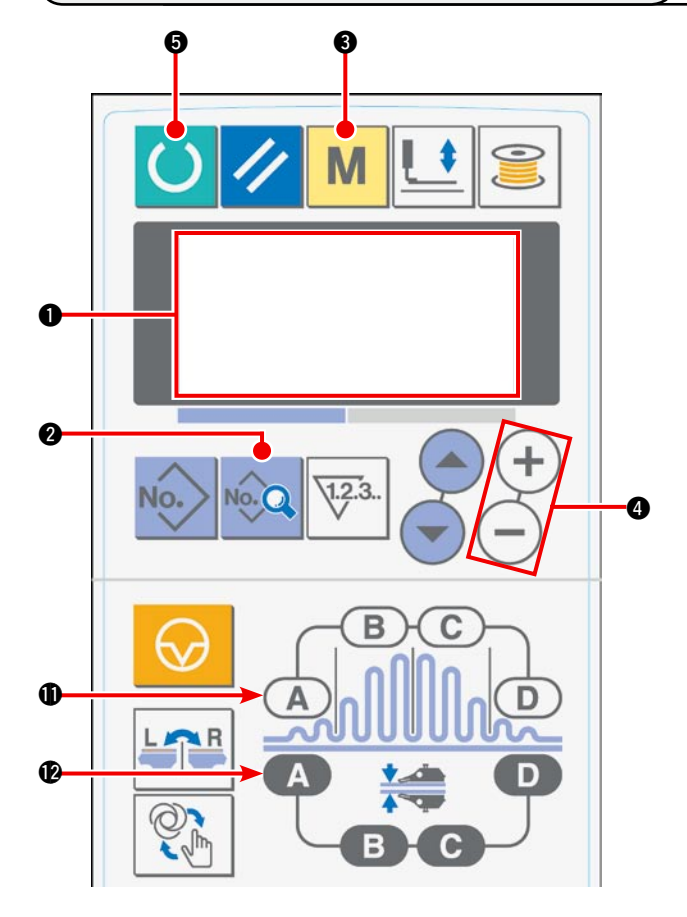

1) 打开电源之后, 在液晶画面 1 上显示出初期 画面。

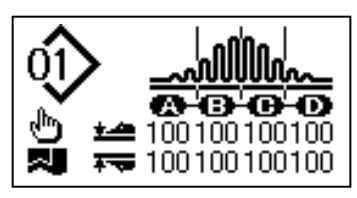

2) 按了数据键 2 之后, 在液晶画面 1 上显示出 [S01] 开始模式。

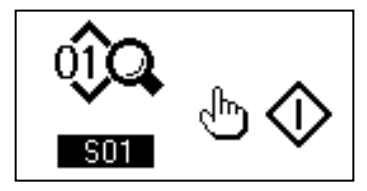

3) 按模式键 3, 在液晶画面 1 上显示出 [U01] 机械手动作选择项目。

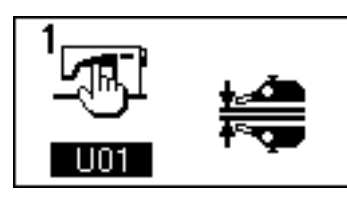

4) 按数据变更键 4 的 → 键, 停止机械手动作。

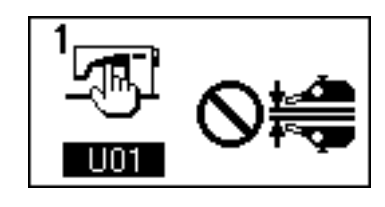

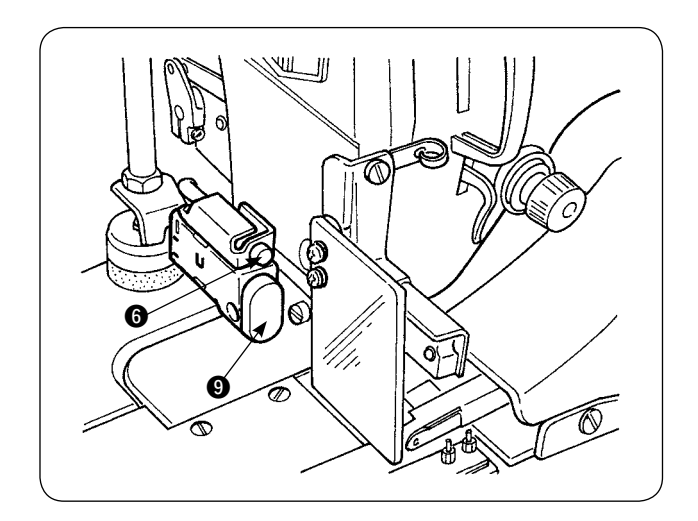

5) 按了准备键 5 之后, 在液晶画面 6 上出现如 下的显示,缝纫机压脚上升,LED6 闪烁亮灯。

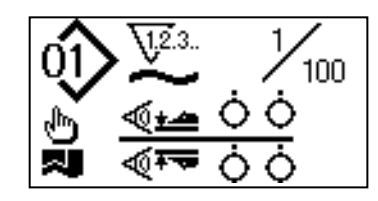

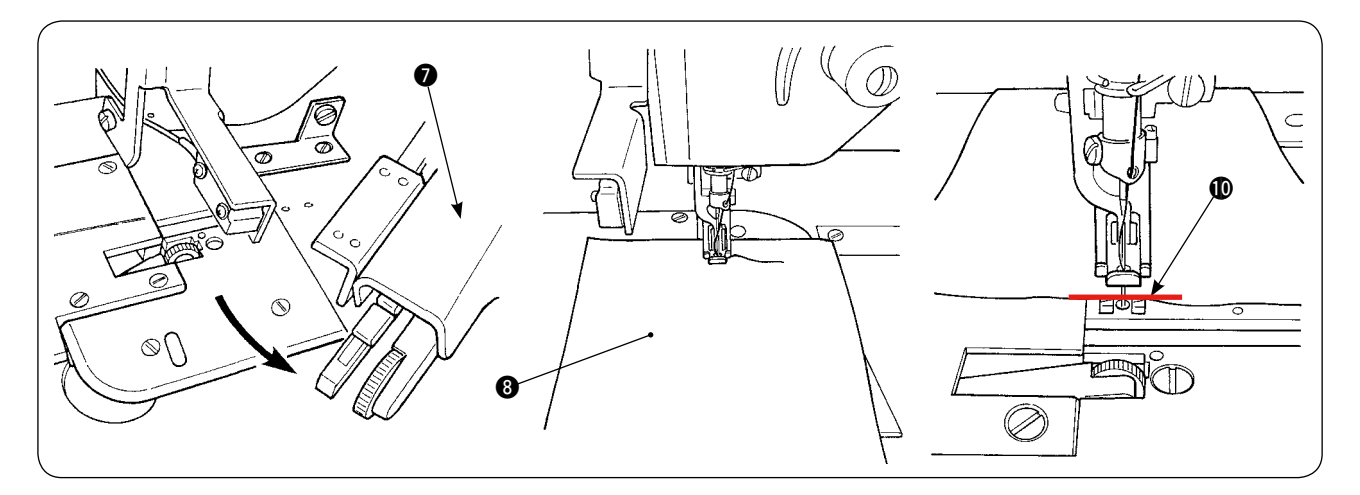

6) 转动上机械手 2, 在无机械手的状态下进行调整。 调节了下传送长度 ( 有关调节方法, 请参照 "N[-10. 缝迹长度的调节 " p.10](#page-12-0) ) 之后, 上升的缝纫机压脚 的下面, 安放 2 块尺寸裁剪相同试缝布料 3, 然后按开始开关 2, 让缝纫机开始缝制。一直缝制到 布端 1,再次按开始开关 9, 让缝纫机停止缝制。

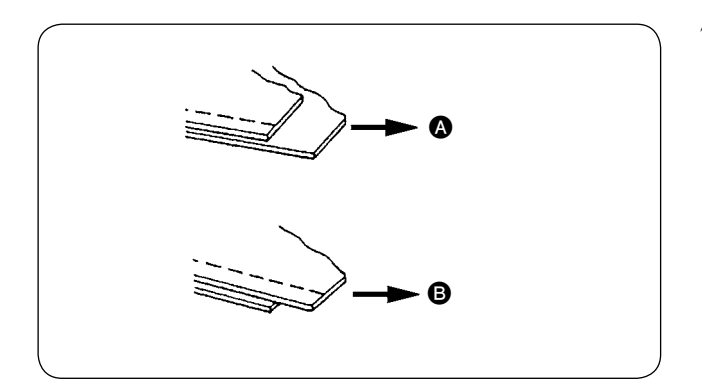

7) 根据试缝后的布偏移情况,调整缩缝量。 **4时**, 选择缝制参数 [S40] 区间 A-缩缝量, 减少缩缝量值。  $\bigoplus$  时, 选择缝制参数 [S40] 区间 A-缩缝量, 增大缩缝量值。

[S40] 区间 A -缩缝比 ( 百分比显示 )

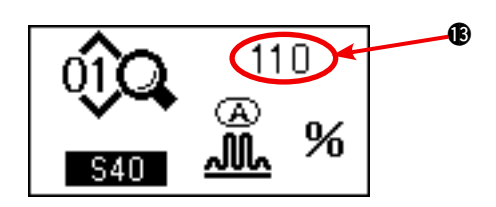

8) 缩缝量的变更操作 在 5) 的状态下, 按缩缝区间 A 键 1, 选择 [S40]。 按了缩缝区间 A 键 1 后, 如果显示出 [S41] 或 [S42] 的话,请再次按缩缝区间 A 键,选择 [S40]。

选择了 [S40] 之后, 按数据变更键 4, 变更百 分比值 B, 然后按准备键 5, 再次进行试缝, 调整布偏移。直到缝制结束时布端可以对齐为 止,反复进行试缝调整。

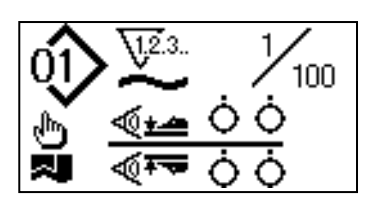

9) 上下机械手压力的调整 布偏移调整后,请调整上下机械手压力。按了 准备键 5 之后, 在液晶画面 1 上出现如下的 显示,缝纫机压脚上升, LEDO 闪烁亮灯。

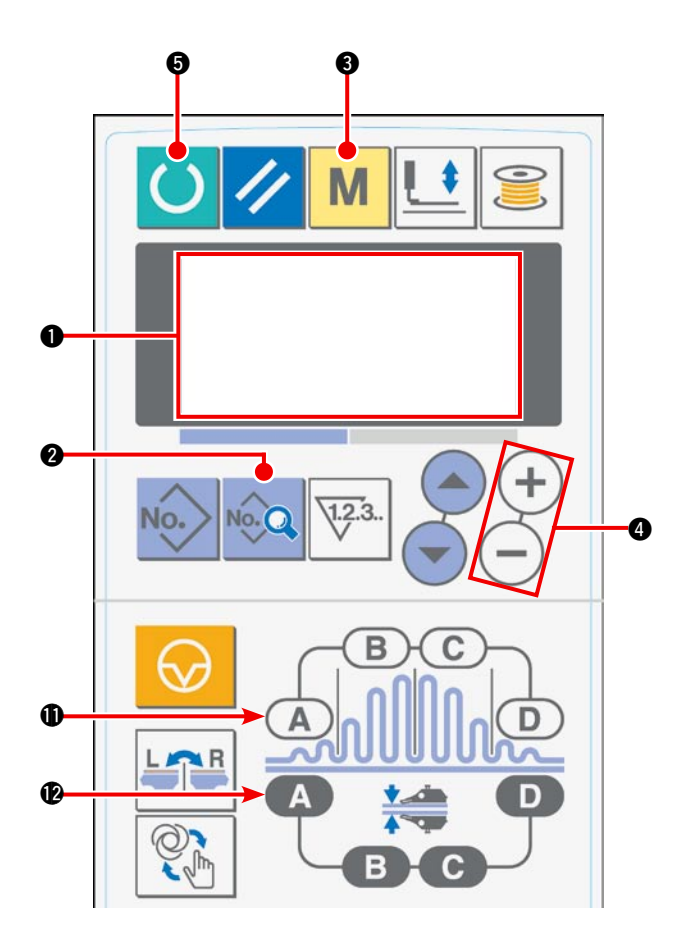

10) 按了准备键 5, 在液晶画面 1 上显示出初期 画面。

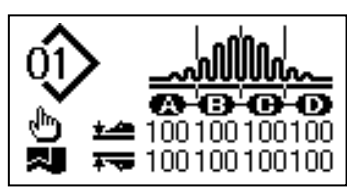

11) 按模式键 3, 在液晶画面 1 上显示出 [U01] 机械手动作选择项目。

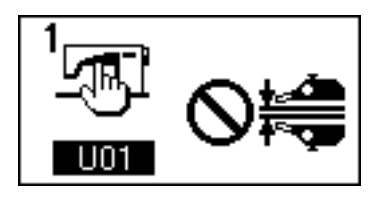

12) 按数据变更键 4 的 → 键, 让机械手动作变 为有效。

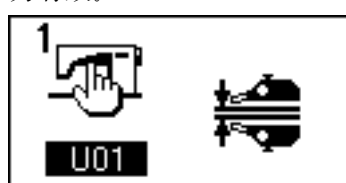

13) 按了准备键 5 之后, 在液晶画面 1 上出现如 下的显示,缝纫机压脚上升,变成缝制准备完 了。

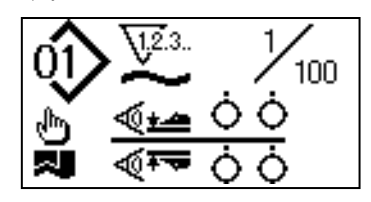

14) 转动上机械手 7, 返回到原来的位置。

15) 对齐布料, 然后把布料端放到缝制线 (2, 并让 布料卡到布导向器上。

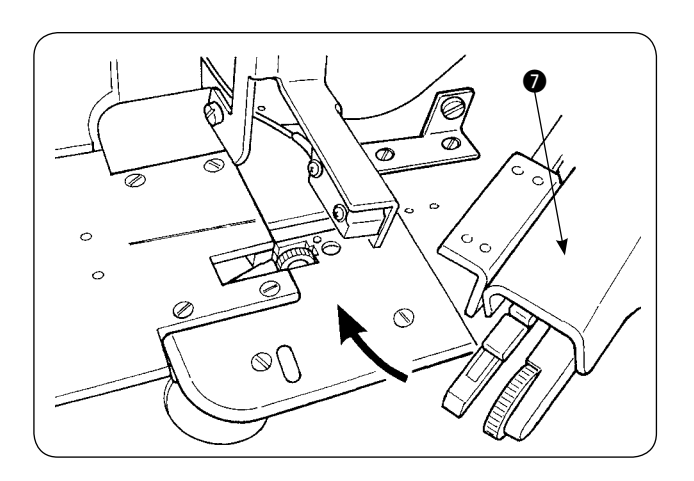

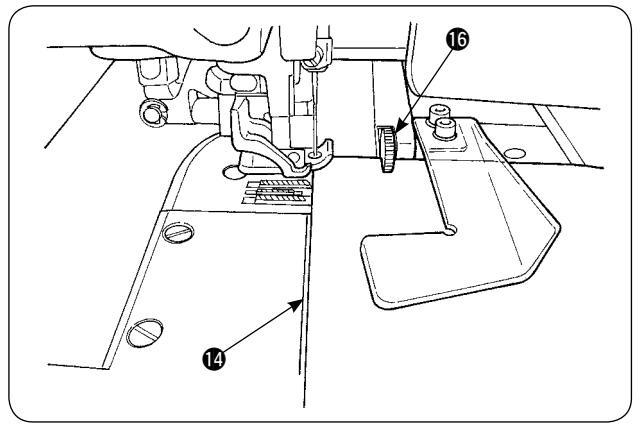

16) 安放好布料之后, 液晶画面 ❶ 的传感器变成 ON 状态 , LED ❺ 闪烁亮灯。按了开始开关 ❹ 之后, 缝纫机开始缝制,机械手 !6一边抓住布端一边开始动作。缝制结束之后,缝纫机自动地切线,然后 停止缝制。

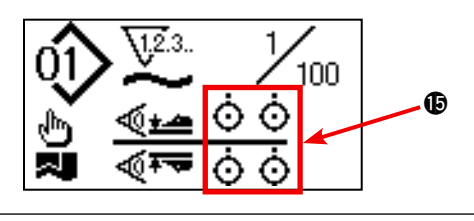

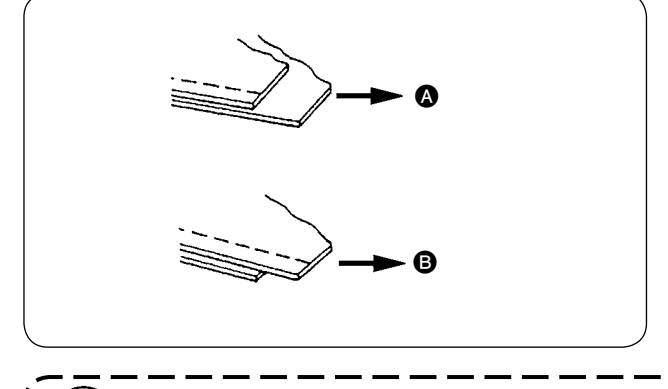

17) 缝制结束时如果出现布端偏移 ( 对不齐 ) 时, 请变更上下的机械手压力,让缝制结束时的布 端对齐。

**A** 时, 请选择缝制参数 [S80] 区间 A - 上机械 手压力,降低上机械手压力的值。

**B** 时, 请选择缝制参数 [S81] 区间 B - 下机械 手压力, 降低下机械手压力的值。

如果把机械手的压力设定为极端低的话,缝边宽度就变得不稳定了。

18) 上机械手压力变更的操作

按机械手压力区间 A 键 2, 在液晶画面 ● 上选择 [S80] 区间 A - 上机械手压力, 让其进行显示。 上机械手压力数据的变更

选择了 [S80] 之后, 用数据变更键 ❹ 变更上机械手压力的值 ❶。然后放上布料让缝纫机开始缝制。 缝制结束切线时,决定变更后的上机械手压力的值 ?

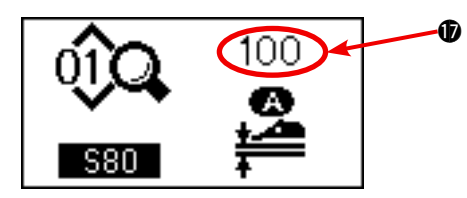

### 19) 下机械手压力变更的操作

按机械手压力区间 A 键 2. 在液晶画面 ● 上选择 [S81] 区间 A - 下机械手压力, 让其进行显示。 下机械手压力数据的变更

选择了 [S81] 之后, 用数据变更键 4 变更下机械手压力的值 + 然后放上布料让缝纫机开始缝制。 缝制结束切线时,决定变更后的下机械手压力的值 ❶。

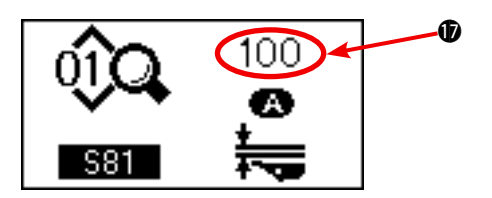

#### 推荐机械手压力 ( 直线图案时 )

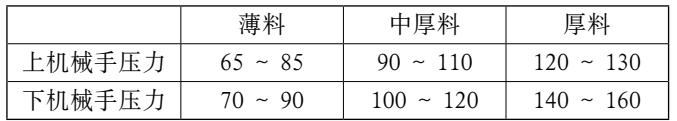

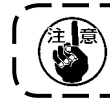

下传送的间距在 2.5mm 以上,如果把下机械手压力设定为 65 的话,将显示异常 [E499],不能使用。

# 2. 布辅助传送空气鼓风

(1) 吹布空气喷气嘴

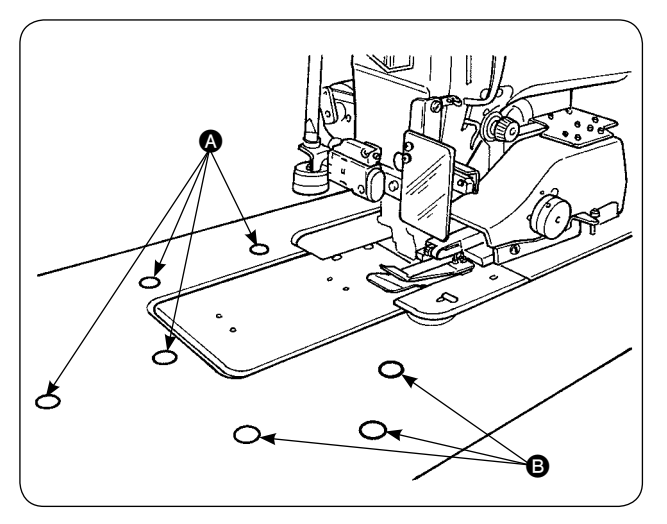

(2) 空气吹出压力的调整

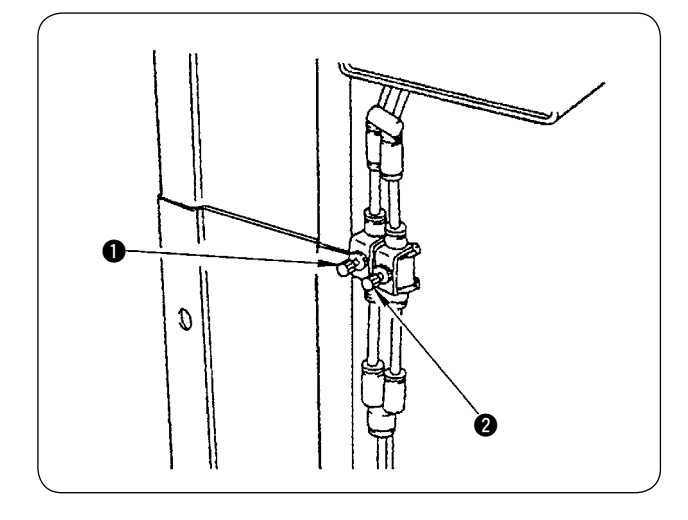

- 1) 在机台上共有 7 个空气喷气嘴。 4 为针芯前部 的 4 处, B 为针芯后部的 3 处。
- 2) 根据布料以及衣片的形状和大小调整 3、3 的速度控制器。(参照(2)空气吹出压力的调整) 对于大而且重的衣片用强力吹风,对于衣片小 而且轻的衣片用弱风吹。

- 1) 空气吹出压力用速度控制器 1。 孕来进行调整。
- 2) 速度控制器 1 调整 3 的吹出压力、速度控制 器 2 调整 3 的吹出压力。

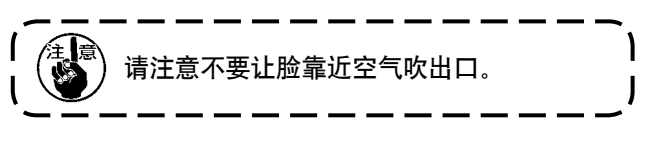

3. 手持开关

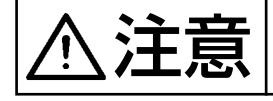

7十三章 被了开始开关之后,缝纫机的押脚下降,因此请注意不要夹到手指。

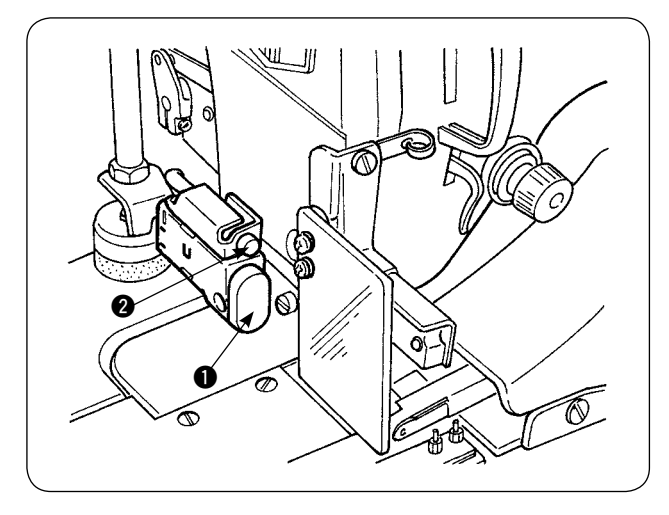

### **1 开始开关**

- 1) 手动开始模式时, 布料安放之后 LED2 闪烁 亮灯。在此状态下,按了开关之后,缝纫机开 始缝制。
- 2) 缝制中按了此开关之后,缝纫机便进行暂停。 再一次按此开关之后,又开始缝制。
# 4. 布终端传感器

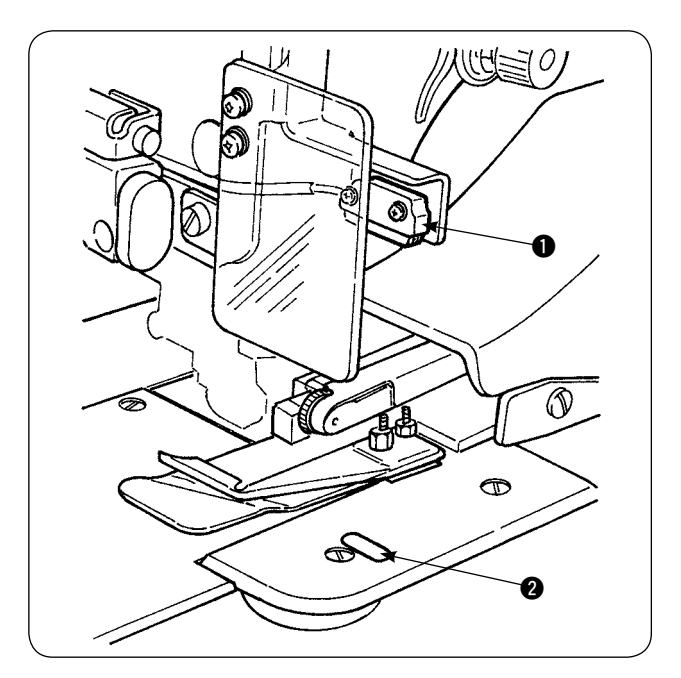

- 1) 布终端传感器 1 检测到布料的终端之后, 缝 制速度为 1,500sti/min 以上的转速时,下降 到 1,500sti/min。( 工厂出货设定值是 1,500sti/ min。)
- 2) 反射片 2 的反射性能变坏之后, 有可能发生 误动作,因此如果发生动作不良时请更换反射 片。( 货号:40088020)
- 3) 布检测后的缝纫机机头速度的初期值设定为 1,500sti/min,但是如果工序需要可以用操作盘 变更为 200 〜 3,500sti/min。

### 5. 缝边的调整

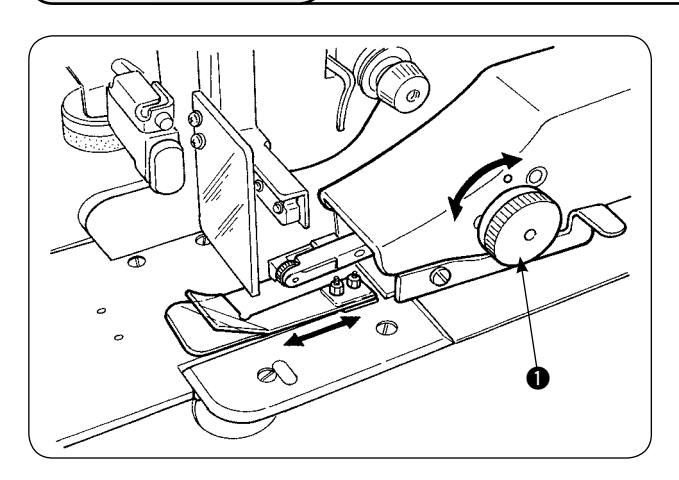

 $\bm{Q}$  $\bigcirc$  $\bullet$  1) 变更缝边时, 请转动缝边调节旋钮 1 进行变更。 可以在 1mm 〜 30mm 以内进行调节。

2) 请用手指按压确认翼臂 2 是否顺畅地上下移 动。

## 6. 上机械手的机械手辊高度的调整

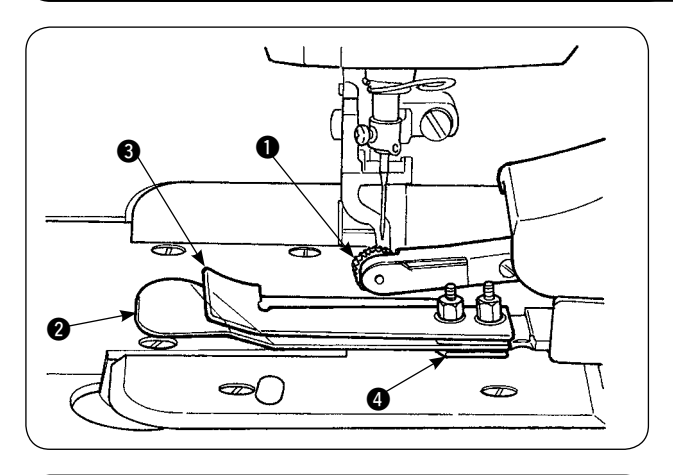

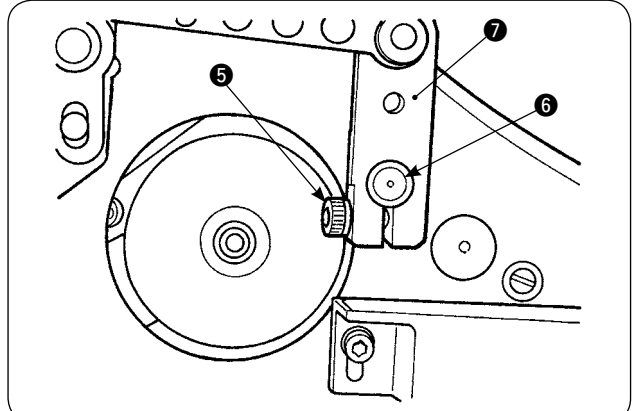

1) 更换了传感器和布导向器组件 ❹ 之后 ( 更换方 法, 请参照 P73.74), 请调整机械手辊 ❶ 和分 离板 2 的间隙。

2) 拧松固定螺丝 5, 上下移动机械手辊 6, 调 整到和布导向器组件 4 的高度。把机械手辊 1 的高度调整到机械手辊 1 的下面 (外周) 不 高出布导向器 3 的底面的位置, 然后用螺丝 5 进行固定。

固定时, 让机械手的曲柄 2 的端面对准上机 械手轴 6 的端面, 然后进行固定。

## 7. AE-200A 用细襞装置 S200

**、主会 计**为了防止突然的起动造成事故,请关掉电源,脚踩起动踏板缝纫机不转动之后再进行 操作。

### (1) 规格

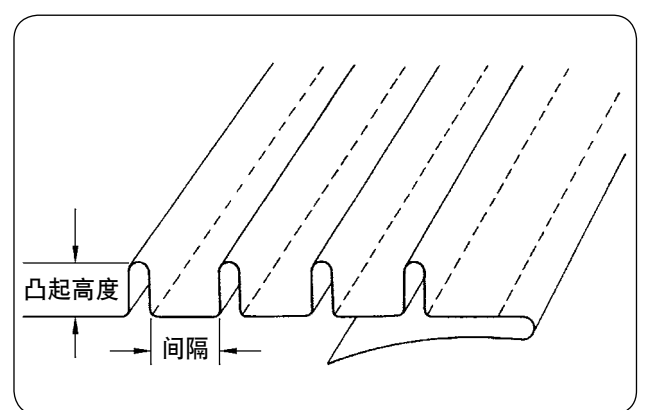

- 1. 细襞尺寸 凸起高度:1 ~ 30mm 间隔:4 〜 25mm ※组合是凸起高度+间隔= 50mm 以下。
- 2. 缝制速度:2,000 〜 2,500sti/min 最适合。

### (2) 刻度板的粘贴

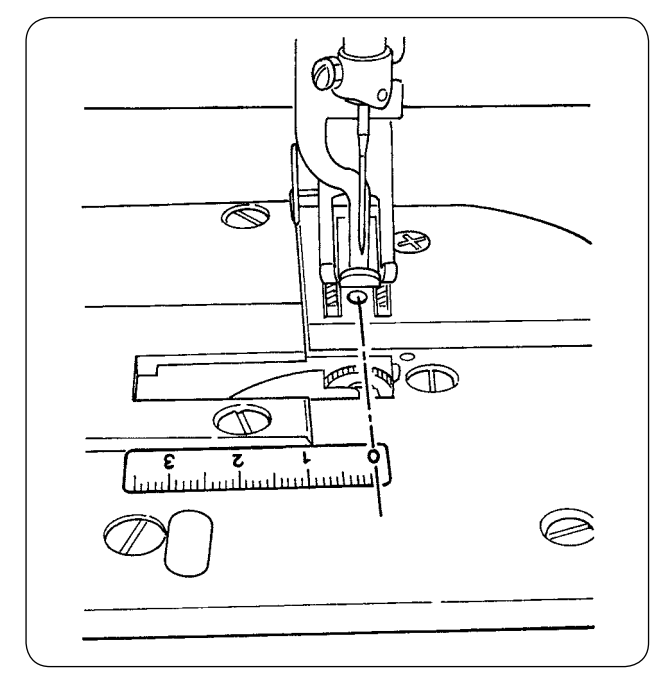

后来安装细襞装置时,请贴上装置附属的刻度板的 贴片。

粘贴位置如图所示把 0 位置对准机针落针线。

### (3) 上机械手传感器和布导向器的更换

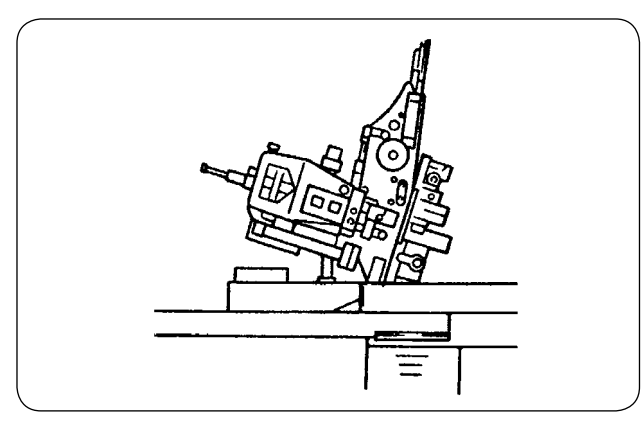

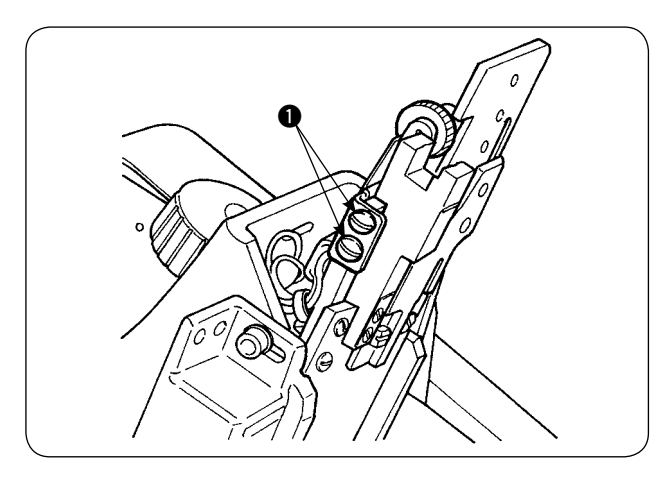

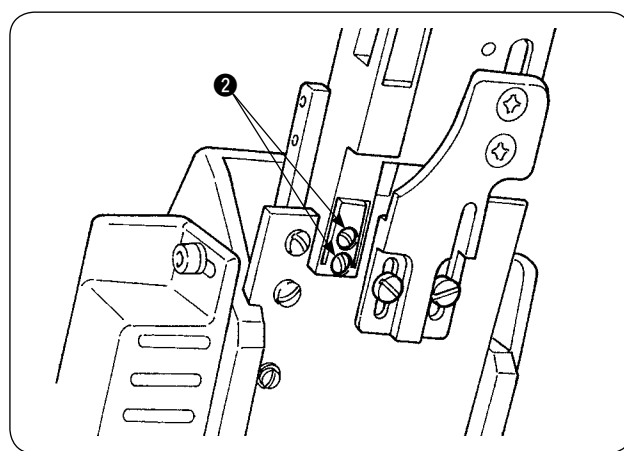

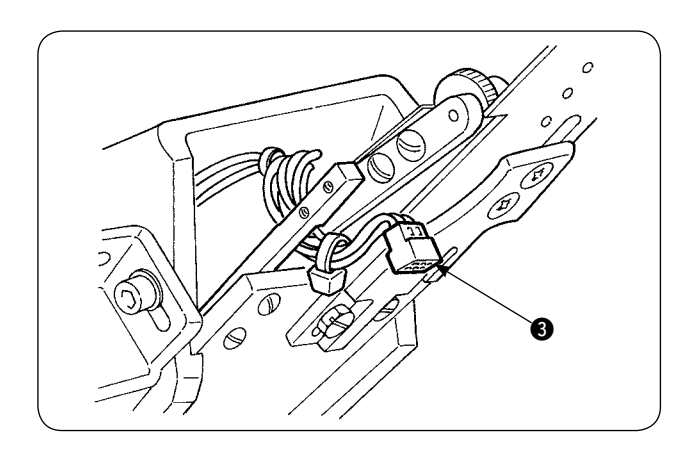

1) 更换传感器时,请放倒缝纫机,让上机械手摆 动出来。

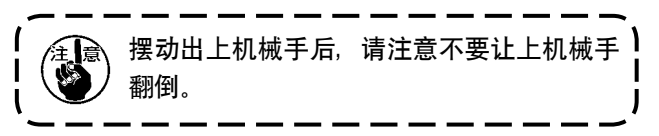

2) 卸下 2 个传感器压片固定螺丝 1, 卸下传感器 压片。

3) 卸下 2 个传感器固定螺丝 2, 卸下传感器。 把标准传感器更换成细襞专用传感器 (货号: 40084103)。

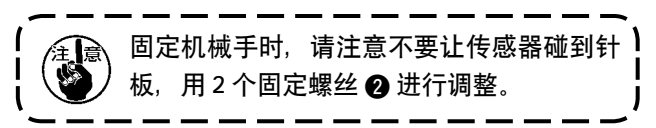

4) 卸下安装在传感器上的传感器连接器 3。此时, 请操作时加以注意,因为连接器非常细。

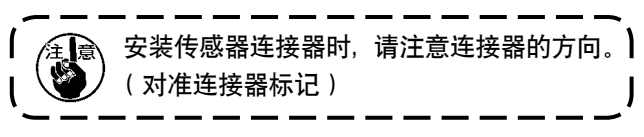

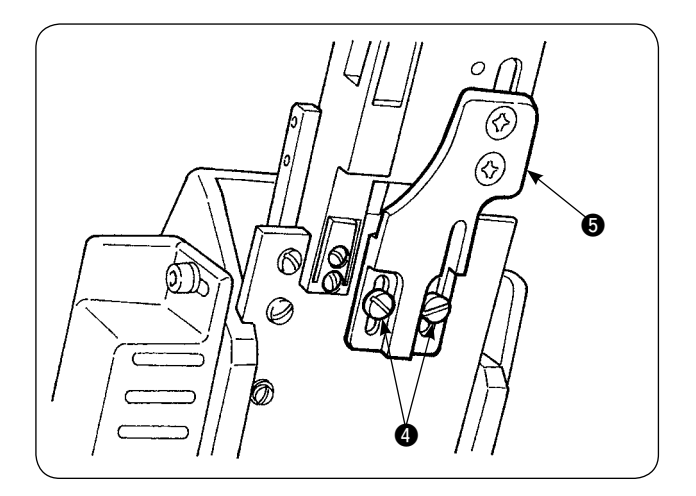

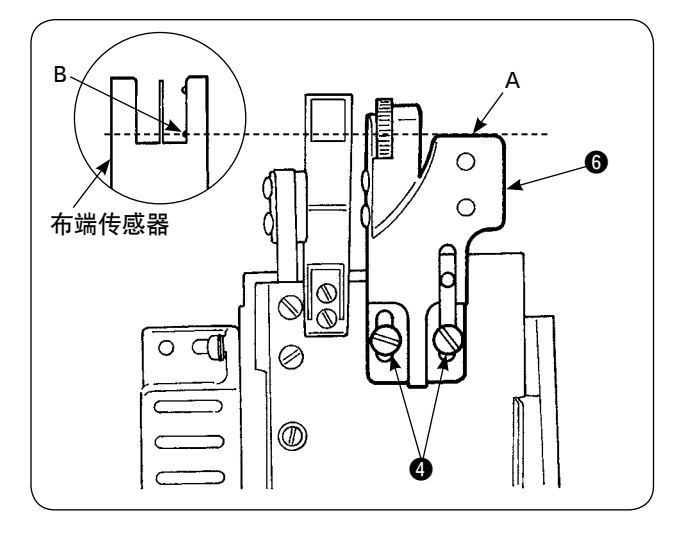

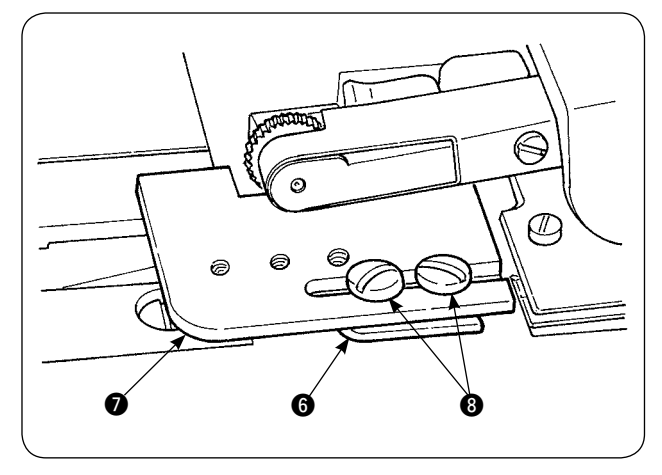

5) 卸下 2 个布导向器固定螺丝 4, 安装布导向器 6.

 $6$ ) 用布导向器固定螺丝 4 安装细襞尺座板 6。 请调整细襞尺座板 6, 让细襞尺座板 6 的 A 面对准布端传感器的 B 部。

7) 把细襞尺 7 放到细襞尺座板 6 的上面, 然后 用细襞尺固定螺丝 3 进行安装。

#### (4) 细襞尺的安装

主体尺的关系位置如图 1、图 2 所示的位置进行安装再安装到台座上。

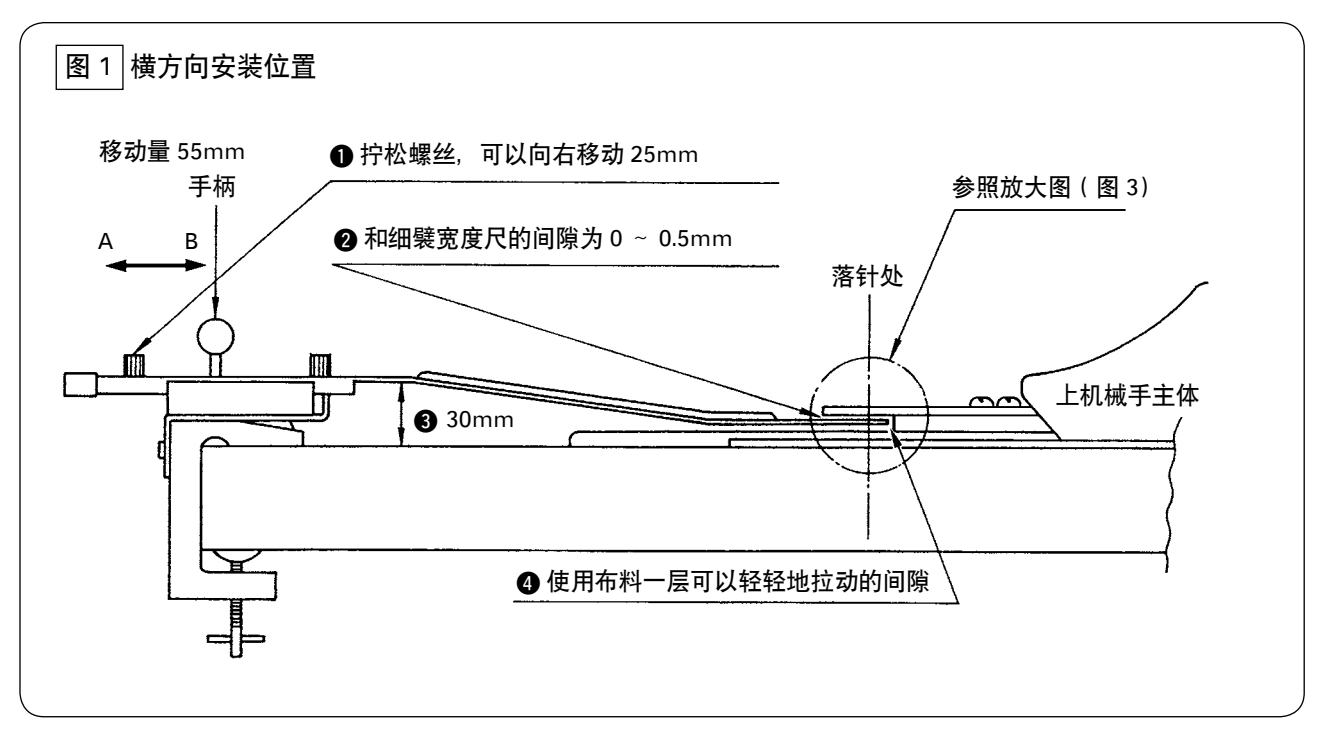

把安装座安装到左端机台,把细襞 (打褶) 尺安装到适合 2 和 △ 的条件的位置。

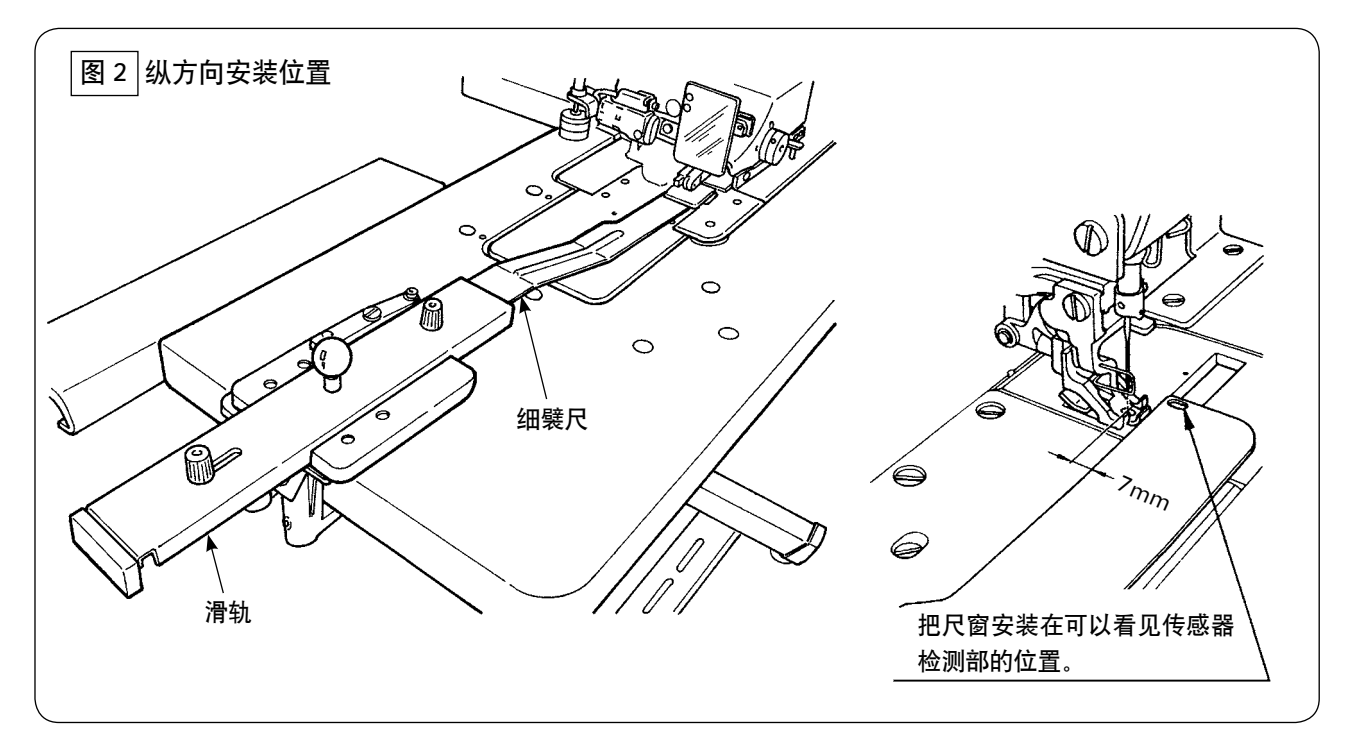

安装座的缝纫机面板方向的安装位置,请安装到细襞尺前端与落针点的间隙为 7mm 的位置 ( 即与红线 平行 )。此时,应安装到可以看见 2 个下侧的传感器检测部的位置。

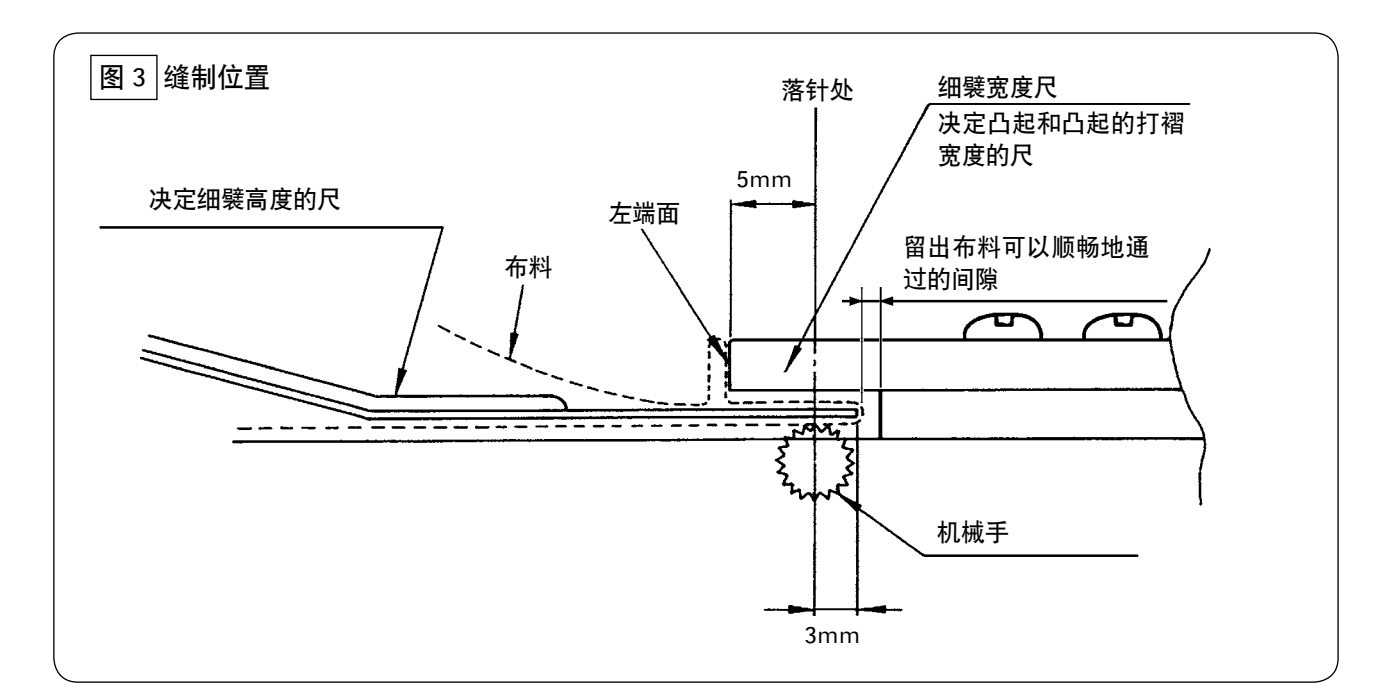

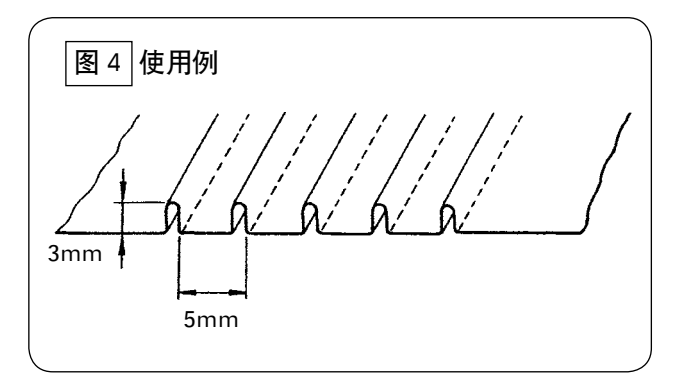

打褶宽度 5mm,高度 3mm 的细襞装置的安装位置 如图 3 所示,安装后的状态如图 4 所示。

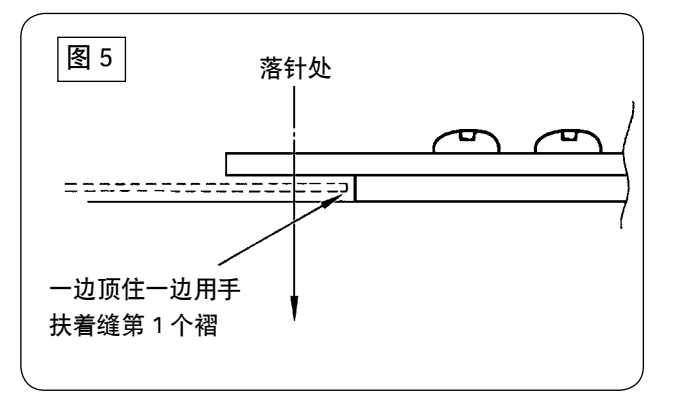

#### 缝制顺序

用操作盘的自动整布 [S02] 功能选择不自动整布, 然后用缝制数量变换 [S04] 功能选择缝制 1 块布。

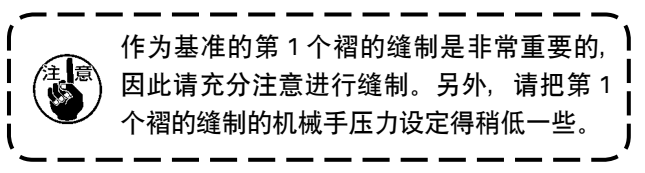

0 ① 把液晶画面 1 的显示设定为准备完了状态。  $\sqrt{1.2}.3...$ 100 а. ② 按准备键 2, 变更液晶画面 1。  $\ddot{\bullet}$ nn") О О О О  $\boldsymbol{\Theta}$  $\overline{1.2.3}$ No. 0 3 按数据键 3, 让 [S01] 开始模式显示到液晶画面  $\mathbf{0}$  $\pm$ .  $\bf o$ 

操作盘的设定方法

(4) 按项目选择键 4, 滚动缝制数据, 选择 [S02] 自动整布, 然后用数据变更键 → 选择不自动整布。

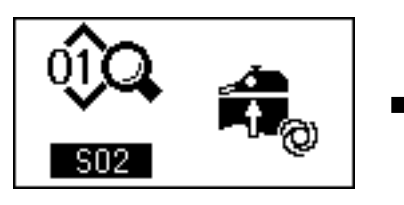

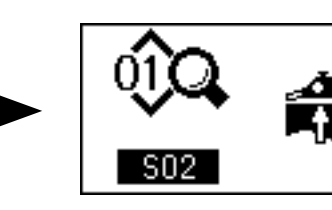

(5) 按项目选择键 ❹, 滚动缝制数据, 选择 [S04] 变换缝制数量, 然后用数据变更键 ❺ 选择缝制一层。

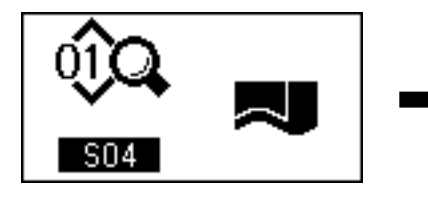

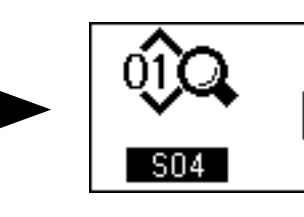

6 按项目选择键 4, 滚动缝制数据, 选择 [S22] 机械手下搂出速度, 然后用数据变更键 5 变更为 8 ~ 9。

9

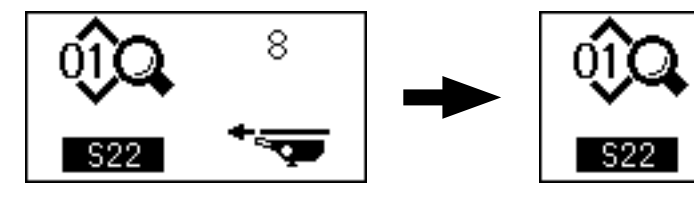

① 按项目选择键 4, 滚动缝制数据, 选择 [S23] 机械手下拉进速度, 然后用数据变更键 5 变更为 8 ~ 4。

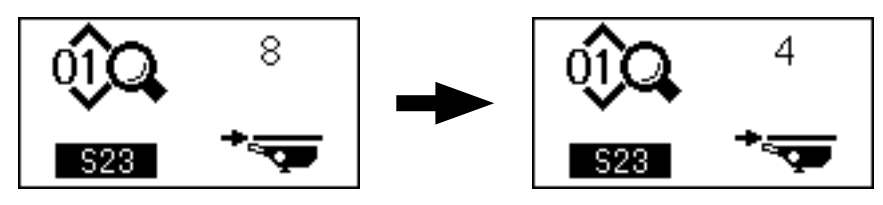

设定后, 请按准备键 2, 然后返回到准备完了状态, 运转缝纫机。

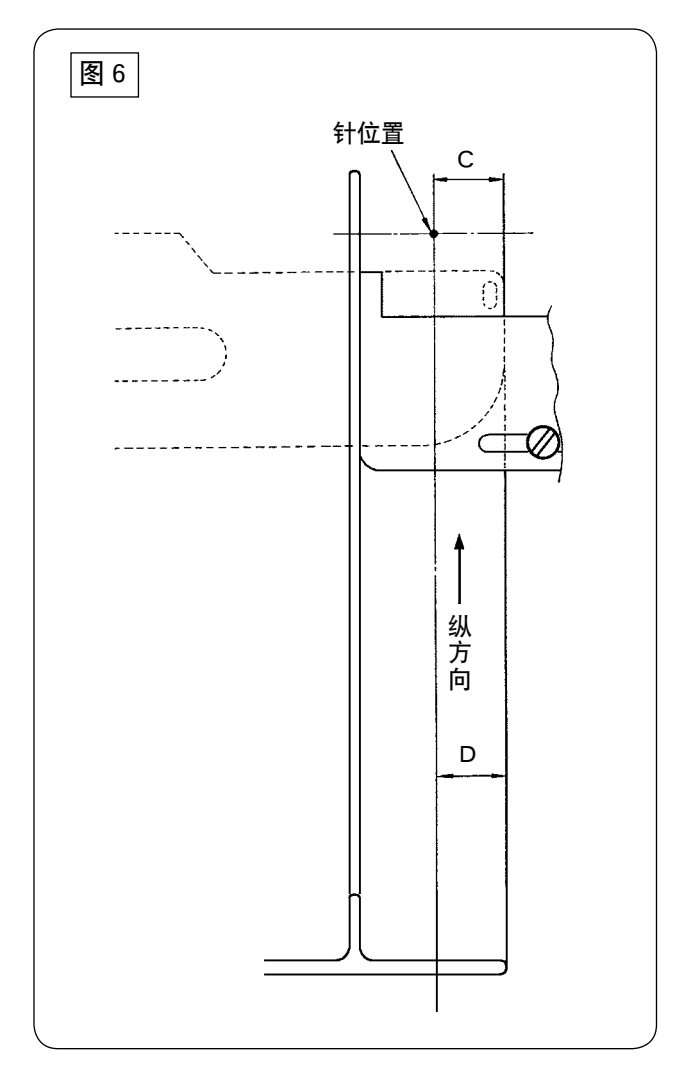

- 1) 向图 1 的 A 方向拉手柄,移动细襞尺,在尺离 开的的位置, 如图 5 所示那样打个褶, 顶到导 向器进行缝制。第 1 个褶可以用熨斗等把布料 打褶,有了基准之后就可以正确地缝制了。
- 2) 把第1个褶拉到细襞宽度尺的左端面 (图 3), 向 B 方向移动手柄 (图 1), 把细襞尺插到下面, 然后用磁铁固定滑轨 (图 2)。把布料的缝制方 向前端设定到落针位置值,按开始开关或者踩 踏板开始缝制。缝制中,用左右手辅助送布, 就可以漂亮地缝制。
- 3) 下机械手压力的设定值设定为 90 〜 120,可以 根据布料的情况变更机械手压力。另外,最适 合的缝制速度是 2,000 〜 2,500sti/min。
- 4) 细襞的凸起部如果发生拧劲时,请调整上传送 量。
- 5) 细襞宽度尺有 S、A、B、C4 种。S 是低凸起型, C 是高凸起型。请根据需要规格进行更换。
- 6) 如图 1 所示,细襞尺和细襞宽度尺的间隙对于 细襞缝制影响非常大,安放布料后,请确认布 料缝制是否顺利。如果不顺利时。请用手弯曲 细襞尺进行修正。
- 7) 如 图 6 所 示, 细 襞 的 打 褶 凸 起 高 度 C 超 过 15mm 的规格缝制条件时, 请把布料 D 部设定 为同样的宽度之后,再开始缝制。

# **加**. 缝纫机的调节

## 1. 压脚提升高度的调整

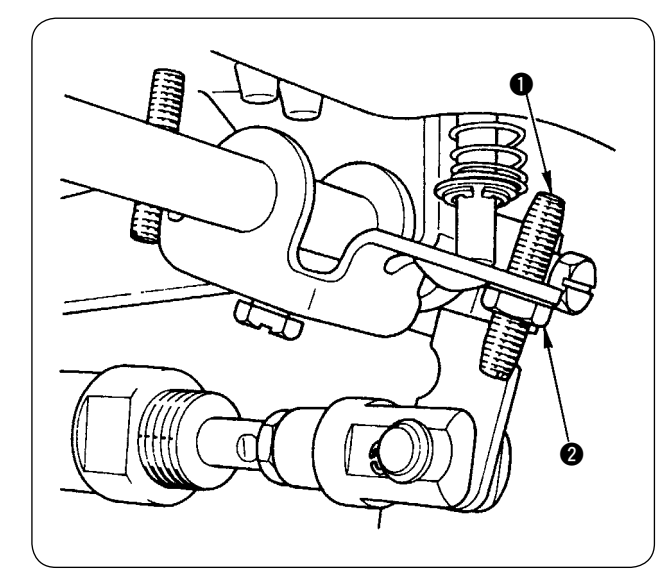

- 1) 使用压脚提升功能时压脚的高度最大为 10mm。
- 2) 压脚高度可以利用压脚提升调节螺丝 来进 行调整。
- 3) 想要提高压脚的提升高度时, 请拧松螺母 2, 拧松调整螺丝 1, 然后重新进行调整。

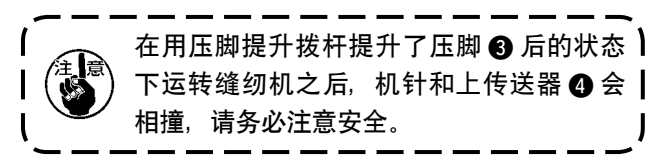

「M[-14-\[U24\] 在机针下方安放布料」p.57](#page-59-0) 变更设 定之后,请降低使用压脚提升功能的压脚高度。 如果不调整的话,用开始按钮让针杆下降后,针杆 会撞到压脚和上传送器,因此请一定调整。

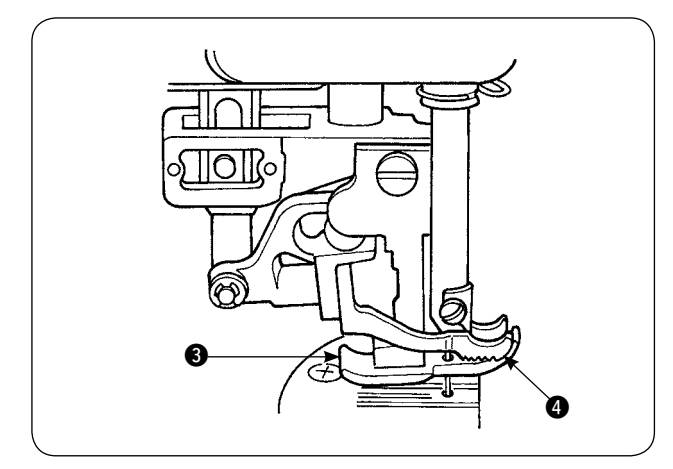

2. 线张力器

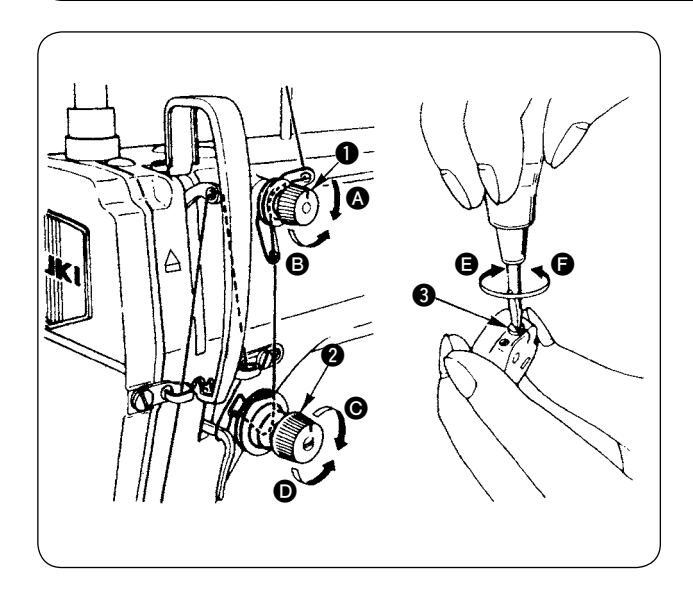

#### 1. 上线张力器的调整

- 1) 向右  $\Omega$  的方向转动了第一线张力器螺母  $\Omega$  的 话,残留到机针头的线长度变短。
- 2) 向左 B 的方向转动的话,则残留到机针头的 线长度变长。
- 3) 向右 @ 的方向转动了线张力器螺母 @ 的话, 上线张力变强。
- 4) 向左 ❶ 的方向转动的话。则上线张力变弱。

#### 2. 底线张力的调节

- 1) 向右 图 的方向转动了线张力器螺丝 3 的话, 底线张力变强。
- 2) 向左 的方向转动的话, 则底线张力变弱。

## 3. 挑线弹簧

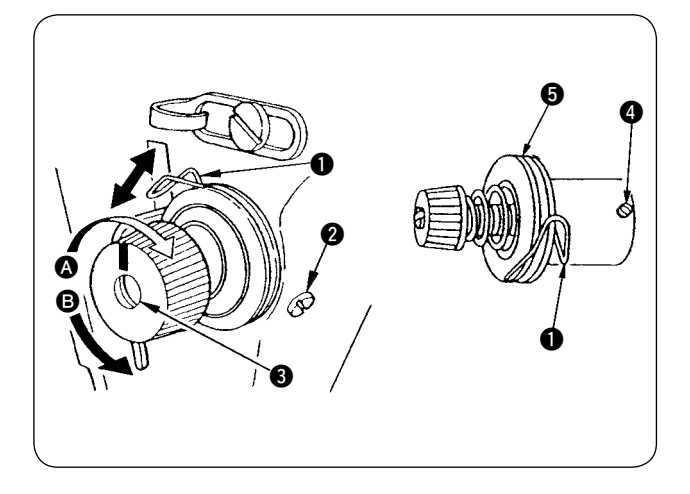

1. 变更挑线弹簧 ❶ 的行程量时

- 1) 拧松线张力器座的固定螺丝 2。
- 2) 向右 4 的方向转动线张力器杆 3 的话, 行程 量变大。
- 3) 向左 B 的方向转动的话,则行程量变小。

#### 2. 变更线挑线弹簧 ❶ 的压力时

- 1) 拧松固定螺丝 2, 卸下线张力器 (组件)3.
- 2) 拧松线张力器杆固定螺丝 4。
- 3) 向右 4 的方向转动线张力器杆 3 的话, 弹簧 压力变强。
- 4) 向左 ❺ 的方向转动的话, 则弹簧压力变弱。

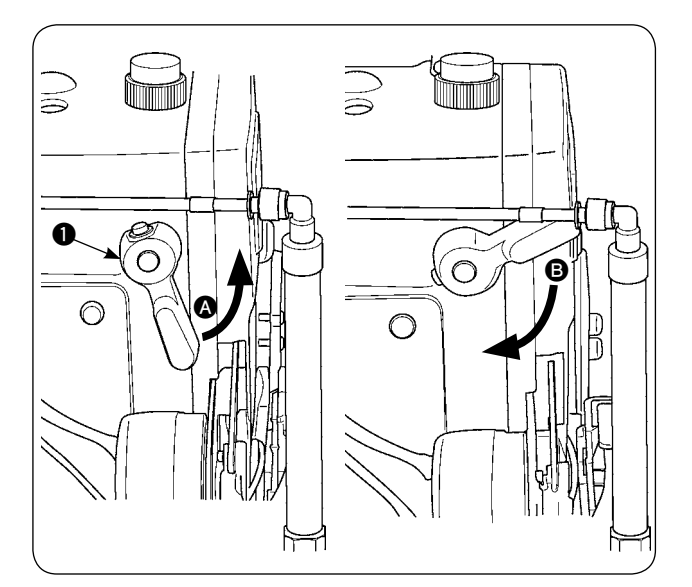

- 1) 让压脚在提升后的位置停止时, 请向 @ 的方 向转动压脚提升拨杆 1.
- 2) 压脚大约上升 5mm 后停止。向 B 方向下降压 脚提升杆,就会返回到原来的位置。
- 3) 使用压脚提升功能,压脚最大可以提升约 10mm。

## 5. 压脚压力的调节

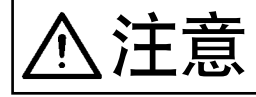

注意 为了防止缝纫机的突然起动造成事故,请一定关掉电源之后再进行操作。

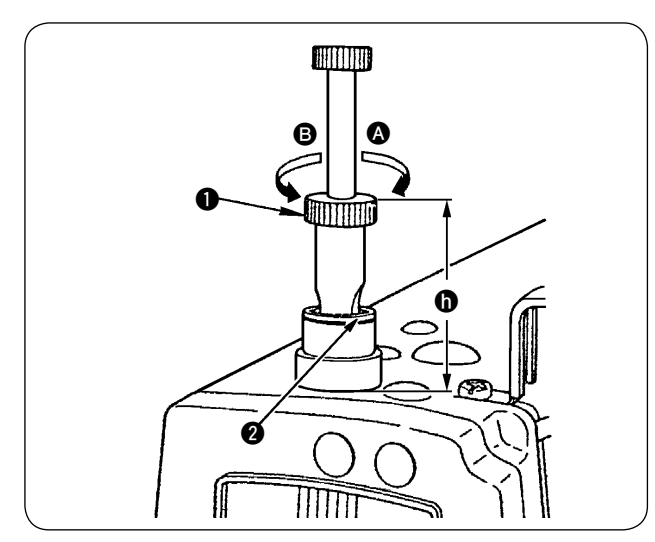

- 1) 拧松螺母 2, 向右 3 的方向转动压脚调节螺 丝 1 的话,压力变强。
- 2) 向左 B 的方向转动的话,则压力变弱。
- 3) 调节后, 请拧紧螺母 2。
- 4) 对于一般的布料,标准的压脚调节螺丝的高度  $\bigoplus$  为 45mm 左右。

压脚压力、上传送压脚压力如果压力过强, ) 使用自动压脚提升功能时,压脚有可能不上 升。

4. 关于压脚提升

 $\mathbf{I}$ 

## 6. 上传送压脚压力的调节

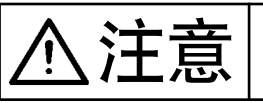

注意 为了防止缝纫机的突然起动造成事故,请一定关掉电源之后再进行操作。

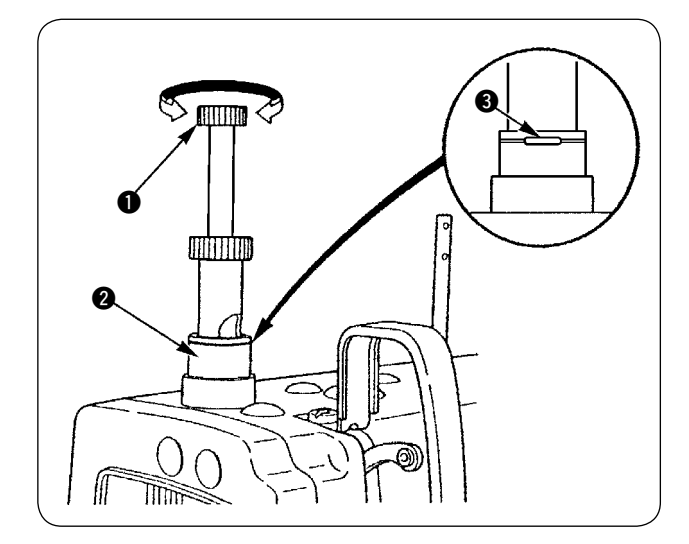

- 1) 按进上传送压力调节旋钮 1, 向右方向转动之 后,压脚压力变强,向左方向转动之后,则上 传送压脚压力变弱。 ( 请按下上传送压脚调节旋钮,一定让旋钮牢 牢地卡住之后再转动旋钮。)
- 2) 上传送压脚压力,在按进上传送压脚调节旋钮  $\bigoplus$ 后, 压脚调节螺丝的圆孔中的固定轮 $\bigoplus$ (银 白色 ) 对准压脚调节螺母 2 的白线的位置是标 准位置
- 3) 上传送压脚压力因为压脚的材料种类不同,因 此请根据工序要求参考标准值进行调整。

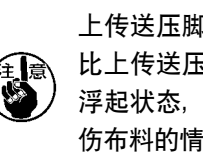

上传送压脚压力如果过强时,或压脚的压力 比上传送压脚压力相差过弱时,压脚则变成 浮起状态, 则有可能发生传送力变小, 或弄 伤布料的情况,务请注意。

# 7. 挑线杆挑线的调整 → 计 吉 → 为了防止缝纫机的突然起动造成事故,请一定关掉电源之后再进行操作。 B  $\bm{\Omega}$  $\Rightarrow$ **A** íππ  $\boldsymbol{\Theta}$

- 1) 缝制厚料时, 请向左  $\bigcirc$  的方向移动导线器  $\bigcirc$ , 挑线量就会变多。
	- 2) 缝制薄料时,请向右 B 的方向移动导线器 1, 挑线量就会变少。
	- 3) 上线导线器 ❶ 的标准位置是刻线 @ 对准螺丝 的中心的位置。

### 8. 关于旋梭油量 ( 油迹 ) 调整方法 **十一二二** │ 缝纫机的旋梭以高速在转动。为了防止发生人身伤害事故,调整油量时请充分注意安<br>**十 [三**] │ <sub>仝</sub> 全。 (1) 油量 ( 油迹 ) 确认用纸 2 2 2 2 2 2 2 2 油量 ( 油迹 ) 确认位置 下轴前金属部件 旋梭 10mm 左右 3 ~ 10mm 左右 机台 25mm 左右 25mm 左右  $\bar{\imath}$  $\sim$ 70mm 左右 顶到吸油痕迹的侧面 油迹确认用纸 吸油痕迹 ※不用太考虑纸的质量。 ※把油量 ( 油迹 ) 确认用纸插到旋梭下面。 确认油量 ( 油迹 ) 时, 并充分注意安全不要让手指碰到旋梭上。

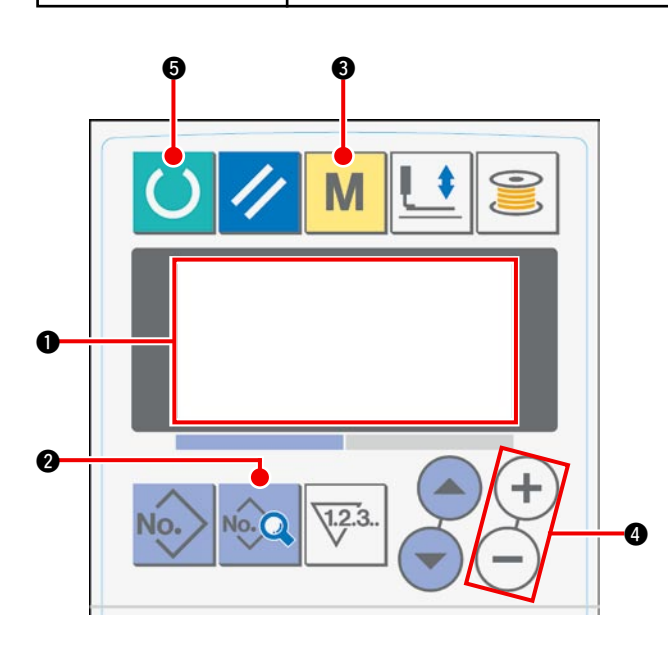

1) 打开电源之后, 在液晶画面 1 上显示出初期 画面。

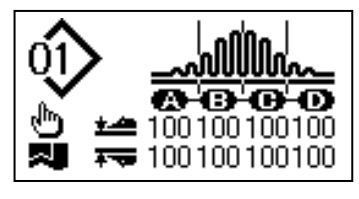

2) 按了数据键 2 之后, 在液晶画面 1 上显示出 [S01] 开始模式。

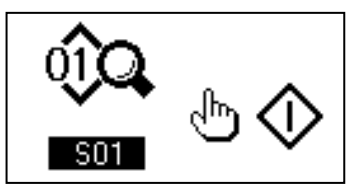

3) 按模式键 3, 在液晶画面 1 上显示出 [U01] 机械手动作选择项目。

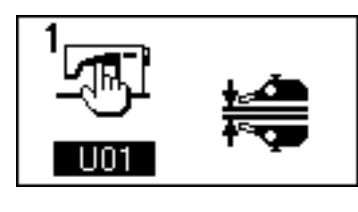

4) 按数据变更键 4 的 (+) 键, 停止机械手动作。

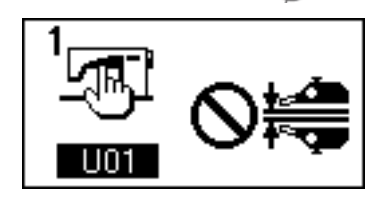

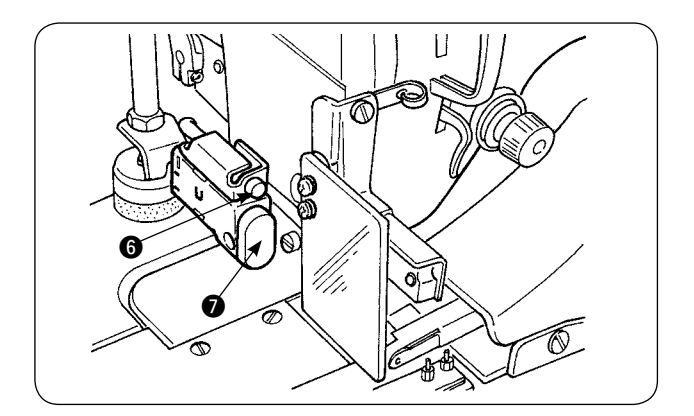

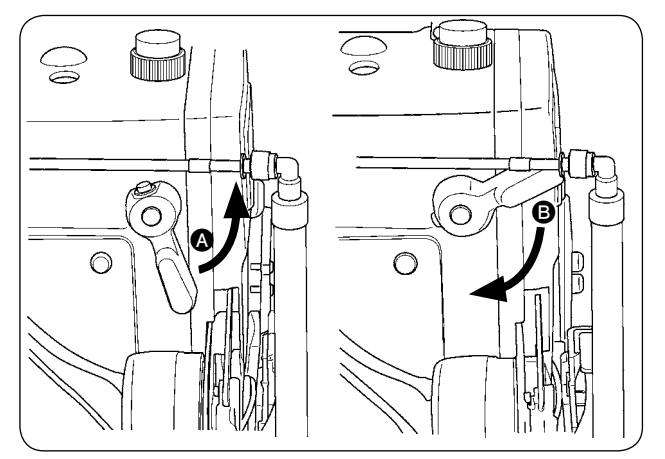

5) 按了准备键  $\bigcirc$  之后, 在液晶画面  $\bigcirc$  上出现如 下的显示,缝纫机压脚上升,LED6 闪烁亮灯。

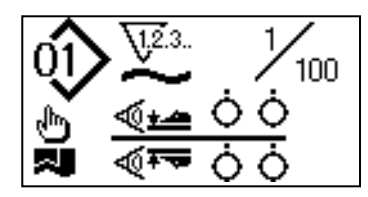

- 6) 向 4 方向转动压脚提升拨杆, 按了开始开关 7 之后,缝纫机压脚下降,机头开始转动。
- 7) 确认了油量,再次按开始开关 2 之后, 机头 停止转动。
- 8) 确认油量结束后, 请向 3 方向转动压脚提升 拨杆,降下缝纫机压脚。
- ※ 冷的机头时,请进行 3 分钟左右的空运转。( 适当地间断运转 )
- ※ 在缝纫机转动后的状态下,插入油量 ( 油迹 ) 确认用纸。
- ※ 请确认吸油处的油面高度应该在 HIGH 和 LOW 的范围内。
- ※ 确认油量 ( 油迹 ) 需要的时间大约为 5 秒钟。( 请用计时器测定时间 )

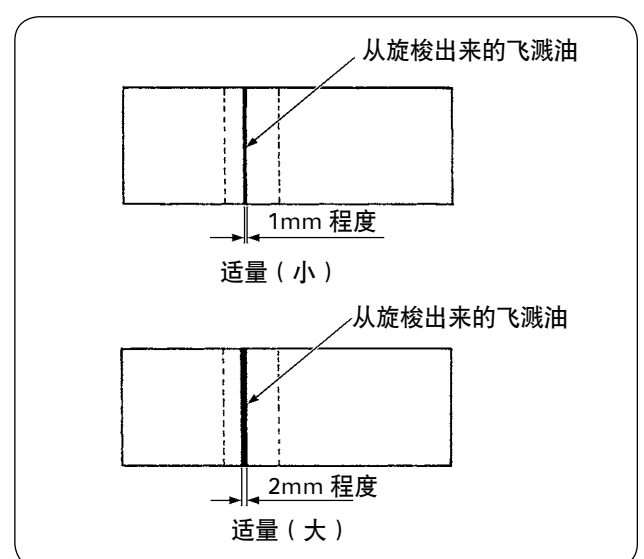

・油量 ( 油迹 ) 适量标准样

・旋梭油量 ( 油迹 ) 的调整

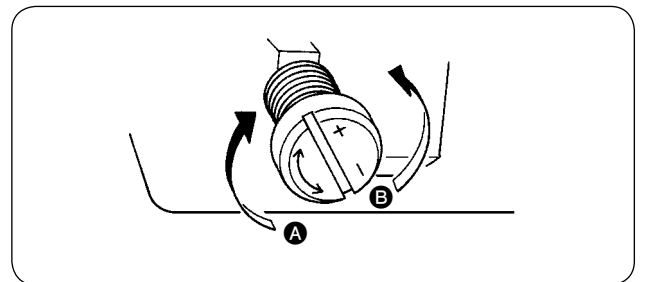

- 1) 左图只是个标准样,缝制工序不同,均需要进 行增减的微调整,但是请充分注意不要极端地 增加或减少。
	- ・量少=烧坏旋梭 ( 旋梭发热 )
	- ・量大=脏污缝制物
- 2) 油量 (油迹)需要进行 3 次 (3 张纸) 测定, 调 整到无变化。

- 1) 向+的方向 A 转动下轴前金属部件上的油量 调节螺丝之后,油量(油迹)变多,向-的方 向 3 转动之后, 油量 (油迹) 变少。
- 2) 用油量调节螺丝调整完油量之后,请进行 30 秒钟左右的空运转,确认油量 ( 油迹 )。

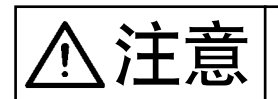

・关于机头面部油量调节

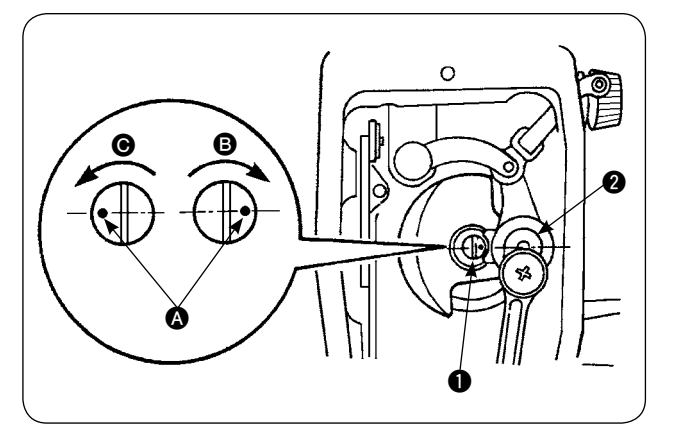

- 1) 调节向挑线杆和针杆夹持部 2 加油量时, 请 转动油量调节销 1 进行调节。
- 2) 向 B 方向转动调节销刻点 3, 转到针杆夹持 部 2 附近时, 油量最小。
- 3) 向 @ 方向转动, 转到针杆夹持部相反的位置时, 油量最大。

9. 机针和旋梭的关系

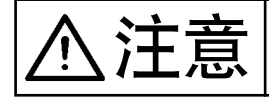

 $\sum_{i}^{\infty}$   $\sum_{i}^{\infty}$   $\left|$  为了防止缝纫机的突然起动造成事故, 请一定关掉电源之后再进行操作。

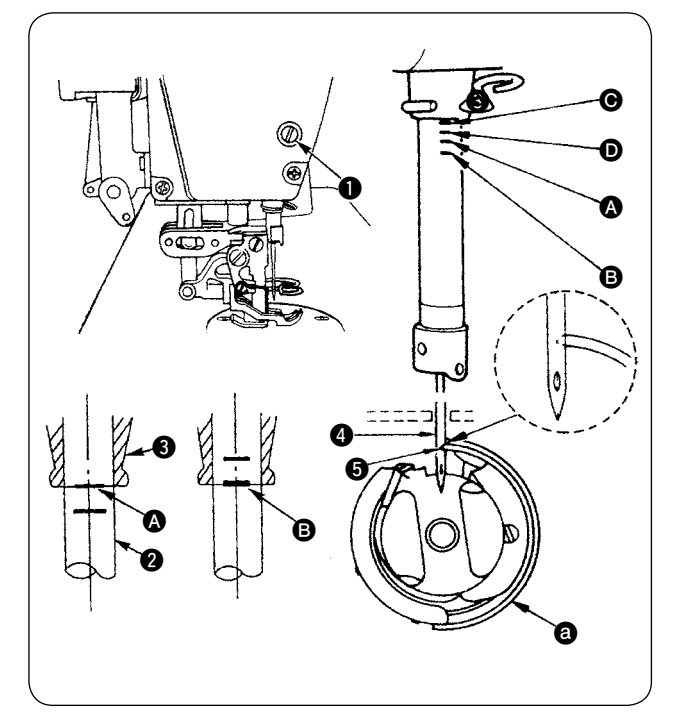

#### 机针和旋梭进行如下的调整

- 1) 转动缝纫机飞轮,让针杆移动到最下位置,拧 松针杆套筒固定螺丝 1。
- 2) 决定针杆的高度。

[DB 针时 ] 让针杆 2 的刻线 2 对准针杆下金属部件 3 的 下端, 然后拧紧针杆套筒螺丝 1.

#### [DA 针时 ]

让针杆 2 的刻线 3 对准针杆下金属部件 3 的 下端, 然后拧紧针杆套筒螺丝 1.

3) 决定旋梭 @ 的安装位置。 [DB 针时 ] 拧松 3 个旋梭固定螺丝, 转动缝纫机飞轮, 在

针杆 2 上升的方向让刻线 B 对准针杆下金属 部件 3 的下端。

#### [DA 针时 ]

拧松 3 个旋梭固定螺丝, 转动缝纫机飞轮, 在 针杆 2 上升的方向让刻线 D 对准针杆下金属 部件 3 的下端。

4) 在此状态下, 让旋梭尖 5 准准机针 4 的中心, 把机针和旋梭的间隙调整到 0.04 〜 0.1mm( 大 致标准),然后拧紧旋梭固定螺丝。

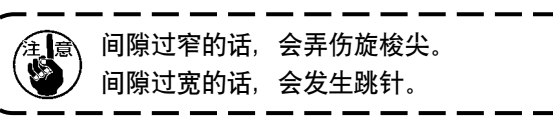

・ 旋梭使用的是 11038650( 标准 )、11141355(JE), 因此更换时请一定使用相同货号的旋梭。

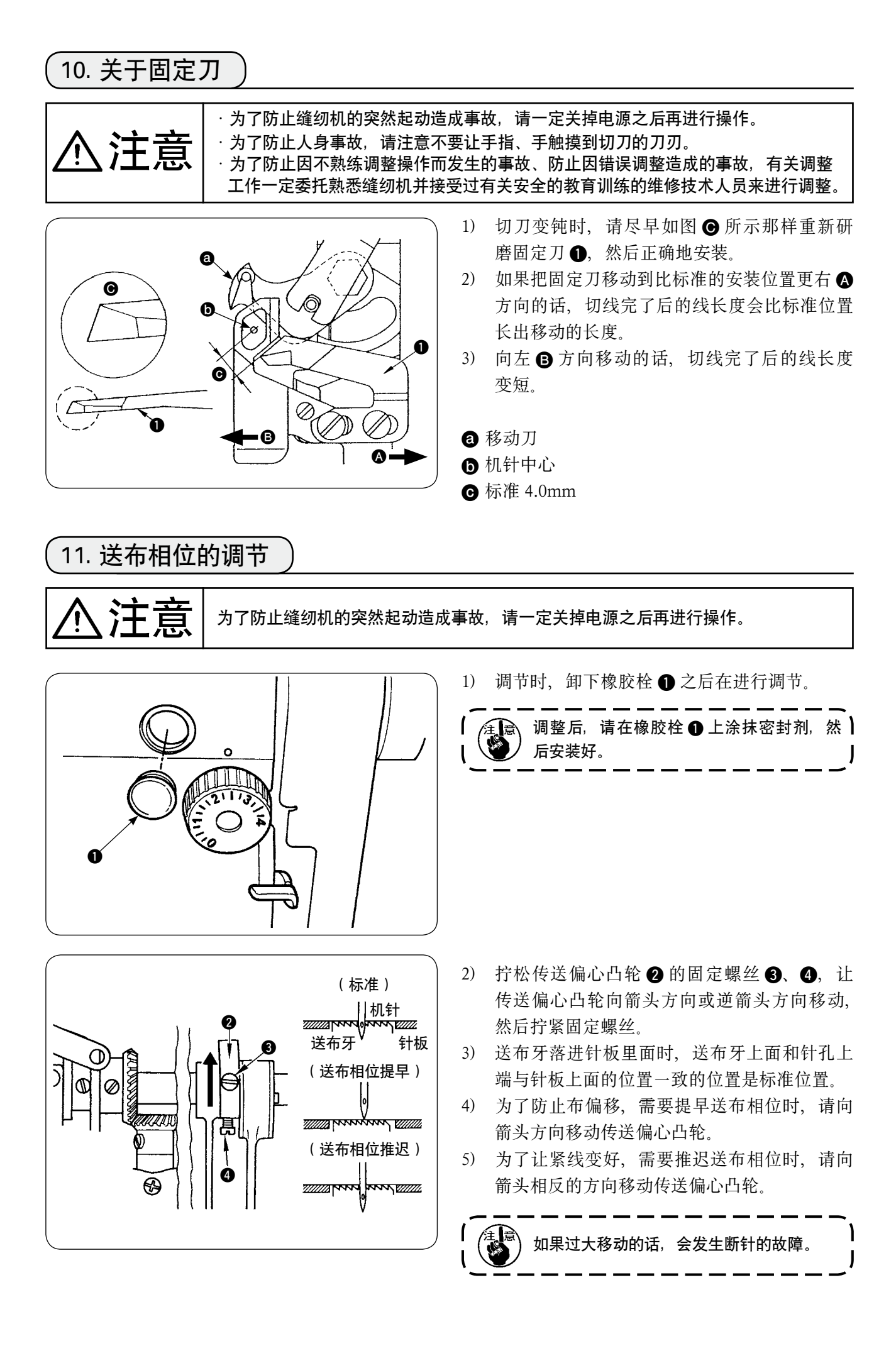

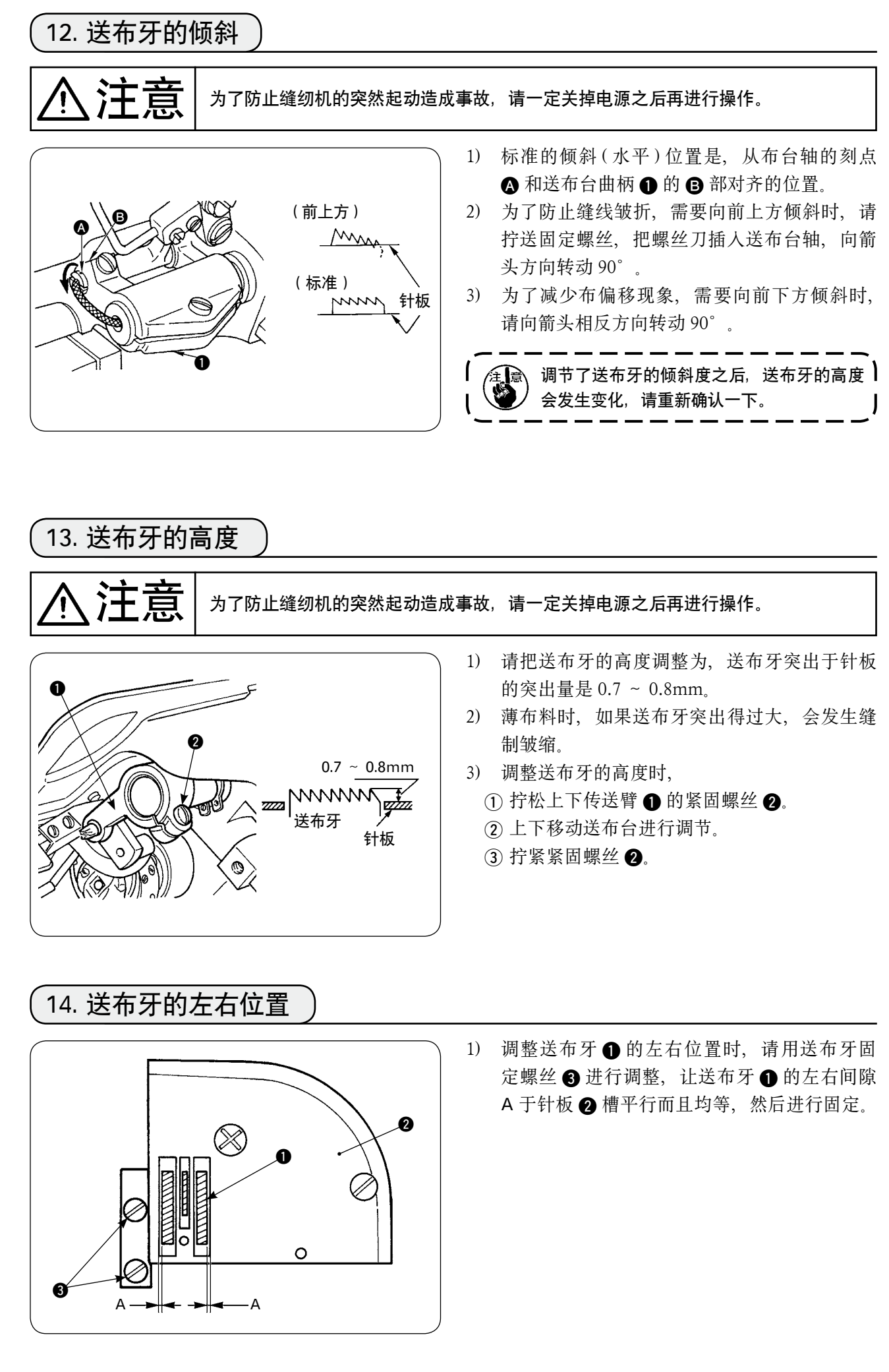

## 15. 修正上传送的前后位置时的注意事项

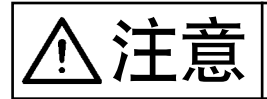

**注定 有一言** 为了防止缝纫机的突然起动造成事故,请一定关掉电源之后再进行操作。

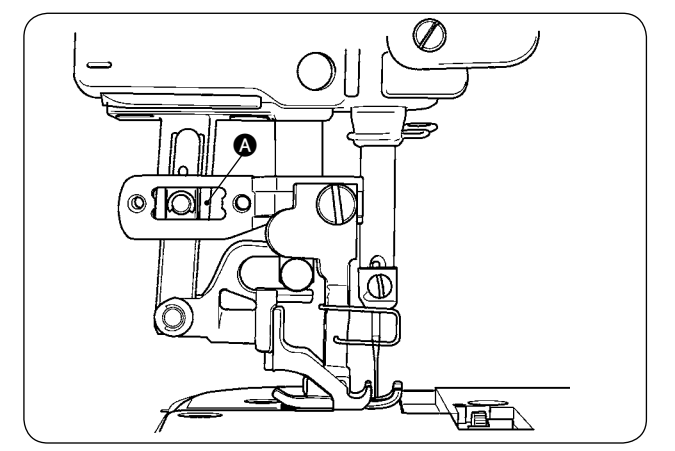

1) 标准调整位置是,把上传送设定为最大,上传 送部件前进到最前方时, A 部的间隙为 1mm 的位置。请注意调整,让缝纫机运转中不发出 异常声音和扭矩。

2) 需要移动前后位置使用时,请确保使用的传送 量最大时 A、B 部的间隙在 1mm 以上。

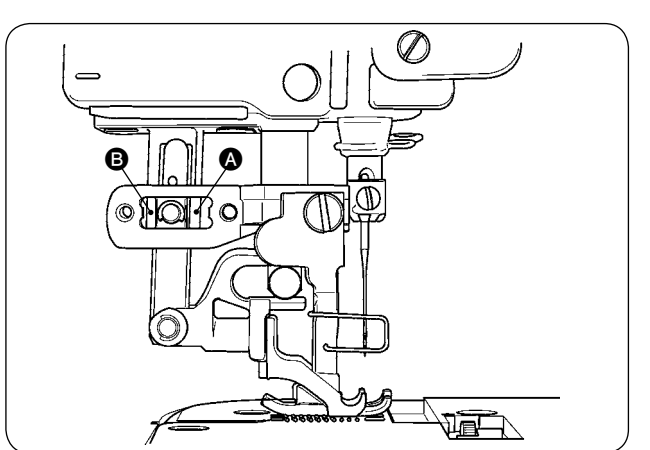

# (. 维修保养 1. 过滤调节器的冷凝水排水 **、十一三二** | 为了防止突然的起动造成事故, 请关掉电源, 脚踩起动踏板缝纫机不转动之后再进行<br>/ 十二三二 操作。 1) 调节器 1 的冷凝水在使用前需要排放。( 拧松 旋钮 2 进行排放) 2) 水分会影响到空气控制机器,因此请充分注意。 3) 调节器 1 空气压力降低之后, 压力计开关动 作发生异常。  $\bf{0}$ ۵  $\mathbf 2$  $\overline{\mathbb{W}}$ 2. 传感器的清扫  $\left\{\prod_{k=1}^{\infty}\prod_{k=1}^{\infty}\right\}$  为了防止突然的起动造成事故, 请关掉电源, 脚踩起动踏板缝纫机不转动之后再进行 操作。

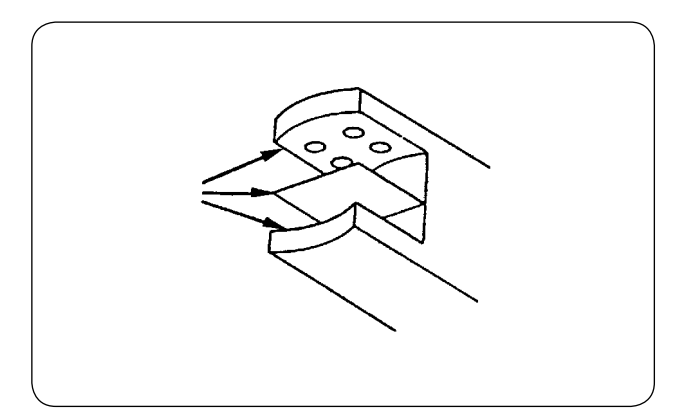

- 1) 传感器上粘附了脏污之后,会发生错误动作, 因此请使用附属的空气喷枪清除掉镜头、槽、 里面的角部、反射板上的脏污。
- 2) 油容易粘附脏污,因此请充分注意。万一粘附 到油时,请立即用稀释剂擦拭干净。

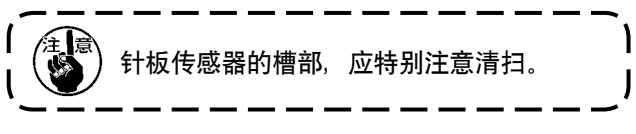

## 3. 机械手辊部的加油

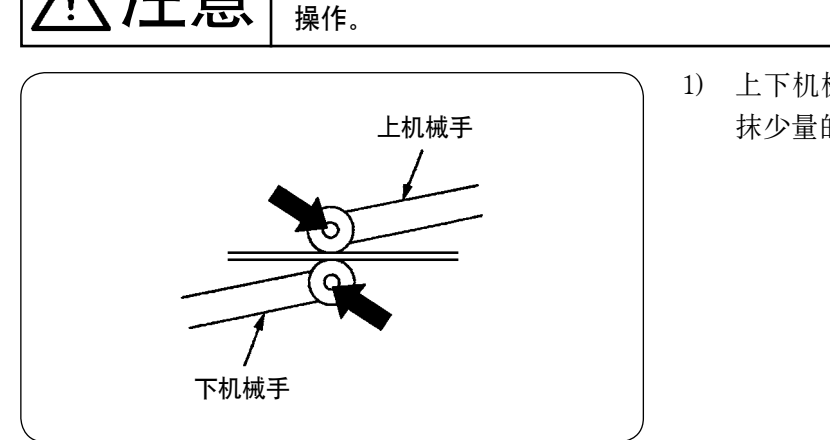

1) 上下机械手的轴部如果发出异常声音时,请涂 抹少量的润滑脂。( 图示上的粗箭头处 )

 $\sum_{i}^{n} \prod_{j}^{n}$  ) 为了防止突然的起动造成事故, 请关掉电源, 脚踩起动踏板缝纫机不转动之后再进行

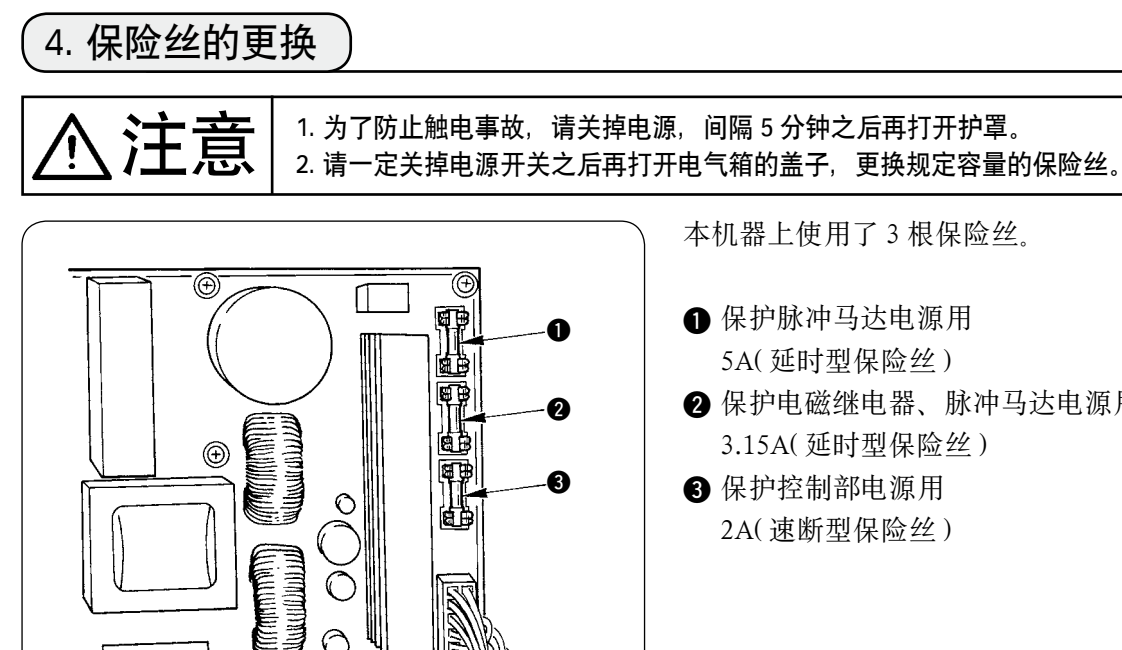

## 5. AE-200A 选购项目零件一览

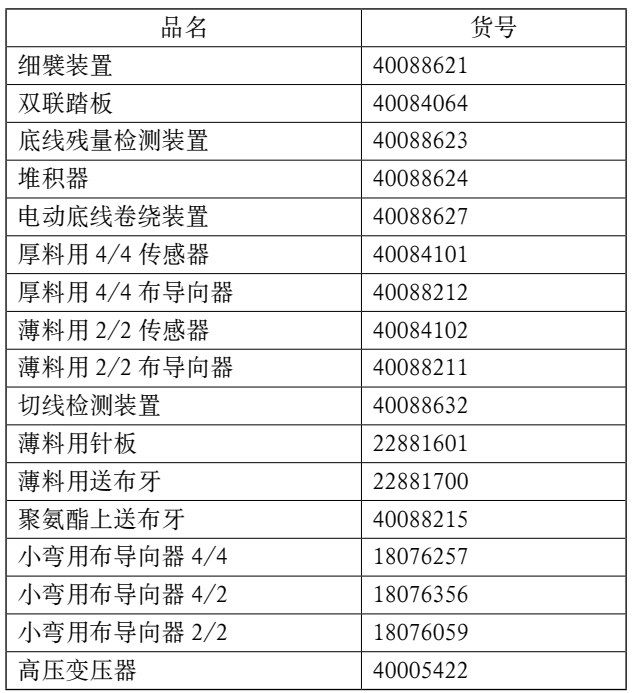

### 本机器上使用了 3 根保险丝。

2 保护电磁继电器、脉冲马达电源用 3.15A( 延时型保险丝 )

# 6. 错误代码一览

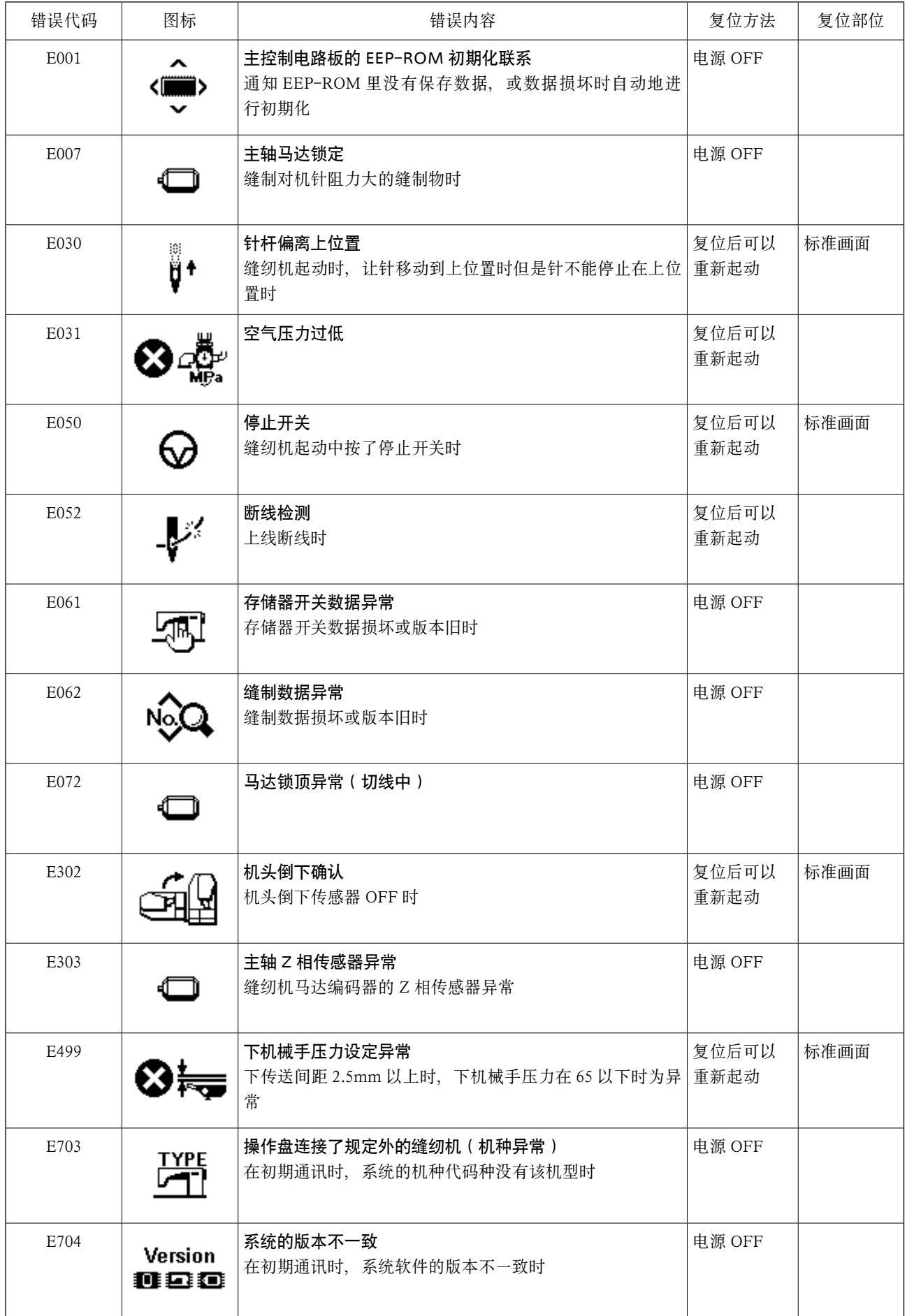

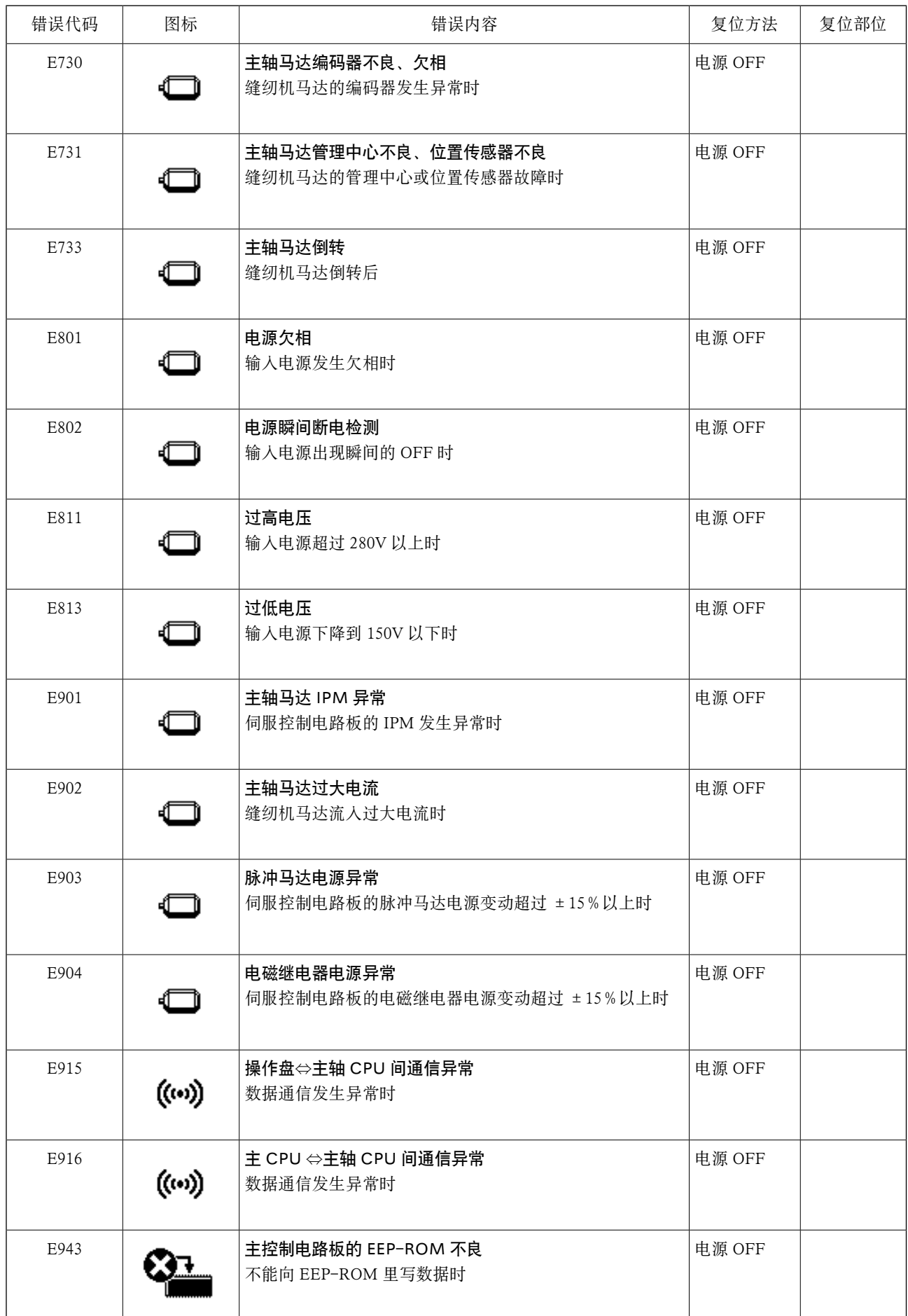

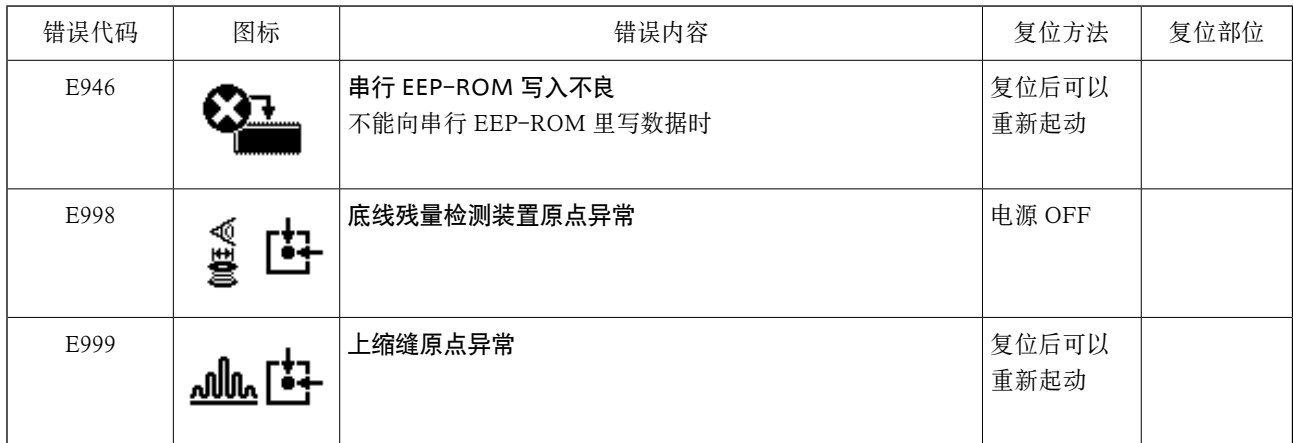

# 7. AE-200A 设定数据记录表

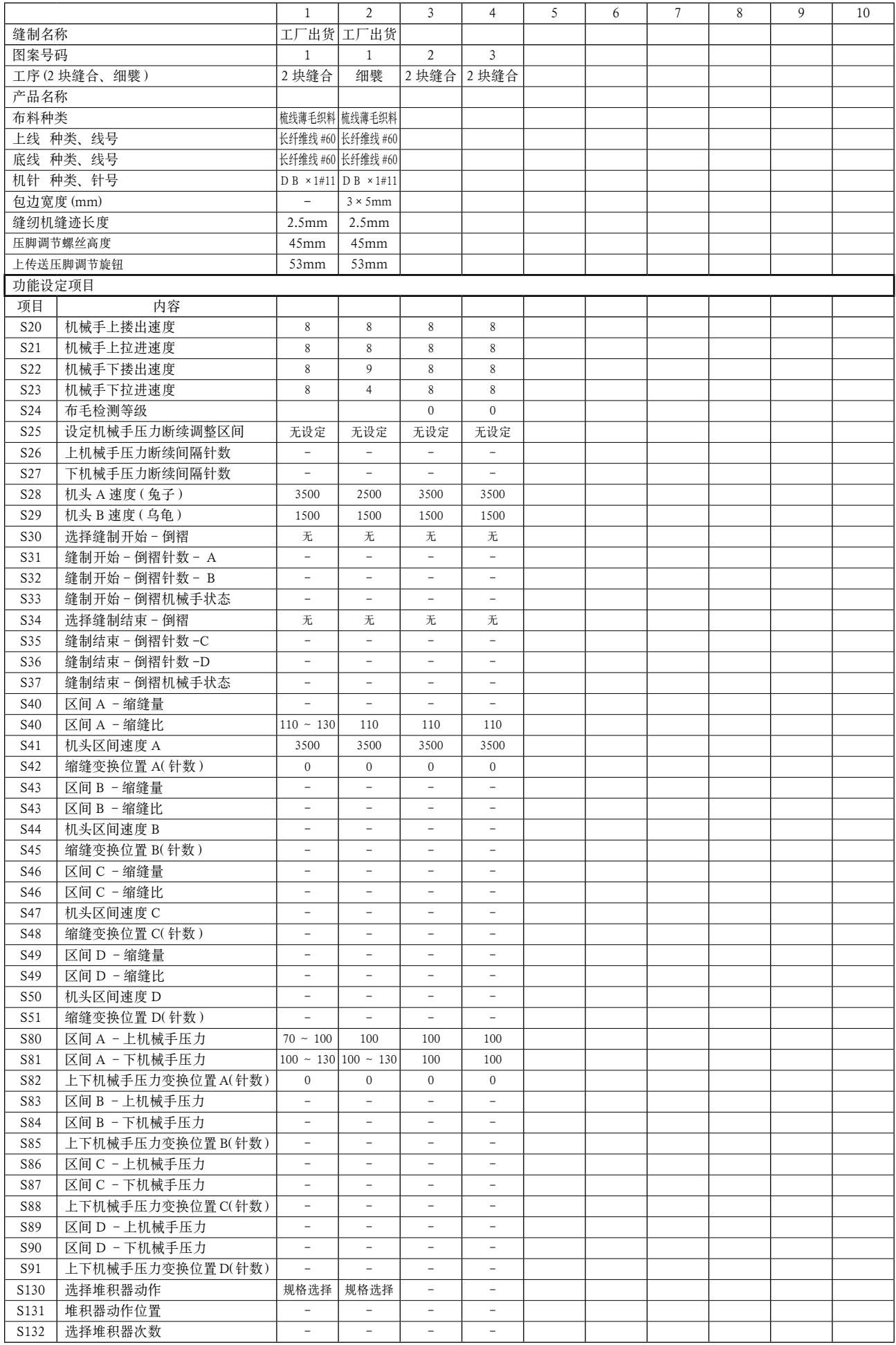